# **SUN SEEBEYOND** ENTERPRISE DATA MANAGER USER'S GUIDE

Release 5.1.3

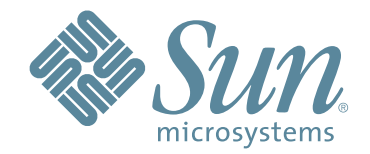

Copyright © 2007 Sun Microsystems, Inc., 4150 Network Circle, Santa Clara, California 95054, U.S.A. All rights reserved. Sun Microsystems, Inc. has intellectual property rights relating to technology embodied in the product that is described in this document. In particular, and without limitation, these intellectual property rights may include one or more of the U.S. patents listed at http://www.sun.com/patents and one or more additional patents or pending patent applications in the U.S. and in other countries. U.S. Government Rights - Commercial software. Government users are subject to the Sun Microsystems, Inc. standard license agreement and applicable provisions of the FAR and its supplements. Use is subject to license terms. This distribution may include materials developed by third parties. Sun, Sun Microsystems, the Sun logo, Java, Sun Java Composite Application Platform Suite, SeeBeyond, eGate, eInsight, eVision, eTL, eXchange, eView, eIndex, eBAM, eWay, and JMS are trademarks or registered trademarks of Sun Microsystems, Inc. in the U.S. and other countries. All SPARC trademarks are used under license and are trademarks or registered trademarks of SPARC International, Inc. in the U.S. and other countries. Products bearing SPARC trademarks are based upon architecture developed by Sun Microsystems, Inc. UNIX is a registered trademark in the U.S. and other countries, exclusively licensed through X/Open Company, Ltd. This product is covered and controlled by U.S. Export Control laws and may be subject to the export or import laws in other countries. Nuclear, missile, chemical biological weapons or nuclear maritime end uses or end users, whether direct or indirect, are strictly prohibited. Export or reexport to countries subject to U.S. embargo or to entities identified on U.S. export exclusion lists, including, but not limited to, the denied persons and specially designated nationals lists is strictly prohibited.

Copyright © 2007 Sun Microsystems, Inc., 4150 Network Circle, Santa Clara, California 95054, Etats-Unis. Tous droits réservés. Sun Microsystems, Inc. détient les droits de propriété intellectuels relatifs à la technologie incorporée dans le produit qui est décrit dans ce document. En particulier, et ce sans limitation, ces droits de propriété intellectuels peuvent inclure un ou plus des brevets américains listés à l'adresse http://www.sun.com/patents et un ou les brevets supplémentaires ou les applications de brevet en attente aux Etats - Unis et dans les autres pays. L'utilisation est soumise aux termes de la Licence. Cette distribution peut comprendre des composants développés par des tierces parties. Sun, Sun Microsystems, le logo Sun, Java, Sun Java Composite Application Platform Suite, Sun, SeeBeyond, eGate, eInsight, eVision, eTL, eXchange, eView, eIndex, eBAM et eWay sont des marques de fabrique ou des marques déposées de Sun Microsystems, Inc. aux Etats-Unis et dans d'autres pays. Toutes les marques SPARC sont utilisées sous licence et sont des marques de fabrique ou des marques déposées de SPARC International, Inc. aux Etats-Unis et dans d'autres pays. Les produits portant les marques SPARC sont basés sur une architecture développée par Sun Microsystems, Inc. UNIX est une marque déposée aux Etats-Unis et dans d'autres pays et licenciée exclusivement par X/Open Company, Ltd. Ce produit est couvert à la législation américaine en matière de contrôle des exportations et peut être soumis à la règlementation en vigueur dans d'autres pays dans le domaine des exportations et importations. Les utilisations, ou utilisateurs finaux, pour des armes nucléaires, des missiles, des armes biologiques et chimiques ou du nucléaire maritime, directement ou indirectement, sont strictement interdites. Les exportations ou réexportations vers les pays sous embargo américain, ou vers des entités figurant sur les listes d'exclusion d'exportation américaines, y compris, mais de manière non exhaustive, la liste de personnes qui font objet d'un ordre de ne pas participer, d'une façon directe ou indirecte, aux exportations des produits ou des services qui sont régis par la législation américaine en matière de contrôle des exportations et la liste de ressortissants spécifiquement désignés, sont rigoureusement interdites.

Part Number: 820-0958-10 Version 20070412162840

# **Contents**

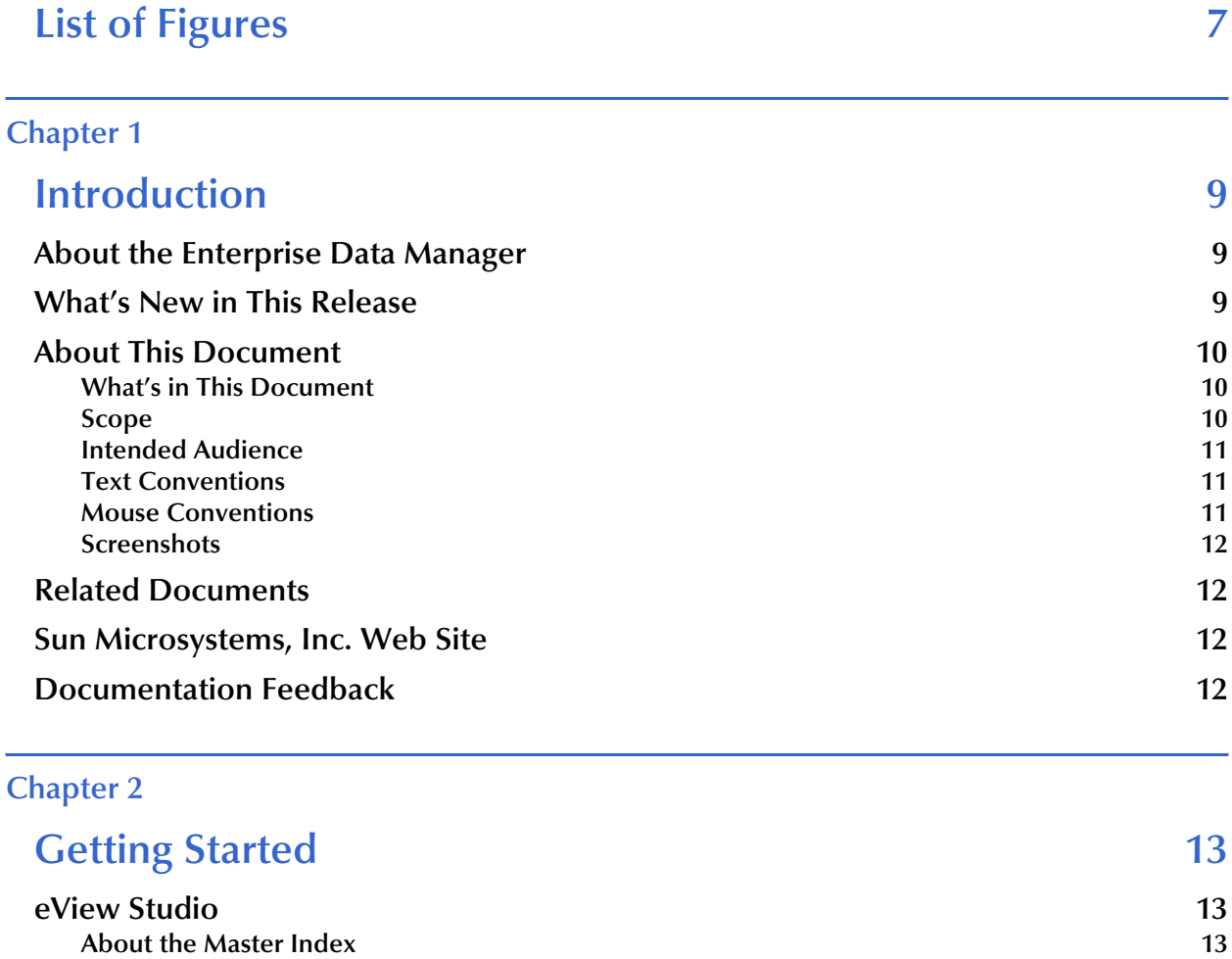

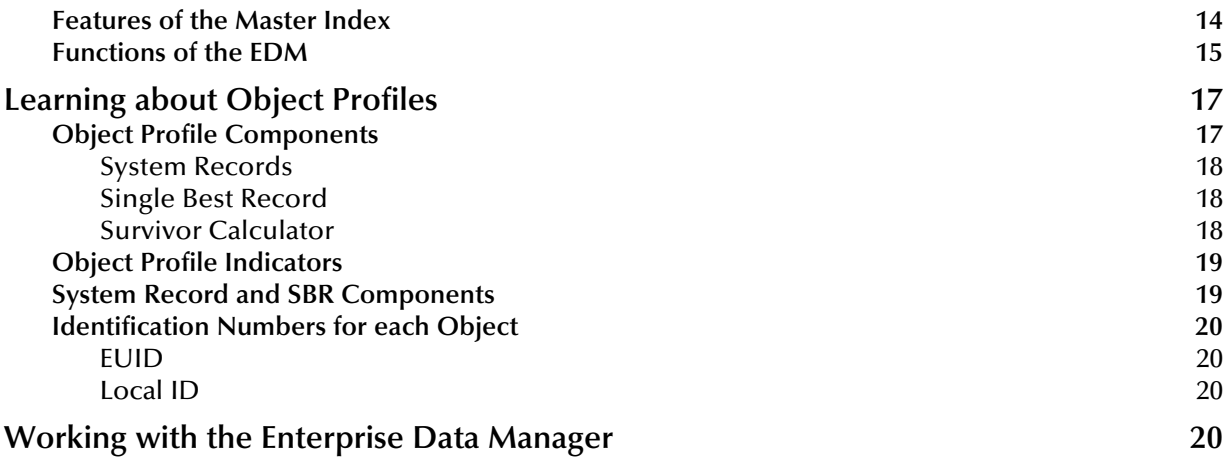

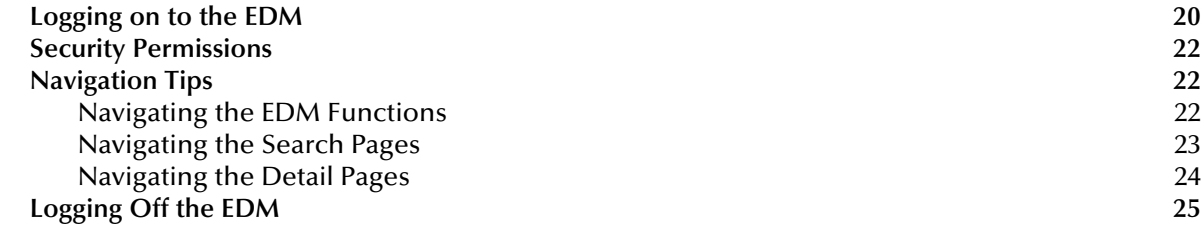

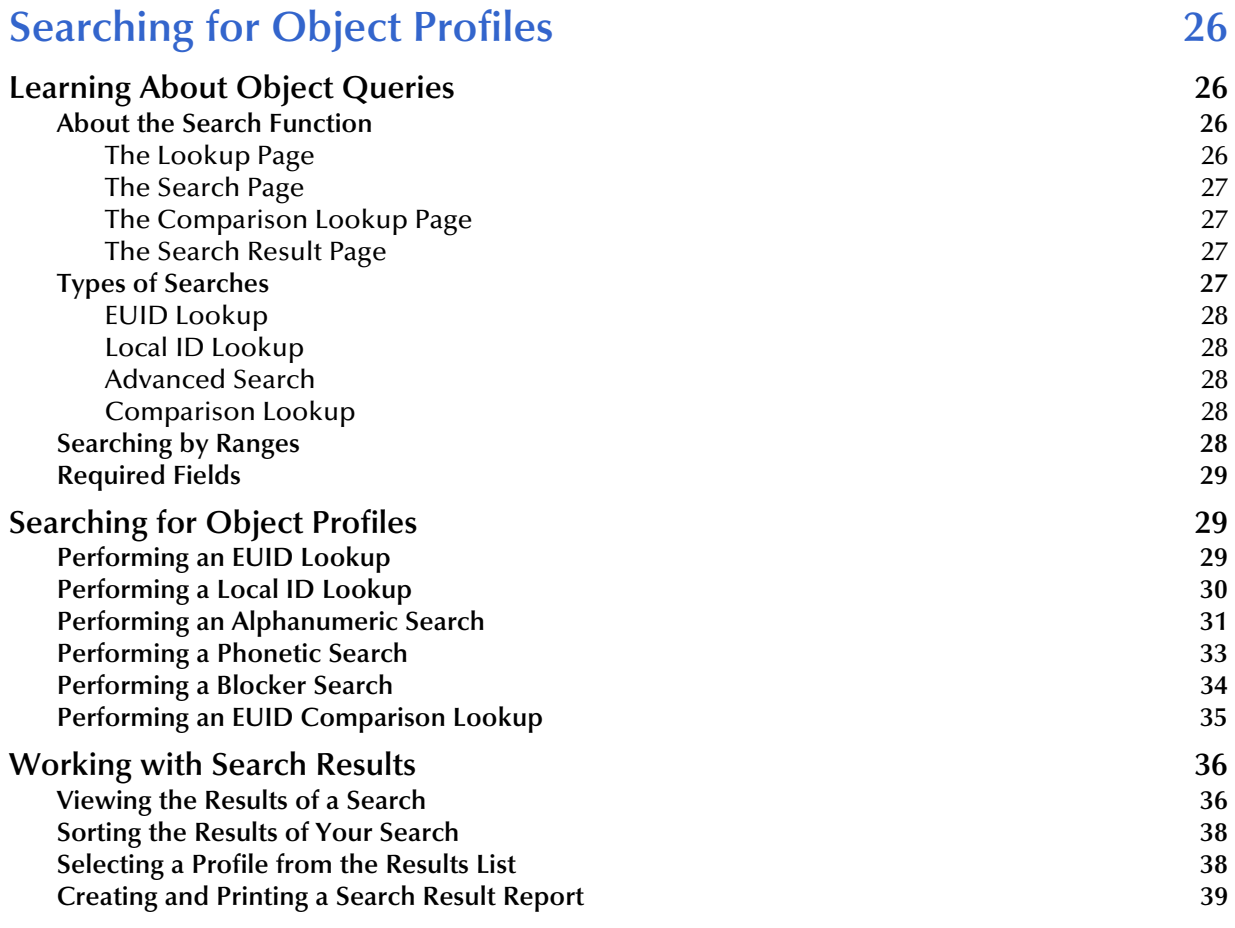

# **[Chapter 4](#page-39-0)**

# **Viewing Object Profiles** 40

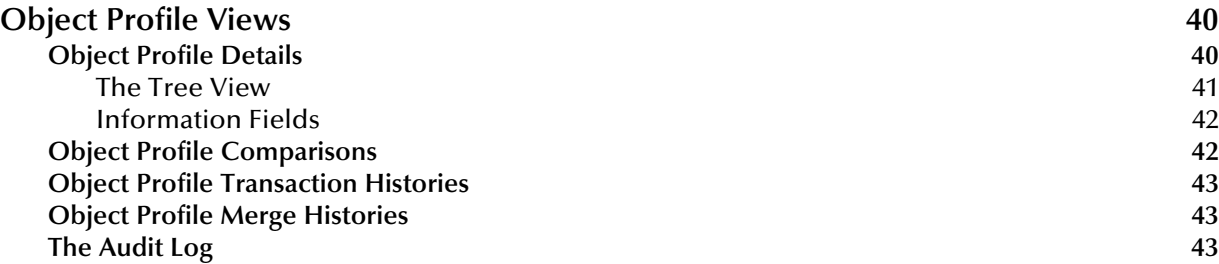

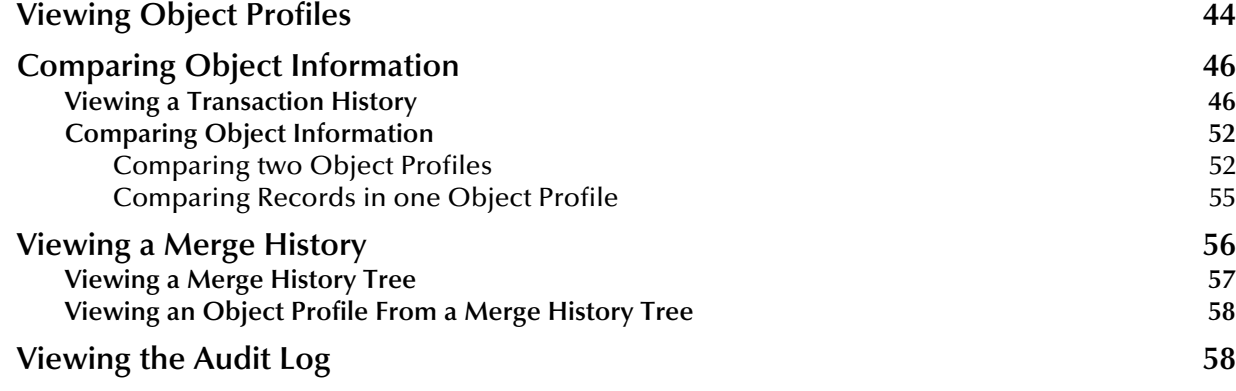

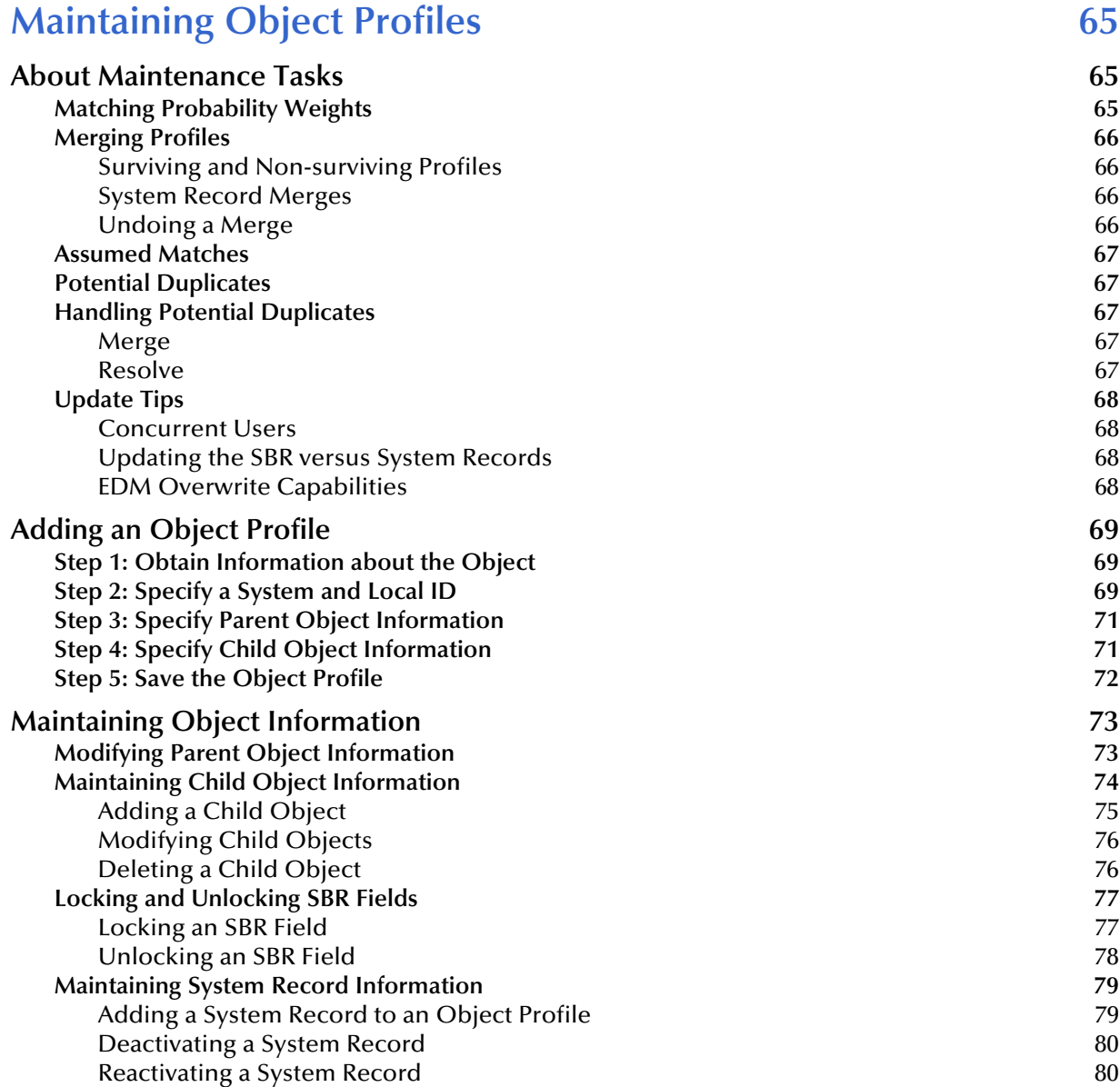

**[Changing Object Profile Status 81](#page-80-0)**

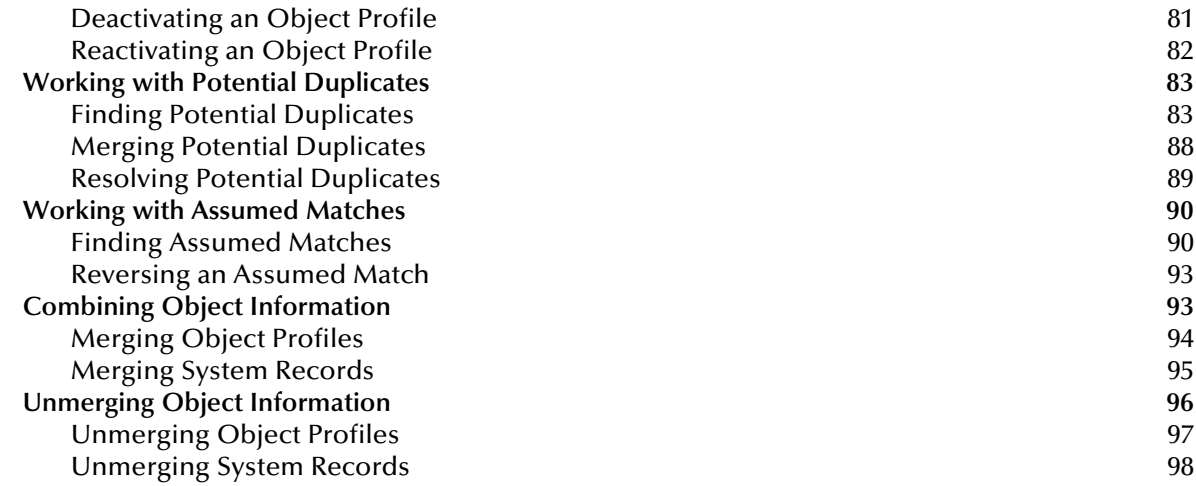

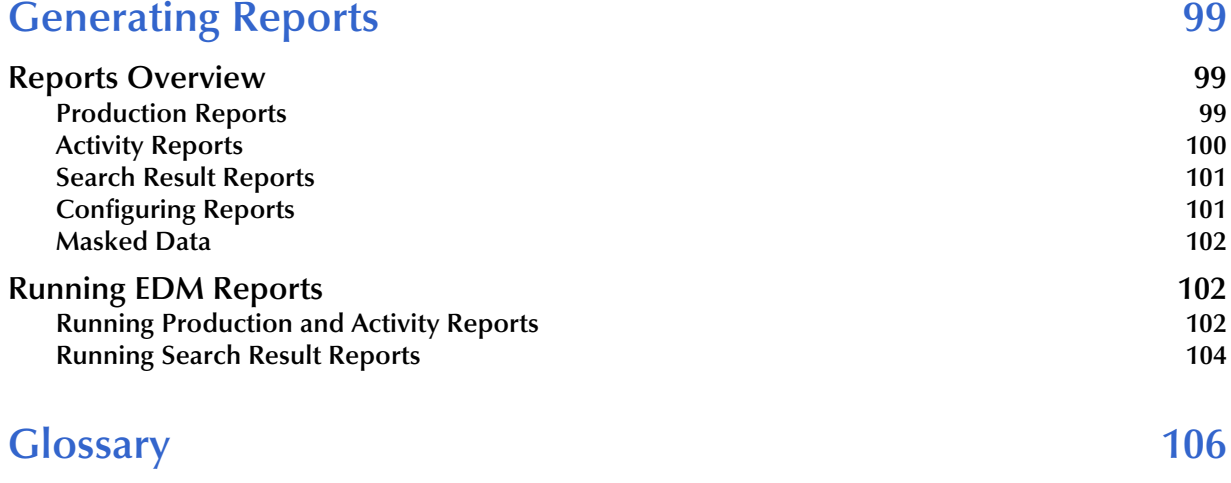

### **[Index 110](#page-109-0)**

# <span id="page-6-0"></span>**List of Figures**

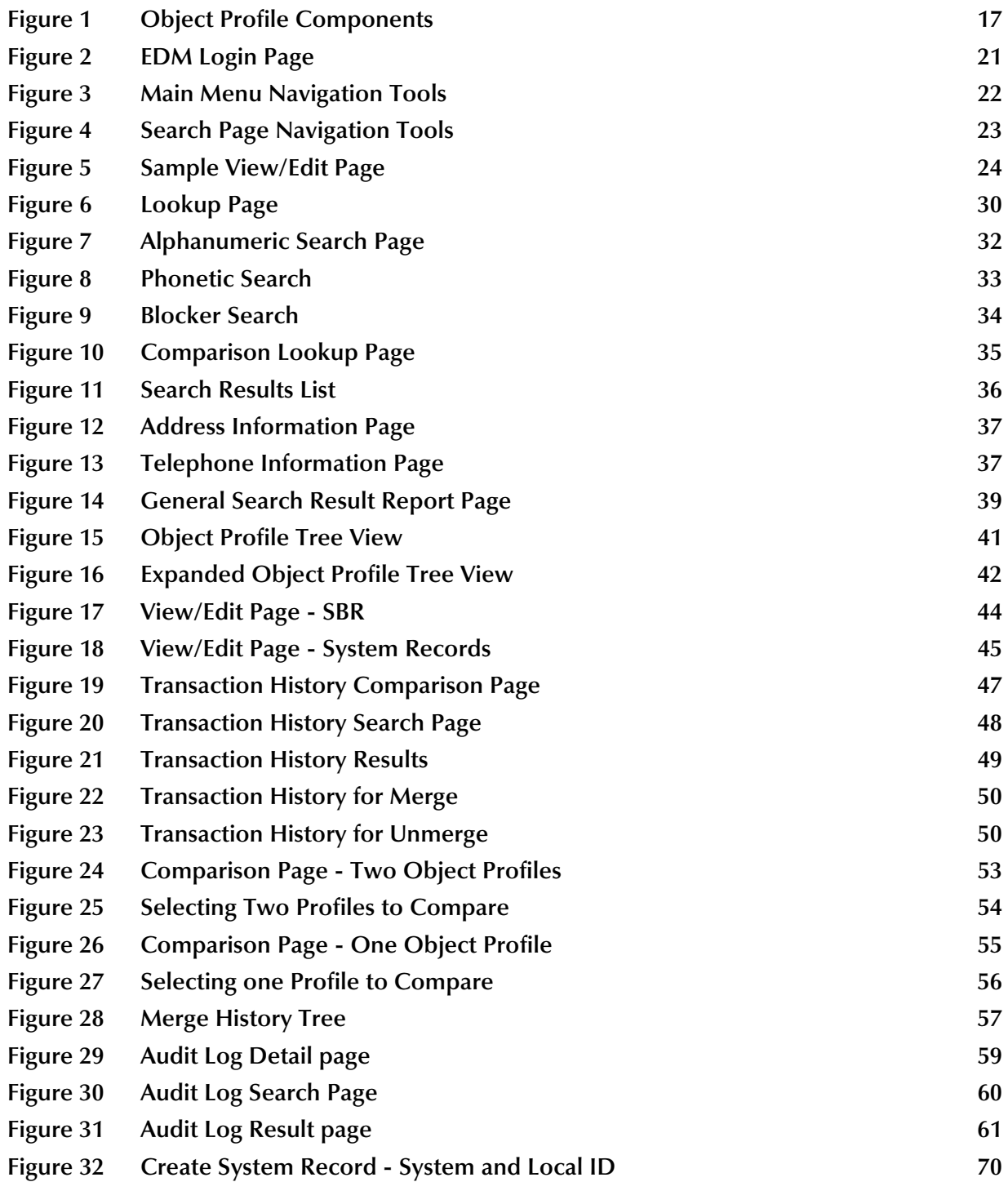

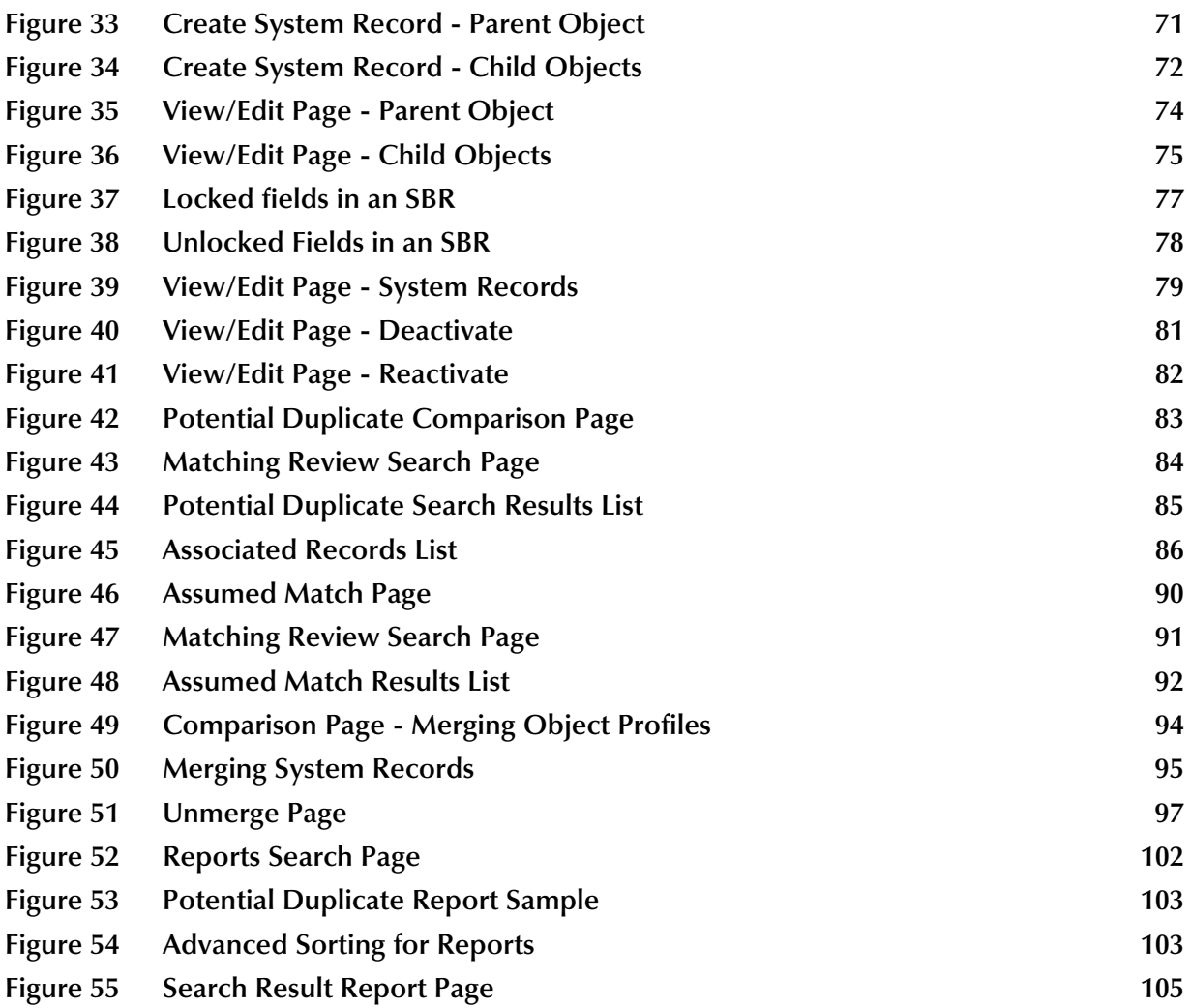

# <span id="page-8-1"></span><span id="page-8-0"></span>**Introduction**

This chapter provides an overview of this guide and the conventions used throughout, as well as a list of supporting documents and information about using this guide.

#### **What's in This Chapter**

- **[About the Enterprise Data Manager](#page-8-2)** on page 9
- **[What's New in This Release](#page-8-3)** on page 9
- **[About This Document](#page-9-0)** on page 10
- **[Related Documents](#page-11-1)** on page 12
- **[Sun Microsystems, Inc. Web Site](#page-11-2)** on page 12
- **[Documentation Feedback](#page-11-3)** on page 12

# <span id="page-8-2"></span>1.1 **About the Enterprise Data Manager**

The Enterprise Data Manager (EDM) is a web-based interface that allows you to access, monitor, and maintain the data stored by your eView™ Studio applications. The EDM provides the ability to search for, add, update, deactivate, merge, unmerge, and compare object profiles. You can also view and correct potential duplicate profiles, view transaction histories, view an audit log, and print reports.

The EDM is your primary tool to view and maintain the data stored in the master index database and cross-referenced by the master index.

# <span id="page-8-3"></span>1.2 **What's New in This Release**

For this release, the Reports Search page includes new "time" fields that provide the ability to narrow down the date and time range for a search. Production reports can now be sorted by one or more columns. For complete information about the changes to eView Studio for this release, see the *eView Studio Release Notes*.

# <span id="page-9-0"></span>1.3 **About This Document**

This guide provides information and instructions for using the Enterprise Data Manager (EDM) for eView Studio applications. eView Studio is an application building tool used to create enterprise-wide master indexes of the objects about which you store information, linking information from different locations and computer systems. The EDM allows you to monitor and maintain the information stored in the master index database.

# <span id="page-9-1"></span>1.3.1 **What's in This Document**

This guide is divided into the chapters that cover the topics shown below.

- **[Chapter 1](#page-8-0) ["Introduction"](#page-8-1)** gives a general preview of this document—its purpose, scope, and organization—and provides sources of additional information.
- **[Chapter 2](#page-12-4) ["Getting Started"](#page-12-5)** gives a general summary of the master index and the available functions in the EDM, as well as instructions for logging on and off the EDM.
- **[Chapter 3](#page-25-5) ["Searching for Object Profiles"](#page-25-6)** gives background information and instructions for searching for object information and viewing search results.
- **[Chapter 4](#page-39-4) ["Viewing Object Profiles"](#page-39-5)** gives background information about object profiles, transaction histories, profile comparisons, and audit logs, and also includes instructions for viewing this information.
- **[Chapter 5](#page-64-4) ["Maintaining Object Profiles"](#page-64-5)** gives instructions for adding and updating object profiles, comparing profiles, resolving potential duplicate profiles, and merging and unmerging profiles.
- **[Chapter 6](#page-98-4) ["Generating Reports"](#page-98-5)** gives background information and instructions for generating reports from the EDM.

# <span id="page-9-2"></span>1.3.2 **Scope**

This guide provides the information you need to quickly get started with the EDM. It includes navigational instructions, functional instructions, and background information about the application's features. This guide also provides step-by-step instructions for all of the functions of the EDM, such as adding and updating object profile information, identifying duplicate object profiles, merging and unmerging object profiles, and deactivating object profiles. It also includes information on searching for object profiles, viewing a transaction history, and comparing object profiles.

This guide does not include information or instructions on setting up security, configuring the master index, or working with eGate components. These topics are covered in the appropriate user guide (for more information, see **[Related Documents](#page-11-1)** [on page 12](#page-11-1)).

# <span id="page-10-0"></span>1.3.3 **Intended Audience**

Any user who needs to review, monitor, or modify data in the master index database should read this guide. Intermediate or advanced users who need a refresher on using some of the basic functions of the master index should also read this guide. A thorough knowledge of the master index is not needed to understand this guide. It is presumed the user is familiar with basic web browser tools and with the types of information stored in the master index database.

# <span id="page-10-1"></span>1.3.4 **Text Conventions**

The following conventions are observed throughout this document.

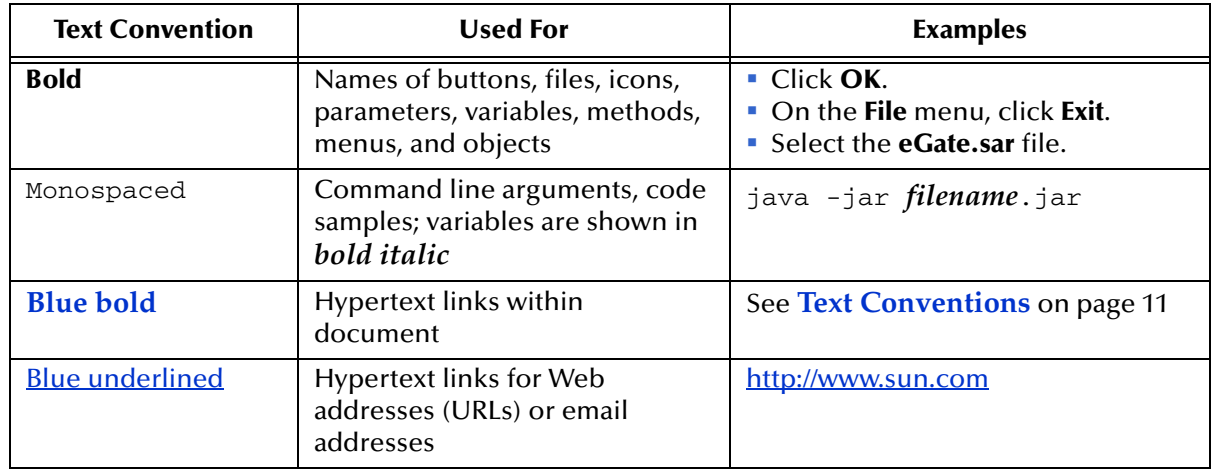

### **Table 1** Text Conventions

# <span id="page-10-2"></span>1.3.5 **Mouse Conventions**

You can use either a single-button mouse or a multiple-button mouse with the EDM. If you use a multiple-button mouse, the left mouse button is the primary button, unless the mouse is configured differently.

The instructions in this guide might require you to use the mouse in a variety of ways:

- **Point** means to position the mouse pointer until the tip of the pointer rests on whatever you want to point to on the screen.
- **Click** means to press and then immediately release the left mouse button without moving the mouse.
- **Double-click** means to click the left mouse button twice in rapid succession.
- **Right-click** means to click the right mouse button once.
- **Drag** means to point and then hold down the mouse button as you move the mouse. **Drop** means to let go of the mouse button to place the dragged information where you want it to be moved.
- **Highlight** means to select an area of text by dragging the mouse over the desired portion of text that appears on a window.
- **Select** means to point to a list of information on an EDM page, and then click once to choose the data you want. The information becomes highlighted when selected.
- **Expand** means to double-click a row of information on an expandable list to display more details. The details appear on another row, below the row you double-click.
- **Collapse** means to double-click a row of information on an expandable list to hide the details that appear on the following row.

### <span id="page-11-0"></span>1.3.6 **Screenshots**

Depending on what products you have installed, and how they are configured, the screenshots in this document might differ from what you see on your system.

# <span id="page-11-1"></span>1.4 **Related Documents**

Sun has developed a suite of user's guides and related publications that are distributed in an electronic library. The following documents might provide information useful in using the EDM for the master index. In addition, complete documentation of the Java API is provided in Javadoc format.

- *Sun SeeBeyond eView Studio User's Guide*
- *Sun SeeBeyond eView Studio Configuration Guide*
- *Sun SeeBeyond eView Studio Reference Guide*
- *Sun SeeBeyond eView Studio Reporting Guide*

# <span id="page-11-2"></span>1.5 **Sun Microsystems, Inc. Web Site**

The Sun Microsystems web site is your best source for up-to-the-minute product news and technical support information. The site's URL is:

<http://www.sun.com>

# <span id="page-11-3"></span>1.6 **Documentation Feedback**

We appreciate your feedback. Please send any comments or suggestions regarding this document to:

[CAPS\\_docsfeedback@sun.com](mailto:CAPS_docsfeedback@sun.com)

# <span id="page-12-5"></span><span id="page-12-1"></span><span id="page-12-0"></span>**Getting Started**

<span id="page-12-4"></span>This chapter provides information about the master index and how the EDM helps to monitor and maintain object information. It also provides information about the design of the EDM and instructions for logging on to and off of the EDM.

#### **What's in This Chapter**

- **[eView Studio](#page-12-2)** on page 13
- **[Functions of the EDM](#page-14-0)** on page 15
- **[Learning about Object Profiles](#page-16-0)** on page 17
- **[Working with the Enterprise Data Manager](#page-19-3)** on page 20

## <span id="page-12-2"></span>2.1 **eView Studio**

eView Studio provides a flexible framework to allow you to create matching and indexing applications called enterprise-wide master indexes (or just *master indexes*). It is an application building tool to help you design, configure, and create a master index that will uniquely identify and cross-reference the business objects stored in your system databases. Business objects can be any type of entity for which you store information, such as customers, patients, vendors, businesses, hardware parts, and so on. In eView Studio, you define the data structure of the business objects to be stored and cross-referenced. In addition, you define the logic that determines how data is updated, standardized, weighted, and matched in the master index database.

### <span id="page-12-3"></span>2.1.1 **About the Master Index**

The application created by eView Studio is an enterprise-wide master index that maintains the most current information about the objects in your business enterprise. The master index creates a single, consistent view of all object data by providing an automatic, common identification process regardless of the location or system from which the data originates. Object profiles from various locations are cross-referenced using an enterprise-wide unique identifier (EUID) assigned to each profile by the master index. By creating EUIDs, the master index can identify many types of participants, such as customers, employees, contacts, and so on.

The identifying and general information for all objects is centralized in one shared index. The master index is designed specifically to support scattered business locations

and disparate information systems across an enterprise, as well as various applications from multiple vendors. Maintaining a centralized database for multiple systems enables the master index to integrate data throughout the enterprise while allowing local systems to continue operating independently. The master index makes it easy to find information that was previously scattered among multiple systems.

# <span id="page-13-0"></span>2.1.2 **Features of the Master Index**

The components of the master index are highly configurable, allowing the master index to be customized for your specific data processing needs. Primary features of the master index include:

#### **Centralized Information**

The master index maintains a centralized database, enabling the integration of data records throughout the enterprise while allowing local systems to continue operating independently. The index stores copies of local system records and the single best record (SBR), which represents the most accurate and complete data for each object. This database is the central location of all object information and identifiers, and is accessible throughout the enterprise. Records from various systems are cross-referenced using the EUID assigned by the master index to each object profile.

#### **Configurability**

Before deploying the master index, you can customize the components and processing capabilities of the system. The configurable components include:

- The types of objects to index
- The types of data stored in the master index
- The standardization and match engines to use
- Matching, standardization, and phonetic conversion rules
- Survivorship and weighting rules for determining the SBR
- The types of queries available
- How queries are blocked, or grouped, for match processing
- EDM appearance
- Searches available to the EDM
- Local ID validation rules

#### **Cross-referencing**

The master index is a global cross-referencing application, matching profiles across disparate source systems and simplifying the process of sharing data between systems. The master index uses the local identifiers assigned by your existing systems as a reference, allowing you to maintain your current systems and practices.

#### **Data Cleansing**

The master index uses configurable matching algorithm logic to uniquely identify object profiles, and to identify duplicate and potential duplicate profiles. The master index provides the ability to easily merge or resolve duplicates, and can be configured to automatically match profiles that are found to be duplicates of one another.

#### **Data Updates**

The master index provides the ability to add, update, deactivate, merge, and delete data in the database tables through messages received from external systems or the EDM. Messages received from external systems and the EDM are checked for potential duplicates during processing.

#### **Updates to External Systems**

eGate provides the master index with the ability to publish updated information to external systems, provided the external systems can accept incoming messages. This is handled through a JMS Topic to which the master index publishes XML messages that contain the updates.

#### **Identification**

The master index employs configurable probabilistic matching technology. This technology uses a matching algorithm to formulate an effective statistical measure of how closely profiles match. Using a state-of-the-art algorithm in real-time mode and establishing a common method of locating profiles, the master index consistently and precisely identifies objects within an enterprise.

#### **Integration**

Relying on the eGate Integrator, the master index provides the power and flexibility to identify, route, and transform data to and from any system or application throughout your business enterprise. It can accept incoming transactions and distribute updates to any external system, providing seamless integration with the systems in your enterprise.

#### **Matching Algorithm**

The master index is designed to use the Sun SeeBeyond Match Engine (SBME) or a custom matching algorithm to provide a matching probability weight between object profiles. The Sun SBME provides the flexibility to create user-defined matching thresholds, which control how potential duplicates and automatic merges are determined.

#### **Unique Identifier**

The master index assigns an enterprise-wide unique identifier (EUID) to each object added to the database. The index uses the EUID to cross-reference the local IDs assigned to each object by the various computer systems throughout the enterprise.

### <span id="page-14-0"></span>2.1.3 **Functions of the EDM**

While the master index cleanses data automatically as it is entered through the back end or the EDM, there are instances where it cannot be determined automatically whether two object profiles truly match one another. In these cases, manual review through the EDM is needed to verify the status of the two profiles and then to possibly join two potential duplicate profiles or separate two profiles that were automatically joined. The EDM provides additional functions to help you maintain the data you store. Using the EDM, you can perform the following activities.

#### **View an Object's History**

The system provides a complete transaction history of each object profile by

recording all changes to each object's data. This allows you to view before and after images of a profile for each change made. The table also records the user ID of the person who made the changes. This history is maintained for both the local system records and the SBR.

#### **Search for Object Profiles**

Using the EDM, you can search for specific objects or sets of objects. The EDM allows you to perform different types of searches using different combinations of data elements, and returns a list of potential matches to your search criteria. For certain searches, the results are assigned a matching weight that indicates the probability of a match.

#### **Maintain Object Data**

The EDM supports all the necessary features for maintaining object profiles. It allows you to add new profiles; view, update, deactivate, or reactivate existing profiles; and compare profiles for similarities and differences. You can also view each local system record associated with an SBR.

#### **Compare Object Data**

The EDM allows you to compare two object profiles in a side-by-side comparison so you can evaluate their differences or similarities. You can also compare different objects within one object profile in the same comparison view. For example, you can compare the profile's SBR with a record from System A; or you can compare a profile's record from System A with its record from System B.

#### **View and Resolve Potential Duplicates**

Using algorithm matching logic, the master index has the ability to identify potential duplicate profiles, and the EDM provides the functionality to correct the duplicate profiles. Profiles that are potential duplicates can be viewed online in a side-by-side comparison. Potential duplication is resolved by either merging the profiles in question or removing their potential duplicate flags.

#### **Merge and Unmerge Profiles**

You can compare potential duplicate profiles and then merge the profiles if you find them to be actual duplicates of one another. Using the merge feature, you can determine which profile to retain as the active profile. The EDM also allows you to merge system records between object profiles, and to specify which information from each system record to preserve in the resulting profile. If two object profiles or system records are merged in error, you can unmerge them, returning the information to the original records. You can also view a history of merges for a profile by viewing its merge tree.

#### **Audit Log**

The system administrator can specify that a log be maintained of each instance that object data is accessed from the EDM. This log provides information such as the user ID of the user who accessed the data, the type of action that was performed against the data, and the date and time of access. From the audit log, you can also view a transaction history for each transaction that caused an audit log entry.

#### **Security**

Security is provided through the integration or application server, and includes basic access to the database through user login IDs and passwords, as well as access to specific functions and actions of the master index. Access can be restricted by functions, actions within functions, data element, and user ID.

# <span id="page-16-0"></span>2.2 **Learning about Object Profiles**

# <span id="page-16-1"></span>2.2.1 **Object Profile Components**

An object profile, also known as an *enterprise object*, is a set of information that describes characteristics of an individual object in the master index. [Figure 1](#page-16-2) illustrates an EUID tree for an object profile, which shows all components of a profile.

<span id="page-16-2"></span>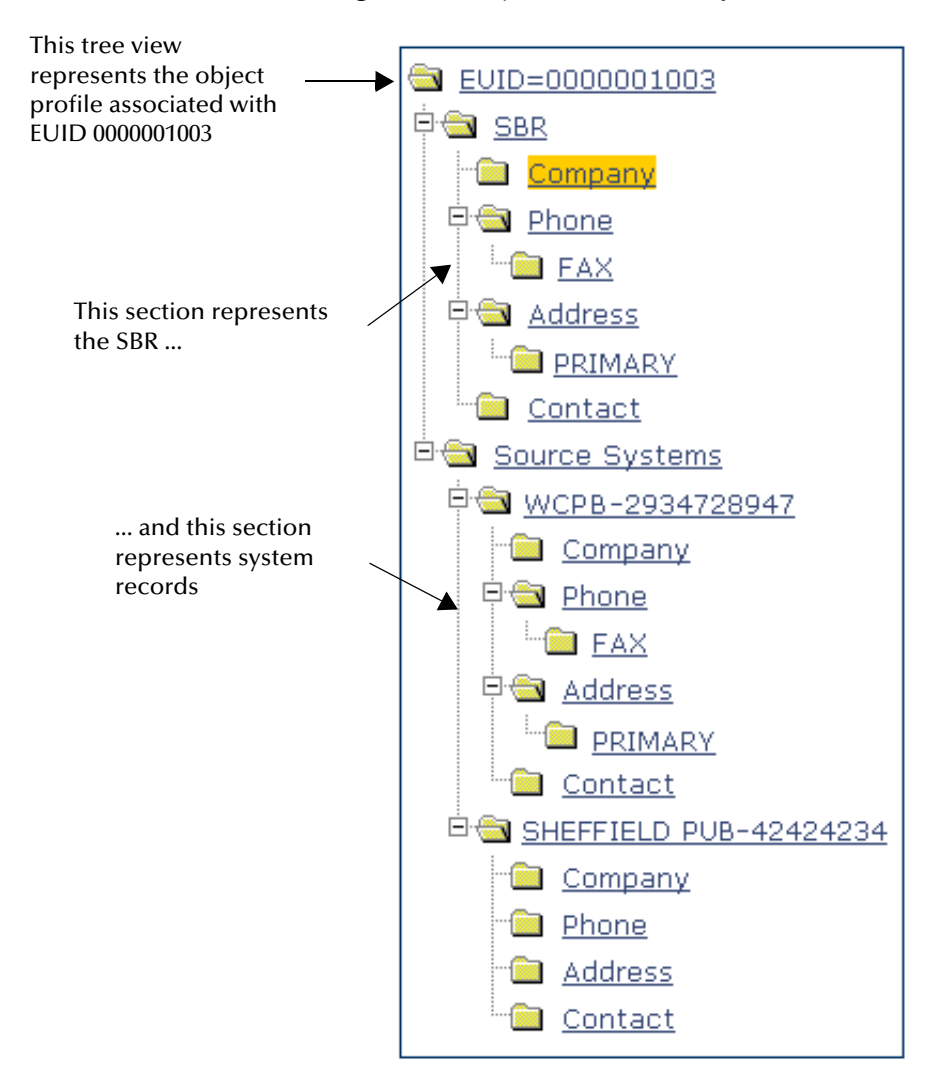

**Figure 1** Object Profile Components

An object profile contains two types of records:

#### **System Records**

A *system record* is a set of information from an external system that shares data with the master index. An object profile might contain several system records.

**Single Best Record**

The *single best record* (SBR) is a set of information derived from the best information from each system record in an object profile (as determined by the survivor calculator). Each object profile has only one SBR.

### <span id="page-17-0"></span>**System Records**

System records are different from the SBR in that each system record contains a system and local ID pair and only contains data from a specific system. The information in the system records of an object profile is used to determine the best value for the SBR in that profile. If an object profile only contains one system record, the SBR will be identical to that system record. However, if an object profile contains multiple system records, the SBR might be identical to one system record but will more likely include a combination of information from all system records. Certain actions against a system record will cause the SBR to be changed, such as updating, deactivating, or merging a system record. Each active object profile must have at least one active system record. If all system records in a profile are deactivated, then the entire profile will also be deactivated.

### <span id="page-17-1"></span>**Single Best Record**

The single best record (SBR) for an object profile is made up of a combination of information from all active system records associated with that object profile. The SBR represents the information that is determined by the master index to be the most reliable and current of all system records in an object profile. The SBR is dynamic, and is recalculated each time an update is made to an associated system record, a merge or unmerge affects the object profile, or a system record in the profile is deactivated or reactivated. You can use the overwrite capability of the EDM to update the SBR directly, or you can update a system record and allow the survivor calculator to determine how to update the SBR (for more information, see **[Survivor Calculator](#page-17-2)** on page 18).

If you use the overwrite capability to update a field, that field remains locked and cannot be updated by changes to system records until the field is unlocked. For more information about the overwrite function and locked fields, see **[EDM Overwrite](#page-67-4)  [Capabilities](#page-67-4)** on page 68.

### <span id="page-17-2"></span>**Survivor Calculator**

The survivor calculator determines which information from each system record in an object profile is stored in the SBR for that profile. The calculator uses information defined by the system administrator to calculate the SBR. By default, the survivor calculator uses a *weighted strategy* for most fields, using the relative reliability assigned to each system in combination with the reliability given to the most recently updated value.

For some fields, such as alias and auxiliary IDs, a union strategy is typically used. This means that all unique alias names and auxiliary IDs from all systems are included in the SBR. For detailed information about the survivor calculator and configuring the survival strategy, see the *Sun SeeBeyond eView Studio Configuration Guide*.

# <span id="page-18-0"></span>2.2.2 **Object Profile Indicators**

In the master index, an object profile or system record can have three different statuses: active, inactive, or merged. The EDM uses special characters in the EUID tree to indicate profiles or system records that have a status other than active. The EDM also uses indicators in the EUID tree to denote the type of profile you are viewing when a side-by-side comparison of the same EUID is displayed. For example, when a transaction history is displayed, the previous image of the profile appears in parentheses. [Table 2](#page-18-2) lists and describes each indicator.

<span id="page-18-2"></span>

| <b>Indicator</b> | <b>Status</b>                                                                                                    |
|------------------|----------------------------------------------------------------------------------------------------|
| No indicator.    | The status of the profile or system record is active.                                                                                                    |
| Tilde $(\sim)$   | The status of the profile or system record is inactive.<br>For example, EUID=~1001002135. In addition to the<br>tilde, the EUID appears in fuchsia typeface.                                                                                                    |
| Asterisk (*)     | The status of the profile or system record is merged.<br>For example, EUID=*1001002135. In addition to the<br>asterisk, the EUID appears in brown typeface.<br>Note: When an asterisk appears next to a profile on<br>the Transaction History Search Results page, it means<br>the transaction history could not be accessed. |
| Brackets ([])    | Brackets indicate that the records displayed are the<br>same version of the same profile. This is used on the<br>Comparison page when comparing different<br>components of the same profile. The EUID on the<br>left appears in brackets. For example,<br>EUID=[1001002135].                                                  |
| Parentheses (()) | When a transaction or merge history is displayed,<br>the EUID representing the previous version of the<br>displayed profile appears in parentheses. This<br>profile represents the status of the profile before the<br>transaction or merge occurred. For example,<br>EUID=(1001002135).                                      |

**Table 2** Object Profile Indicators

# <span id="page-18-1"></span>2.2.3 **System Record and SBR Components**

In the master index, each system record and SBR in an object profile contains a set of sub-objects that store different types of information about the object. Generally, a record contains a parent object and several child objects. A record can have only one parent object, but can have multiple child objects and multiple instances of each child object, with each instance being identified by a unique field. For example, in a master person index a record can only contain one person name and social security number (contained in the parent object), but could have multiple addresses and telephone numbers

(contained in child objects). Each address must be of a different type, such as a home address, billing address, or mailing address.

# <span id="page-19-0"></span>2.2.4 **Identification Numbers for each Object**

Each object profile in the master index is assigned a unique identification number in addition to the local IDs assigned by individual systems. Each object has one unique identification number throughout your organization, and a unique identification number within each system with which they are registered.

### <span id="page-19-1"></span>**EUID**

Every object profile in the master index system is assigned an enterprise-wide unique identification number. This number is the same for that object regardless of the system from which the object information originates. This number is called the enterprise-wide unique identifier (EUID) and is used to cross-reference object profiles in order to accurately identify the objects throughout your organization.

## <span id="page-19-2"></span>**Local ID**

A local ID is a unique local identification number that is assigned to an object in each system at which it is registered. These numbers are assigned using a numbering system unique to each local system, and are used internally by the systems to identify each object. The master index uses an object's EUID to cross-reference its local IDs in different systems. Note that the name of the Local ID field is configurable and might have been modified for your implementation.

# <span id="page-19-3"></span>2.3 **Working with the Enterprise Data Manager**

The EDM is a web-based application, which means you access the application through an internet browser. The EDM uses standard web-based features, such as hyperlinks, data fields, and action buttons, to help you enter information and navigate through the different EDM pages. The following topics provide basic information about the design of the EDM and logging on and off the application.

- **[Logging on to the EDM](#page-19-4)** on page 20
- **[Navigation Tips](#page-21-1)** on page 22
- **[Logging Off the EDM](#page-24-0)** on page 24

## <span id="page-19-4"></span>2.3.1 **Logging on to the EDM**

Before you can use the EDM, you must first log in to the application by entering the correct URL in your web browser, and then specifying your login ID and password. Make sure you have a user ID and password for the master index before logging on. The application or integration server running the master index application must be started before you can log in to the EDM.

#### **URL Information**

The URL for the EDM is:

```
http://<host>:<port>/<app_name>edm
```
where

- <host> is the name of the server machine.
- $\blacktriangleright$  <port> is the port number used by the EDM.
- $\blacktriangleright$  <app\_name> is the name of the eView Studio application.

The port for the Sun SeeBeyond Integration Server is listed on the Domain Manager in the **HTTP** property (18001 by default). If the server is configured for Secure Sockets Layer (SSL), the URL is:

```
https://<host>:<port>/<app_name>edm
```
where <port> is the value of the **HTTPS** property (18004 by default).

The port number for the Sun Java System Application Server is listed in the **domain.xml** file in the **http-listener** element identified by the name given to the eView Studio server (8082 by default). The **domain.xml** file is located in <app\_server\_home>\domains\<domain\_name>\config.

**To log in to the EDM**

- **1** Launch a web browser (Internet Explorer 6.0 with SP1 or later).
- <span id="page-20-0"></span>**2** In the Address field, enter the appropriate URL.

The login page appears.

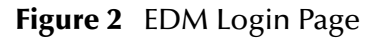

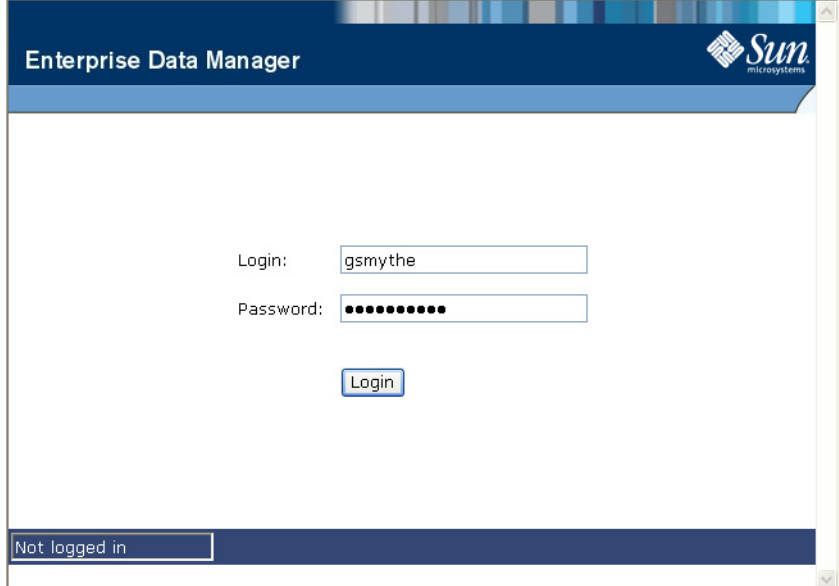

- **3** Enter your login ID and password in the appropriate fields.
- **4** Click **Login**.

The initial page appears. (By default, the initial page is the Search page, but this is configurable.)

*Note: After a certain period of inactivity, the EDM automatically logs off and returns you to the Login page when you try to perform an activity on the EDM. Simply re-enter your user name and password to access the EDM again. The system administrator can set the inactivity period at the server level in the session-timeout element of default-web.xml (in <logicalhost\_home>\is\domains\<domain\_name>\config) or at the application level in web.xml in the eView Studio application .war file (located in the deployment .ear file) or in the deployment folder itself. The application level overrides any values set at the server level. The default inactivity period is 30 minutes.*

## <span id="page-21-0"></span>2.3.2 **Security Permissions**

Security for the EDM is defined at the function level. You might not be able to perform all the functions described in this guide depending on the security permissions you are assigned. For more information about functions you can perform, see your system administrator.

# <span id="page-21-1"></span>2.3.3 **Navigation Tips**

The EDM provides hyperlinks and command buttons to help you access and move through the EDM pages. When you place the cursor over links and images on the EDM pages, tooltips appear to provide additional information. Information is also provided to facilitate the use of screen readers and other assistive technology.

### <span id="page-21-2"></span>**Navigating the EDM Functions**

The actions you can perform on the EDM are grouped into five primary functions: Search, Matching Review, History, Create System Record, and Reports. The main menu on all EDM pages provides hyperlinks to each of these functions, as shown in [Figure 3.](#page-21-3) The first page to appear for each function, except the Create System Record function, is a search page. The names of these headings can be modified for your application.

<span id="page-21-3"></span>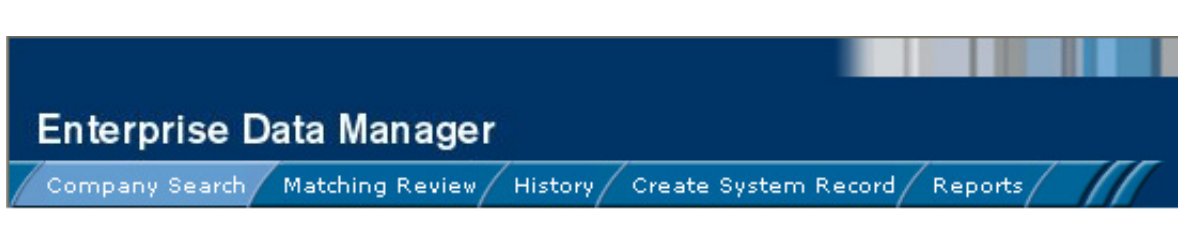

### **Figure 3** Main Menu Navigation Tools

#### ■ Search

The Search function allows you to perform a search for an object profile or set of object profiles in the master index. From the associated pages, you can compare two object profiles, compare records in one object profile, view all information for one object profile, update an object profile, view a transaction history of an object

profile, view an object's potential duplicates, or merge object profiles or system records.

#### **Matching Review**

The Matching Review function allows you to perform a search for potential duplicate profiles or for any profiles that were updated by an assumed match. From the associated pages, you can compare, merge, or resolve potential duplicate profiles, and you can view and reverse assumed match transactions.

**History**

The History function allows you to perform a search for transaction histories or audit log entries. From the Transaction History pages, you can compare information about an object before and after a transaction occurred, select object profiles to unmerge, and view a merge history for an object profile. From associated Transaction History pages, you can unmerge object profiles. The audit log pages allow you to view information about transactions in which data about an object was accessed through the EDM.

#### **Create System Record**

The Create System Record function allows you to create new object profiles by creating a system record. When you save the information in the system record, the master index automatically generates the SBR using the survivor calculator.

**Reports**

The Reports function allows you to display and print reports about certain transactions performed from both the EDM and messages sent in from external systems. For complete information on configuring and running reports, see the *Sun SeeBeyond eView Studio Reporting Guide*.

### <span id="page-22-0"></span>**Navigating the Search Pages**

When you perform a search for object information using the Search, History, or Matching Review functions, information appears in three different pages. The *Search*  page displays the fields you can use as search criteria, the *Search Result* page displays a list of search result profiles, and the *detail* pages display the object profiles you select from the results list. Once you perform a search, you can navigate back through these pages using the hyperlinks provided in a secondary menu below the main menu, as shown in [Figure 4](#page-22-1). The Matching Review page for potential duplicate searches includes an additional results page called the *Associated Records* page.

<span id="page-22-1"></span>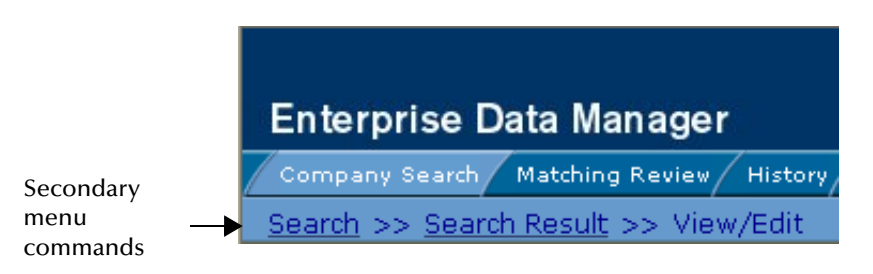

**Figure 4** Search Page Navigation Tools

The behavior of the commands on the secondary menu for Search, Matching Review, and History is described in [Table 3.](#page-23-2)

<span id="page-23-2"></span>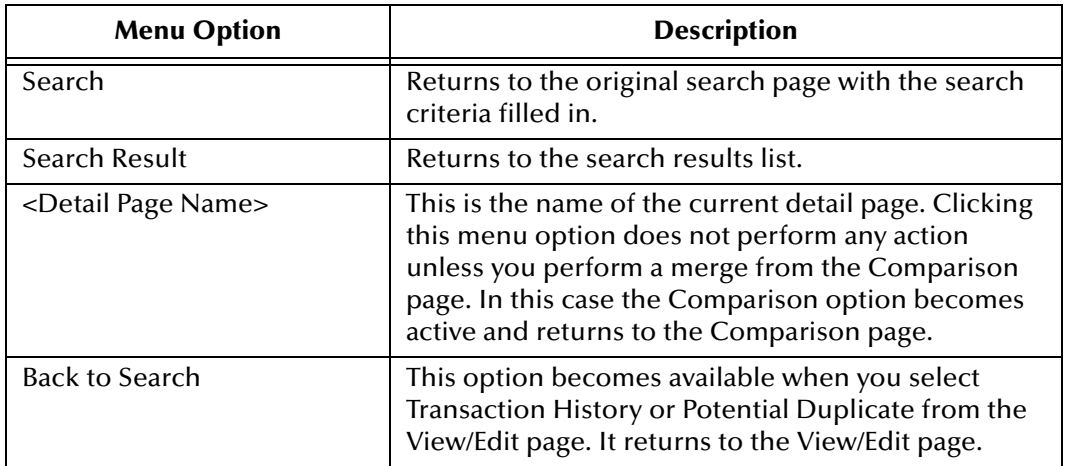

![](_page_23_Picture_110.jpeg)

### <span id="page-23-0"></span>**Navigating the Detail Pages**

The detail pages display an EUID tree view of the object profile on the left, and the detailed information for the selected tree-view object on the right. If you are viewing a comparison of object profiles, the tree views appear in the outer sections of the page, with the detailed information in the center. [Figure 5](#page-23-1) illustrates a sample of the View/ Edit page, and shows the tree view on the left with the parent object of the SBR selected. The detailed information displayed on the right is associated with the selected parent object. When you select a different object from the tree view, the detailed information in the right portion of the page changes accordingly.

<span id="page-23-1"></span>![](_page_23_Picture_111.jpeg)

**Figure 5** Sample View/Edit Page

# <span id="page-24-0"></span>2.3.4 **Logging Off the EDM**

Before you exit the EDM, make sure you have saved any changes. To exit the EDM, click **Logout** in the upper right corner of the page. The Login page reappears.

# <span id="page-25-6"></span><span id="page-25-1"></span><span id="page-25-0"></span>**Searching for Object Profiles**

<span id="page-25-5"></span>Before you can view or modify an object profile, you must perform a search for the profile using the search tools provided by the EDM. This chapter presents the background information and the step-by-step instructions you need to find object information using the EDM. This chapter does not describe the additional search capabilities provided on the History or Matching Review pages. History searches are described in **[Chapter 4](#page-39-4)**, and Matching Review searches are described in **[Chapter 5](#page-64-4)**.

The appearance of your EDM might vary from the illustrations depending on how your application is configured.

#### **What's in This Chapter**

- **[Learning About Object Queries](#page-25-2)** on page 26
- **[Searching for Object Profiles](#page-28-1)** on page 29
- **[Working with Search Results](#page-35-0)** on page 36

# <span id="page-25-2"></span>3.1 **Learning About Object Queries**

Before you can view or update object information, you need to perform a search for the object. There are several different search capabilities within the EDM. You can perform lookups for specific object profiles using unique identifiers such as the EUID or local ID, and you can perform broader searches using data from the parent or child objects as criteria.

### <span id="page-25-3"></span>3.1.1 **About the Search Function**

By default, the Search tab includes three different search pages: Lookup, Search, and Comparison Lookup. The design of the search functionality provides flexibility in designing database queries. You can narrow a search for a specific object or a range of objects using various search fields located on the search pages, and then view your search results on the Search Result page. When you select a specific object from the Search Result page, detailed information for that object appears on the View/Edit page.

### <span id="page-25-4"></span>**The Lookup Page**

The Lookup page of the Search function allows you to perform lookups using unique identifiers to find a specific object profile. By default, the unique identifiers you can use

as search criteria include the EUID or local ID and system. When you perform this type of search, the Search Result page is generally bypassed and the View/Edit page appears displaying information about the matching profile

### <span id="page-26-0"></span>**The Search Page**

The Search page allows you to perform various types of searches against the database using a combination of fields as criteria. By default, you can perform three types of searches on this page. You specify the search type by selecting the appropriate option button in the upper portion of the Search page.

- **Alphanumeric Search**—This type of search is an exact match search, meaning it only returns profiles that exactly match the criteria you specify. Most fields in this search allow wildcard characters if the exact value is unknown.
- **Phonetic Search**—This type of search compares the phonetic values of certain fields entered as criteria. The object profiles returned by a phonetic search are assigned a matching probability weight to indicate how closely they match the search criteria. Phonetic searches are not exact match searches and allow for misspellings or data entry errors.
- **Blocker Search**—This type of search allows you to perform searches against the database using pre-defined combinations of fields as criteria. The object profiles returned by these searches are assigned a matching probability weight to indicate how closely they match the search criteria. For information about the pre-defined field combinations, see your system administrator.

### <span id="page-26-1"></span>**The Comparison Lookup Page**

The Comparison Lookup page of the Search function allows you to perform a search for multiple object profiles by entering their EUIDs. You can then select two of the resulting records to view on the Comparison page. Use this type of search if you want to compare object profiles and you know the EUIDs of the object profiles to compare.

### <span id="page-26-2"></span>**The Search Result Page**

The Search Result page of the Search function displays a list of object profiles found in the database that closely match the search criteria you entered. The results list appears in a table, with the number of profiles returned for the search displayed above the table. This page displays information to help you identify the object profile, such as the EUID or address information. This page also displays a list of the search criteria entered for the search that returned the displayed list. For more information about search results and the Search Result page, see **[Working with Search Results](#page-35-0)** on page 36.

## <span id="page-26-3"></span>3.1.2 **Types of Searches**

There are several different methods of searching for objects, depending on the search criteria you enter. The search pages of the Search function are organized into different sections that allow you to perform different types of searches based on specific categories of criteria. On the Simple Lookup page, you can only perform one type of search at a time, using the fields from only one search section.

*Note: The names of the search types are configurable. Searches are described by their default names and by their default search criteria. See your system administrator if you have questions about how your search pages are configured.*

### <span id="page-27-0"></span>**EUID Lookup**

You can perform an EUID Lookup using the field in the **Enterprise Unique ID** section of the Simple Lookup page. Enter the object's EUID number to perform an exact match search against the database.

### <span id="page-27-1"></span>**Local ID Lookup**

The Local ID section of the Simple Lookup page consists of two required fields, System and Local ID. To increase search accuracy, you can only select a system listed in the drop-down list and the Local ID field is case-sensitive. The name of this section is configurable and might have been modified for your implementation. See your system administrator for more information.

### <span id="page-27-2"></span>**Advanced Search**

On the Search page, you can perform three different types of advanced searches: alphanumeric, phonetic, and blocking. The fields displayed on the Search page are configured by the system administrator. You can enter as much information as needed to narrow down the search appropriately. For blocking searches (and some phonetic searches), certain combinations of criteria are required to perform a search. The search is only carried out for the combinations that have complete data. For example, a blocking search might be configured to search on the following combinations:

- Company Name and Sales Region
- Company Name and Address Line1
- Tax Payor ID
- Stock Symbol and Address Line1

If Company Name, Address Line1, and Stock Symbol are entered as criteria, only the second and fourth combinations are carried out. The returned result set would include any records that match on Company Name and Address Line1 **or** that match on Stock Symbol and Address Line1. If only Company Name is entered as criterion, no records are returned since it does not fulfill any of the combination requirements.

### <span id="page-27-3"></span>**Comparison Lookup**

The Comparison Lookup function provides a simple way to search for two or more records to compare in a side-by-side comparison. You can enter up to five EUIDs as search criteria, and all records matching any of the specified EUIDs are returned.

# <span id="page-27-4"></span>3.1.3 **Searching by Ranges**

Your system administrator can configure the search pages to allow you to enter a range by which to search for certain fields. For example, you might want to search for profiles

with a specific name, but with a date that falls within a five-year range. If a field is defined for searching by a user-defined range, the EDM displays a 'from' field and a 'to' field so you can specify the range (for example, "Date From" and "Date To"). If you only enter a value in the 'from' field, the EDM searches for profiles with a value greater than or equal to that value. If you only enter a value in the 'to' field, the EDM searches for profiles with a value less than or equal to that value.

Ranges can also be defined as the entered value plus or minus a specific value. For example, a date field can be configured to search for dates that fall within a range five years earlier than the date you enter and five years later than the date you enter. Finally, ranges can be defined as specific upper and lower limits. These limits are used when no value is entered. For example, if you perform a search without the date, the EDM searches between the defined lower and upper limits. If you enter only a 'from' date, the EDM searches between the date you entered and the defined upper limit. For more information about how your system has been configured for range searching, see your system administrator.

# <span id="page-28-0"></span>3.1.4 **Required Fields**

Certain fields might be required for the searches on the EDM. If a field is marked with an asterisk (\*), it is required. If multiple fields are marked with daggers (†), at least one of those fields must be populated in order to perform the search. The required fields can vary depending on which type of search you are performing.

# <span id="page-28-1"></span>3.2 **Searching for Object Profiles**

The following topics provide step-by-step instructions to help you perform the various types of searches available on the EDM. To move from one field to another on the search pages without using the mouse, press the **Tab** key. The name of the Local ID section is configurable.

- **[Performing an EUID Lookup](#page-28-2)** on page 29
- **[Performing an Alphanumeric Search](#page-30-0)** on page 31
- **[Performing a Phonetic Search](#page-32-0)** on page 33
- **[Performing a Blocker Search](#page-33-0)** on page 34
- **[Performing an EUID Comparison Lookup](#page-34-0)** on page 35

# <span id="page-28-2"></span>3.2.1 **Performing an EUID Lookup**

To search for an object profile using only an object's EUID, you need to enter the EUID number in the EUID Search section of the Lookup page. This type of search should result in only one matching profile.

### **Figure 6** Lookup Page

<span id="page-29-1"></span>![](_page_29_Picture_128.jpeg)

**To perform an EUID lookup**

- **1** On the Search page, select *<app\_name>* **Lookup** from the **Search Types** drop-down list (where *<app\_name>* is the name of the master index application).
- **2** In the Enterprise Unique ID section, enter the object's EUID.
- **3** Click **Search** or press **Enter** to initiate the search.

The View/Edit page appears, displaying detailed information about the object whose EUID you entered.

## <span id="page-29-0"></span>3.2.2 **Performing a Local ID Lookup**

To search for an object profile by its local ID in a specific system, you need to enter search criteria in the Local ID section of the Lookup page. This type of search should result in only one matching profile. If the Local ID field contains alphabetic characters, the criterion is case-sensitive.

*Note: The name of this section might have been modified for your implementation. See your system administrator for more information.*

#### **To perform a local ID lookup**

**1** On the Search page, select *<app\_name>* **Lookup** from the **Search Types** drop-down list (where *<app\_name>* is the name of the master index application)

The Lookup page appears (see **[Figure 6 on page 30](#page-29-1)**).

- **2** Enter your search criteria in the Local ID section (for more information, see **[About](#page-30-1)  [Local ID Lookup Fields](#page-30-1)** on page 31).
- **3** Click **Search** or press **Enter** to initiate the search.

The Search Result page is bypassed, and the View/Edit page appears.

### <span id="page-30-1"></span>**About Local ID Lookup Fields**

The fields in the Local ID section of the Lookup page allow you to search for an object by its local ID. There are no defaults for these fields, and both fields are required for the search.

| In this field | type or select                                                                                                    |
|---------------|----------------------------------------------------------------------------------------------------|
| System        | The computer system, such as a registration system,<br>for which the object's local ID is known.                                                                                                    |
| Local ID      | The object's unique identification code at the<br>specified system.<br>Note: If alphabetic characters are entered in this<br>field, the search is case-sensitive. This field name<br>might have been modified for your implementation. |

**Table 4** Local ID Lookup Fields

# <span id="page-30-0"></span>3.2.3 **Performing an Alphanumeric Search**

To perform an alphanumeric search for an object profile, you need to specify identifying information for the object on the Alphanumeric Search page. This type of search might result in several matching profiles.

### **Figure 7** Alphanumeric Search Page

<span id="page-31-0"></span>![](_page_31_Picture_123.jpeg)

**To perform an alphanumeric search**

- **1** On the Search page, select *<app\_name>* **Search** from the **Search Type** drop-down list (where *<app\_name>* is the name of the master index application).
- **2** Select the option button next to **Alpha Search**.
- **3** Enter the search criteria for the object you want to find.
- *Note: Make your search as specific as possible. This type of search does allow wildcard characters; use a percent sign (%) to indicate unknown characters. Any required fields are marked with an asterisk (\*). If at least one field in group of fields is required, the fields in that group are marked with a dagger (†). In addition, range searching is supported for any field type that has two fields, one with "From" appended to the name and one with "To" appended to the name (for example, "DOB From" and "DOB To"). If your EDM is set up for range searching, see the system administrator for more information about how it is configured.*
	- **4** Click **Search** or press **Enter** to initiate the search.

The Search Result page appears with a list of matching profiles. If only one matching profile is returned, the View/Edit page appears.

*Important: The system administrator can choose whether to display the EUID field or the local ID and system fields on this page. Any values entered into these optional fields take precedence over information entered into other search fields. For example, if an invalid EUID is entered but valid first and last names are entered, no results are* 

*returned due to the invalid EUID. The EUID field takes precedence over the local ID and system fields.*

# <span id="page-32-0"></span>3.2.4 **Performing a Phonetic Search**

To perform a phonetic search for an object profile, you need to specify identifying information for the object on the Phonetic Search page. This search might return several profiles.

#### **Figure 8** Phonetic Search

<span id="page-32-1"></span>![](_page_32_Picture_118.jpeg)

#### **To perform a phonetic search**

- **1** On the Search page, select *<app\_name>* **Search** from the **Search Type** drop-down list (where *<app\_name>* is the name of the master index application).
- **2** Select the option button next to **Phonetic Search**.
- **3** Enter the search criteria for the object you want to find.

Certain combinations of data might be required to perform a phonetic search. See your system administrator for more information. For more information about phonetic searches, see **[Advanced Search](#page-27-2)** on page 28.

**4** Click **Search** to initiate the search.

The Search Result page appears with a list of matching profiles. If only one matching profile is found, the results page is bypassed and the View/Edit page appears.

*Important: The system administrator can choose whether to display the EUID field or the local ID and system fields on this page. Any values entered into these optional fields take precedence over information entered into other search fields. For example, if an invalid EUID is entered but valid first and last names are entered, no results are returned due to the invalid EUID. The EUID field takes precedence over the local ID and system fields.*

# <span id="page-33-0"></span>3.2.5 **Performing a Blocker Search**

To perform a blocker search for an object profile, you need to specify identifying information for the object on the Blocker Search page. This search might return several profiles.

<span id="page-33-1"></span>![](_page_33_Picture_120.jpeg)

### **Figure 9** Blocker Search

#### **To perform a blocker search**

- **1** On the Search page, select *<app\_name>* **Search** from the **Search Types** drop-down list (where *<app\_name>* is the name of the master index application).
- **2** Select the option button next to **Blocker Search**.
- **3** Enter the search criteria for the object you want to find.For more information about criteria combinations for blocker searches, see **[Advanced Search](#page-27-2)** on page 28. See your system administrator if you do not know the criteria combinations defined for the blocker search.
- **4** Click **Search** to initiate the search.

The Search Result page appears with a list of matching profiles. If only one matching profile is found, the results page is bypassed and the View/Edit page appears.

*Important: The system administrator can choose whether to display the EUID field or the local ID and system fields on this page. Any values entered into these optional fields take precedence over information entered into other search fields. For example, if an invalid EUID is entered but valid first and last names are entered, no results are returned due to the invalid EUID. The EUID field takes precedence over the local ID and system fields.*

# <span id="page-34-0"></span>3.2.6 **Performing an EUID Comparison Lookup**

To perform a search by EUID for multiple profiles to compare, you need to specify each EUID on the Comparison Lookup page. You can enter from two to five EUIDs to compare in the search results list, and then select one or two of the resulting profiles to compare information.

<span id="page-34-1"></span>![](_page_34_Picture_114.jpeg)

![](_page_34_Figure_7.jpeg)

### **To perform an EUID comparison lookup**

- **1** On the Search page, select **Comparison Lookup** from the **Search Types** drop-down list.
- **2** Enter at least two, and up to five, EUIDs.
- **3** Click **Search** or press **Enter** to initiate the search.

The Search Result page appears with a list of matching profiles. To learn how to compare profiles, see **[Comparing Object Information](#page-51-2)** on page 52.

# <span id="page-35-0"></span>3.3 **Working with Search Results**

The following topics describe the Search Result page, how to sort and select the profiles that match the searches you perform, and how to print a search result report. The criteria that you entered for a search appear above the results list table on the result page.

- **[Viewing the Results of a Search](#page-35-1)** on page 36
- **[Sorting the Results of Your Search](#page-37-0)** on page 38
- **[Selecting a Profile from the Results List](#page-37-1)** on page 38
- **[Creating and Printing a Search Result Report](#page-38-0)** on page 39

### <span id="page-35-1"></span>3.3.1 **Viewing the Results of a Search**

The matching profiles that result from an object search appear in table format on the Search Result page. The table displays a limited number of fields contained in the SBR of the object profile.

<span id="page-35-2"></span>![](_page_35_Picture_98.jpeg)

### **Figure 11** Search Results List
#### **To view the profiles on the Search Result page**

- **1** Perform a search for the object whose profile you want to access.
	- If more than one record matches the criteria, the Search Result page appears.
- **2** In the results list, view the information presented for each returned profile to determine which profile you want to view.
- **3** If an address or telephone number field is included in the results list and contains an ellipsis ("..."), you can click the ellipsis to view additional address or telephone information, as shown in [Figure 12](#page-36-0) and [Figure 13.](#page-36-1)

<span id="page-36-0"></span>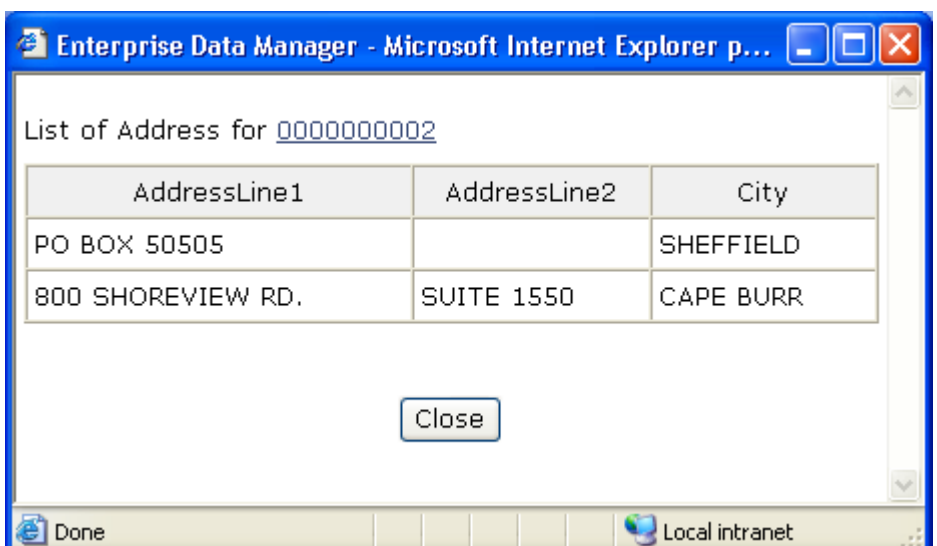

#### **Figure 12** Address Information Page

**Figure 13** Telephone Information Page

<span id="page-36-1"></span>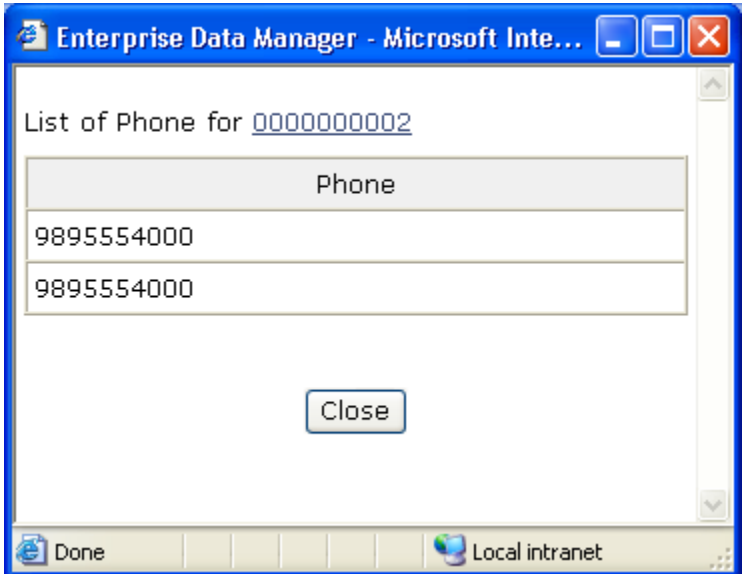

- **4** When you are finished viewing the additional address or telephone information, click **Close**.
- **5** To view the following page of search results, click **Next>**.
- **6** To return to the previous page of results, click **<Previous**.
- **7** To select a profile to display on the View/Edit page, click the EUID of that profile.
- **8** To perform a new search, click **New Search** in the upper portion of the page.
- **9** To view and print the results in a report, click **Print Report...**.

# 3.3.2 **Sorting the Results of Your Search**

The matching profiles that result from an object search appear in table format on the Search Result page. By default, the results are sorted by EUID, but you can sort the results by any column in the table.

#### **To sort the profiles on the Search Result page**

- **1** Perform a search for the object whose profile you want to access.
- **2** In the results list that appears on the Search Result page, click the column heading of the column by which you want to sort the results.
- *Note: Clicking a heading once sorts the profiles in ascending order; clicking the heading a second time sorts the profiles in descending order.*

# 3.3.3 **Selecting a Profile from the Results List**

From the search results list, you can select one object profile to view detailed information for that profile, or you can select two object profiles to compare the information in both profiles. You can also select one object profile to compare different components of that profile.

#### **To select a profile to view**

- **1** Perform a search for the object profiles you want to view.
- **2** To view detailed information for one object profile, click the EUID of that profile.

The View/Edit page appears, displaying the parent object for that profile.

**3** To compare two object profiles, select the check boxes to the left of each profile you want to compare, and then click **Compare Records**.

The Comparison page appears, displaying a side-by-side comparison of the two profiles.

**4** To compare different components of one object profile, select the check box to the left of the profile you want to view, and then click **Compare Records**.

The Comparison page appears, displaying a side-by-side comparison of two instances of the same object profile.

*Note: Once a comparison check-box is selected in the search results list, it remains checked until you clear it. If you return to the Search Result page from the Comparison page, clear the selected check boxes before making another selection.*

# 3.3.4 **Creating and Printing a Search Result Report**

You can create a report displaying all results of a search, and then print that report to a designated printer.

**Figure 14** General Search Result Report Page

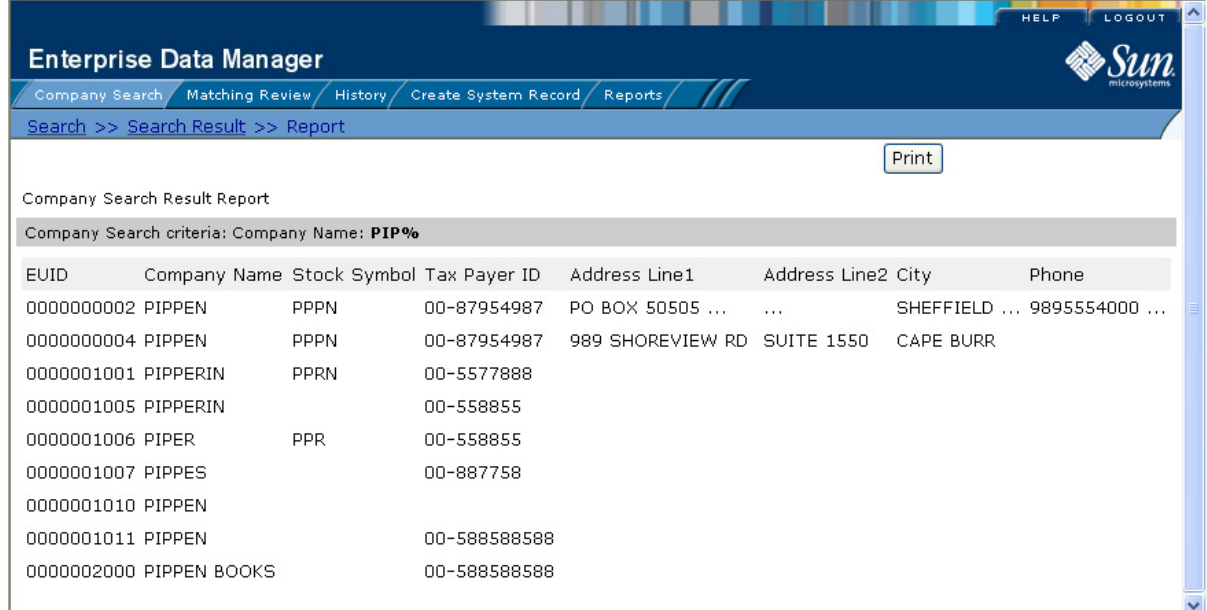

#### **To create and print a Search Result report**

- **1** Perform a search for the object profiles you want to view.
- **2** In the upper right portion of the Search Result page, click **Print Report...**. The Search Result Report page appears.
- **3** To print the report, click **Print**, and then select a printer from the Print dialog box.
- *Note: This reporting capability is provided on all search result pages.*

# **Viewing Object Profiles**

This chapter presents the background information and the step-by-step instructions you need to view and compare object information using the EDM. The information in this chapter is based on the default configuration for eView Studio, and the appearance of your EDM might vary depending on how eView Studio is configured.

#### **What's in This Chapter**

- **[Object Profile Views](#page-39-0)** on page 40
- **[Viewing Object Profiles](#page-43-0)** on page 44
- **[Comparing Object Information](#page-45-0)** on page 46
- **[Viewing a Merge History](#page-55-0)** on page 56
- **[Viewing the Audit Log](#page-57-0)** on page 58

# <span id="page-39-0"></span>4.1 **Object Profile Views**

Before you can view object information, you need to perform a search for the object using one of the search techniques described under **[Searching for Object Profiles](#page-28-0)** on [page 29](#page-28-0). Once you retrieve a search results list, you can view an object's detailed information, compare object profiles, view a merge transaction history for a profile, and view a history of all transactions for a profile.

You can view object information in any of these formats, which are described on the following pages.

- **[Object Profile Details](#page-39-1)** on page 40
- **[Object Profile Comparisons](#page-41-0)** on page 42
- **[Object Profile Transaction Histories](#page-42-0)** on page 43
- **[Object Profile Merge Histories](#page-42-1)** on page 43
- **[The Audit Log](#page-42-2)** on page 43

## <span id="page-39-1"></span>4.1.1 **Object Profile Details**

When you select a profile on the Search Result page, detailed information about the selected object appears on the View/Edit page. This page is divided into two sections. The left side of the page is a tree view that displays the EUID, the components of the

SBR, and the components of each system record. You can select a component from the EUID tree to display detailed information about that component in the right portion of the page. The View/Edit page displays the selected object's information, and you can select any record component to view additional information. From the View/Edit page, you can perform several actions, such as viewing a transaction history for the object, viewing potential duplicate profiles, deactivating the profile, updating object information, and so on.

### **The Tree View**

A tree view on the left side of the View/Edit page displays an outline of the profile, including the SBR and any associated system records. This is called the EUID tree.

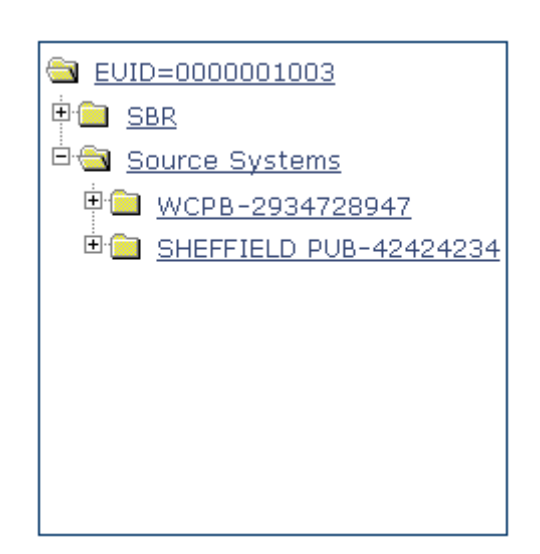

**Figure 15** Object Profile Tree View

You can expand this tree view to view the different types of information contained in the SBR and in each system record. A plus sign  $(+)$  to the left of an item indicates that the item contains additional information. For certain components, a type appears in the tree to indicate a record. For example, an address or telephone number might have a type, such as Home or Office, that appears in the tree; but for an alias name, the entire name might appear.

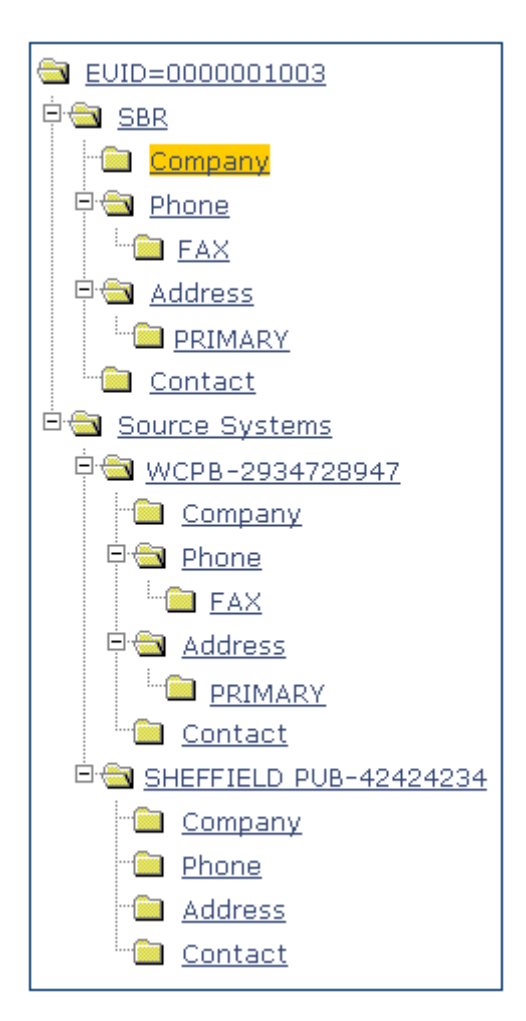

#### **Figure 16** Expanded Object Profile Tree View

## **Information Fields**

The right side of the View/Edit page displays detailed information about the item that is selected in the EUID tree. For example, if you have a master company index, selecting the parent object (Company) might display information about the company's name, industry type, tax ID number, and so on. Selecting a specific address type displays information about a specific address for the company. For more information about object profiles, see **[Learning about Object Profiles](#page-16-0)** on page 17.

# <span id="page-41-0"></span>4.1.2 **Object Profile Comparisons**

You can compare two different object profiles by selecting the profiles to compare from a search results list. You can also compare different components of one object profile. The Comparison page allows you to view the selected profiles or components of one profile in a side-by-side comparison with the differences between the two sides highlighted. Like the View/Edit page, the Comparison page displays an EUID tree for each profile, from which you can select the type of information you want to compare.

This design allows you to compare one object's SBR with another's SBR, one object's system records with another's system records, or one object's SBR with another's system records. You can also compare a profile's SBR with one of its own system records or two system records from one profile. This gives you a complete comparison between object profiles and between the different records in an object profile.

Differences between displayed profiles are only highlighted when viewing the same type of information on each side. For example, viewing two SBR addresses highlights the differences, but viewing an SBR address and system object address does not. From the Comparison page, you can merge object profiles or system records if they are found to represent the same object.

# <span id="page-42-0"></span>4.1.3 **Object Profile Transaction Histories**

You can view a history of all transactions performed against object profiles either by performing a search as described in **[Searching for Object Profiles](#page-28-0)** on page 29, or by performing a Transaction History search on the History page (described in **[Viewing a](#page-45-1)  [Transaction History](#page-45-1)** on page 46). You can trace the events that modified an object profile from the time the profile was added to the master index to the most previous transaction, including merged and deactivated profiles.

The Transaction History page allows you to view a side-by-side comparison of one object profile before and after a transaction occurred against that profile. Like the Comparison page, the Transaction History page displays an EUID tree for each profile, from which you can select the type of information you want to compare with differences between the two profiles highlighted. For a true comparison, be sure the type of information you are viewing is the same on both sides of the page. You can also compare an SBR against an SBR, an SBR against a system record, or a system record against a system record. From associated Transaction History pages, you can unmerge previously merged profiles.

# <span id="page-42-1"></span>4.1.4 **Object Profile Merge Histories**

On the Merge History page, you can display a history of the merges that have affected a specific object profile. The merge history appears in an EUID tree format on the left side of the page. The top level displays the EUID of the current active profile. The two profiles at the second level show you the EUIDs of the profiles that were merged to form the top-level profile. If there are profiles listed at the third level, they display the EUIDs of the profiles that were merged to form the profile above them. There might be several levels of merges displayed in an object's merge history.

The right side of the page displays information about the merge transactions that involved the EUID that is selected in the EUID tree on the left. You can select a specific transaction to view a transaction history comparison for that merge transaction.

## <span id="page-42-2"></span>4.1.5 **The Audit Log**

The audit log allows you to track and view all instances in which information about the objects in the master index was accessed through the EDM. If audit logging is enabled, an audit log entry is created each time the EDM accesses database tables that contain

object information. The audit log keeps a record of each time the tables are accessed, along with the database function used to access the tables, the login ID of the user accessing the tables, the date and time the tables were accessed, and the EUIDs of the object profiles that were accessed. The audit log is enabled and disabled in the Enterprise Data Manager file in the eView Studio Project.

# <span id="page-43-0"></span>4.2 **Viewing Object Profiles**

The View/Edit page displays object profiles in a series of pages you can select and view. You can view information associated with any of the SBR or system record components in an object profile. The SBR contains the information that is determined to be the most current and accurate information about that object from all local systems. By default, when the View/Edit page first appears, information in the SBR is visible.

The system records associated with a profile contain the information that is stored in the external systems that share information with the master index. The information in an object's system records might not match the information stored in the object's SBR.

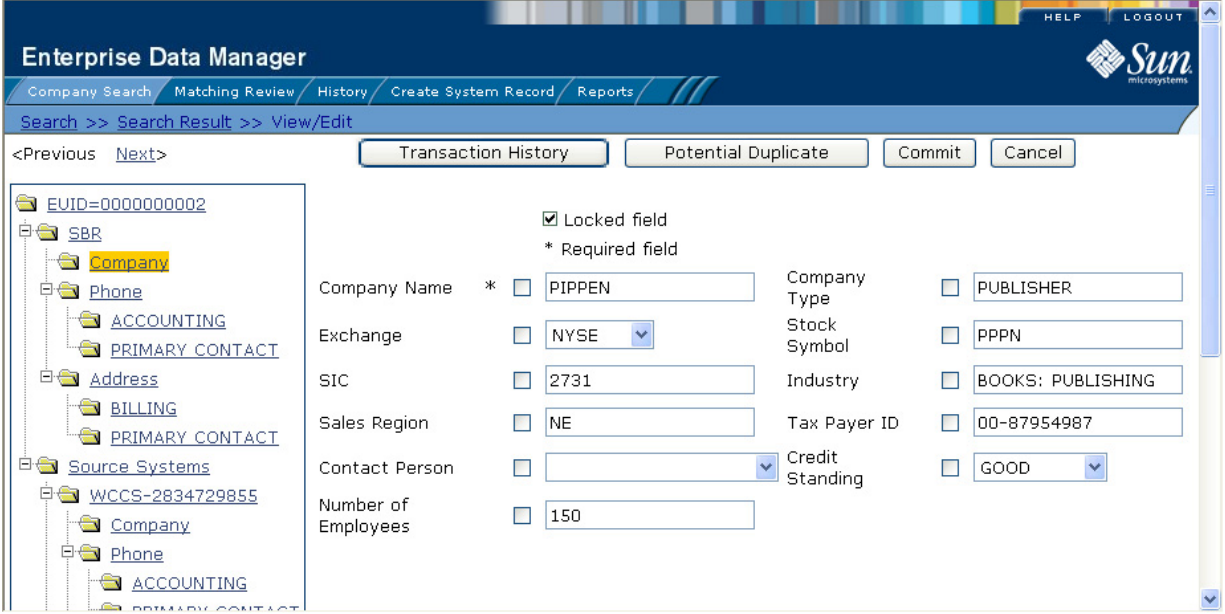

**Figure 17** View/Edit Page - SBR

#### **To view object information**

- **1** Using one of the search methods described in **[Searching for Object Profiles](#page-28-0)** on [page 29](#page-28-0), display the object profile you want to view on the View/Edit page.
- **2** To view different types of information in the SBR for the displayed object:
	- In the EUID tree in the left portion of the page, expand the SBR until you can see the child object type you want to view.
	- To view the parent object in the SBR, select the first folder in the SBR tree.
- To view a child object in the SBR, expand the child object type you want to view and then select any of its sub-folders.
- **3** To view different types of information in a system object for the displayed object:
	- In the EUID tree in the left portion of the page, expand **Source Systems**.
	- Expand the system name and local ID you want to view.
	- To view the parent object in the system record, select the first folder under the expanded system name and local ID.
	- To view a child object in the system record, expand the child object type you want to view and then select any of its sub-folders, as shown in [Figure 18](#page-44-0).

<span id="page-44-0"></span>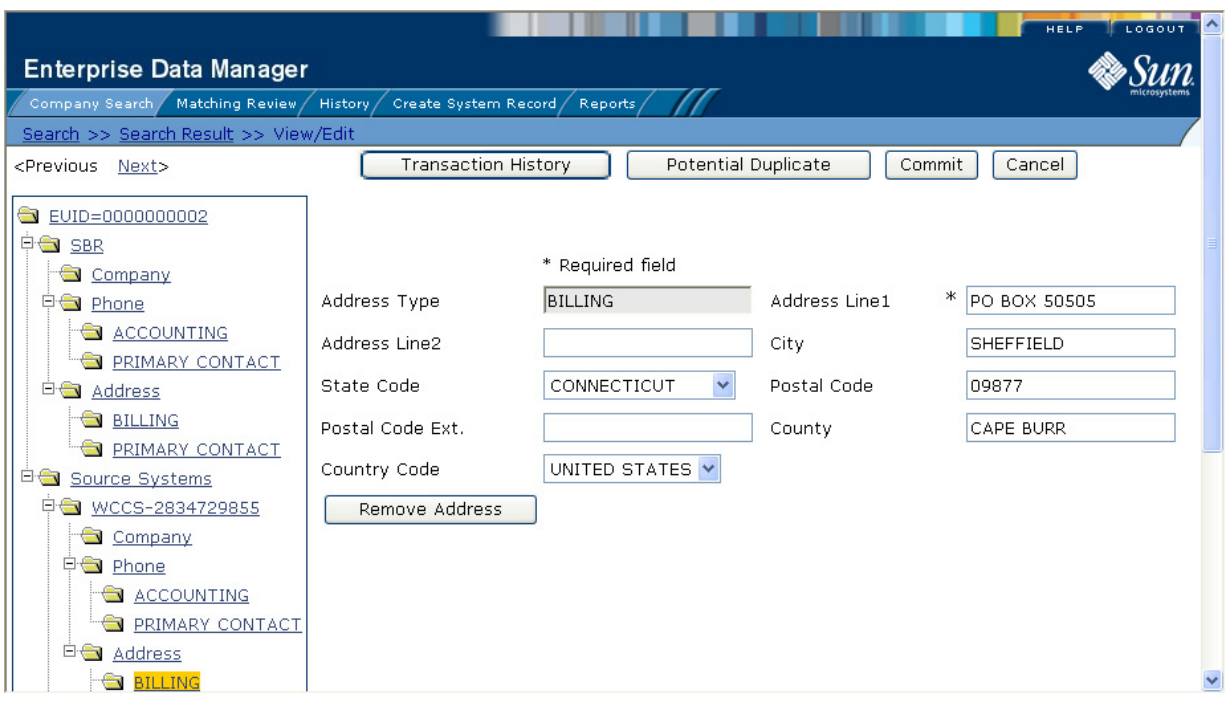

**Figure 18** View/Edit Page - System Records

- **4** From the View/Edit page, you can do any of the following:
	- To modify object information, follow the appropriate procedure under **[Maintaining Object Information](#page-72-0)** on page 73.
	- To view a history of transactions for the displayed profile, click **Transaction History** in the upper portion of the View/Edit page (for more information, see **[Viewing a Transaction History](#page-45-1)** on page 46).
	- To view potential duplicates of the displayed profile, click **Potential Duplicate**  in the upper portion of the View/Edit page (for more information, see **[Handling Potential Duplicates](#page-66-0)** on page 67).
	- To view detailed information for the following object in the search results list, click **Next>** in the upper portion of the page.

 To view detailed information for the preceding object in the search results list, click **<Previous** in the upper portion of the page.

# <span id="page-45-0"></span>4.3 **Comparing Object Information**

You can compare an object profile before and after a specific transaction occurred, two different object profiles, or different components within one profile. The following topics provide the step-by-step instructions you need in order to compare object information in the master index.

- **[Viewing a Transaction History](#page-45-1)** on page 46
- **[Comparing Object Information](#page-51-0)** on page 52

# <span id="page-45-1"></span>4.3.1 **Viewing a Transaction History**

Using the History function, you can view historical information for a specific object, and compare the object's profile before and after a specific transaction occurred to determine what information was modified as a result of the transaction. The Transaction History page contains an EUID tree for the before image and one for the after image. From the EUID trees you can select the type of information to view and whether to view SBR or system record information.

The image on the left side of the Transaction History Comparison page reflects the object's information before the transaction occurred. The image on the right reflects the object's information after the transaction occurred. If the displayed record has no historical data, then the message "**There is nothing to show in this area**." appears in the left side of the page.

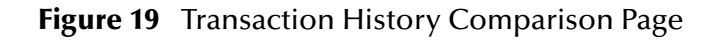

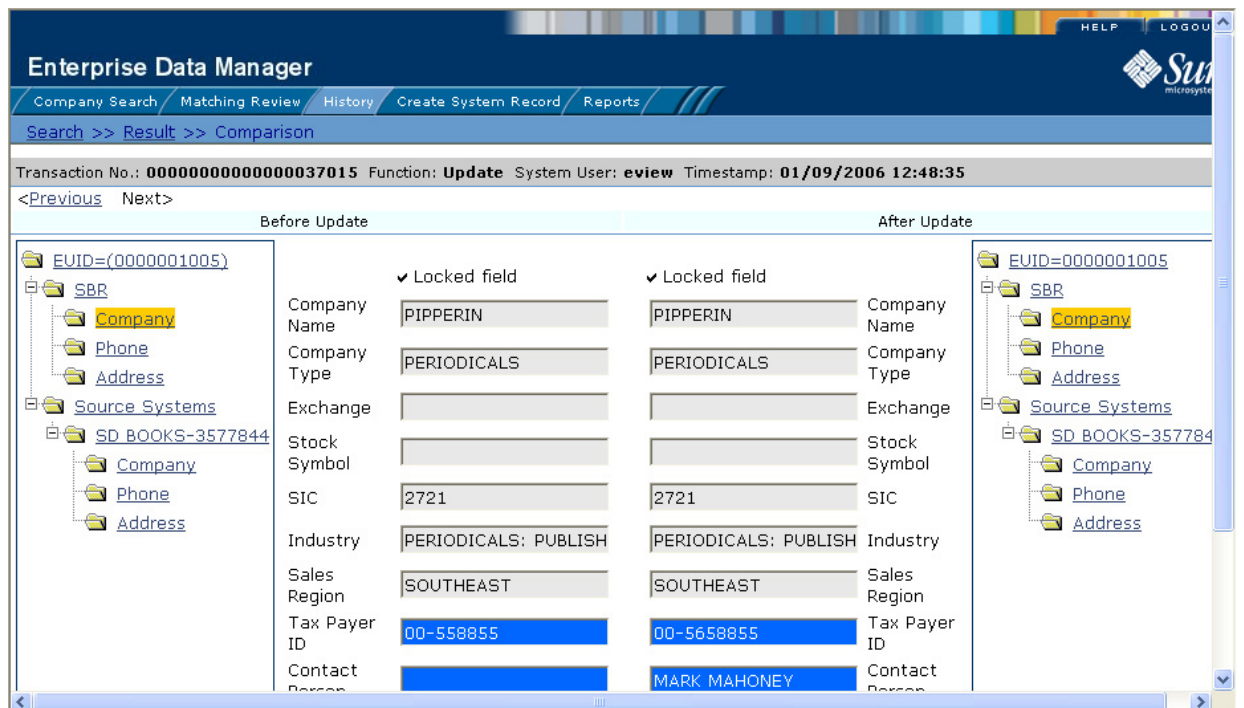

**To view a transaction history**

- **1** Obtain information about the object, such as the EUID, a system in which the object was registered, or a specific transaction performed against the object's profile.
- **2** To access a transaction history, you can perform a search for an object profile, display the profile on the View/Edit page, and then click **Transaction History**, or you can perform the following steps.
- **3** On the EDM main menu, click **History**.

The Transaction History Search page appears.

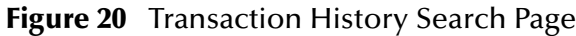

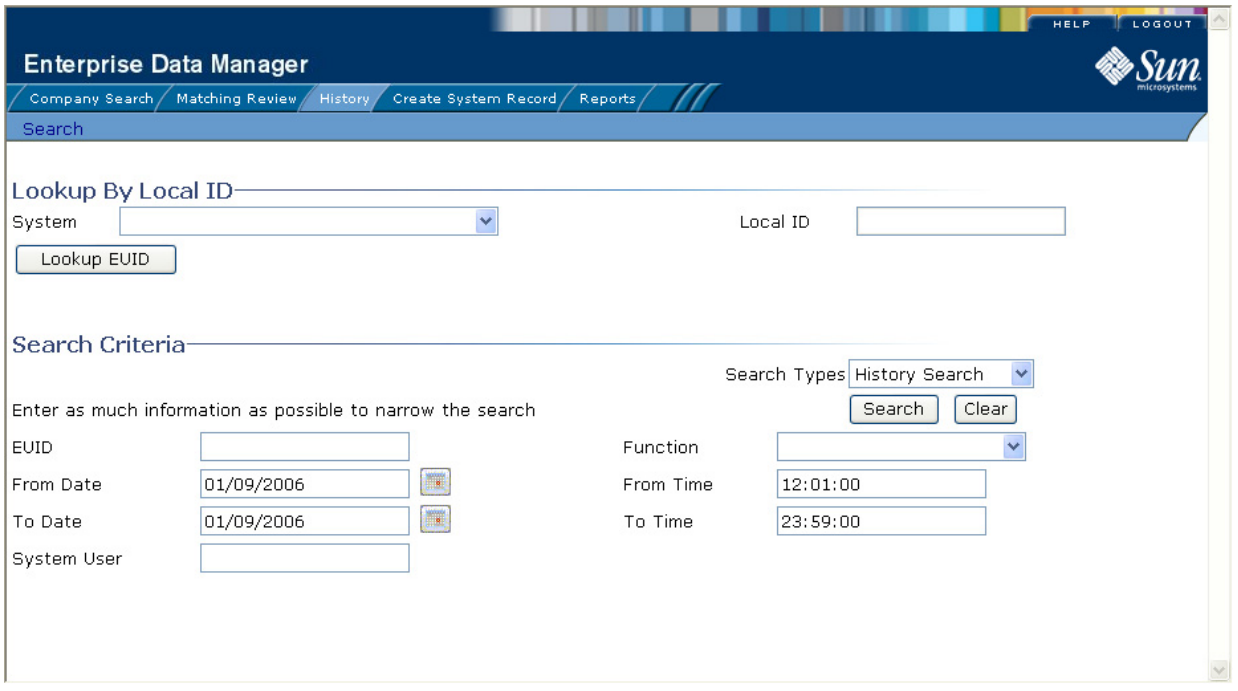

- **4** Select **History Search** from the **Search Types** drop-down list.
- **5** Do one of the following:
	- To search for a record by system and local ID, enter the system and local ID in the upper section of the window and then click **Lookup EUID**. If an EUID is found, it is populated into the EUID field in the Search Criteria section.
	- To search by EUID or transactional information, enter the search criteria for the object you want to view (for more information, see **[About Transaction History](#page-49-0)  [Search Fields](#page-49-0)** on page 50).
- **6** On the Transaction History Search page, click **Search**.

If more than one transaction matches the search, the Transaction History Result page appears with a list of matching profiles (for more information, see **[About](#page-50-0)  [Transaction History Results Fields](#page-50-0)** on page 51).

#### **Figure 21 Transaction History Results**

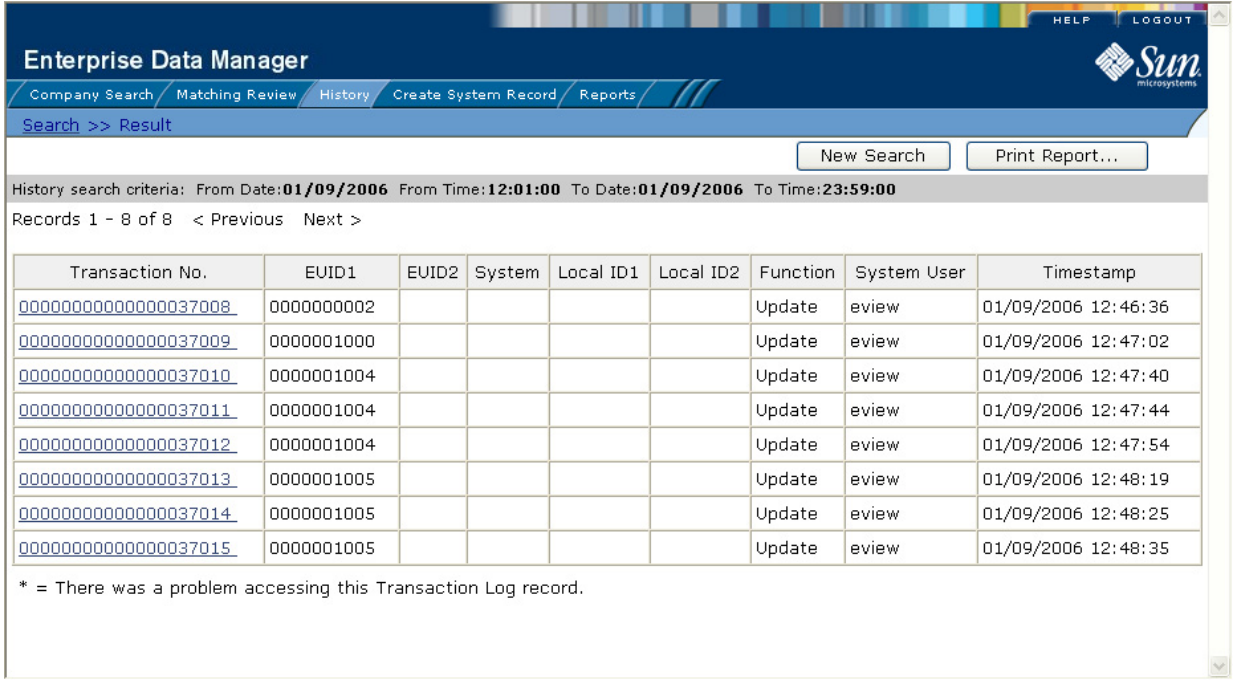

**7** If the Transaction History Result page appears, click the transaction number of the transaction you want to view. (If an asterisk appears next to a transaction, it means the transaction history cannot be accessed.)

The Transaction History Comparison page appears, displaying information in the SBR with any differences between the before and after image highlighted in blue.

- **8** Select the type of information you want to view from the EUID trees on both sides of the page (for more information, review the instructions under **[Viewing Object](#page-43-0)  Profiles** [on page 44](#page-43-0)).
- *Note: If you select different types of information from the two sides, differences are not highlighted (for example, if you view SBR address data on one side and system record address data on the other side; or if you view SBR address data on one side and SBR phone data on the other).*
	- **9** If you are viewing a merge transaction, additional options appear in the upper left portion of the page, allowing you to view different images for the transaction (see [Figure 22](#page-49-1)).
		- Select the first EUID to view the before image of the surviving profile.
		- Select the second EUID to view the before image of the non-surviving profile.

#### **Figure 22** Transaction History for Merge

<span id="page-49-1"></span>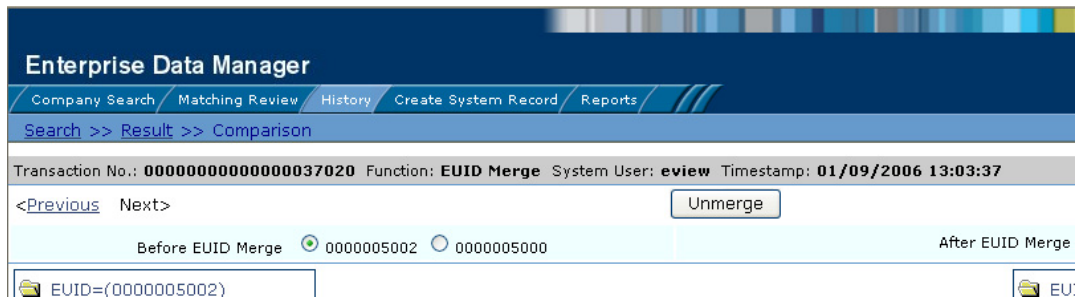

- **10** If you are viewing an unmerge transaction, additional options appear in the upper right portion of the page, allowing you to view different images for the transaction (see [Figure 23\)](#page-49-2).
	- Select the first EUID to view the after image of the surviving profile.
	- Select the second EUID to view the after image of the non-surviving profile.

**Figure 23** Transaction History for Unmerge

<span id="page-49-2"></span>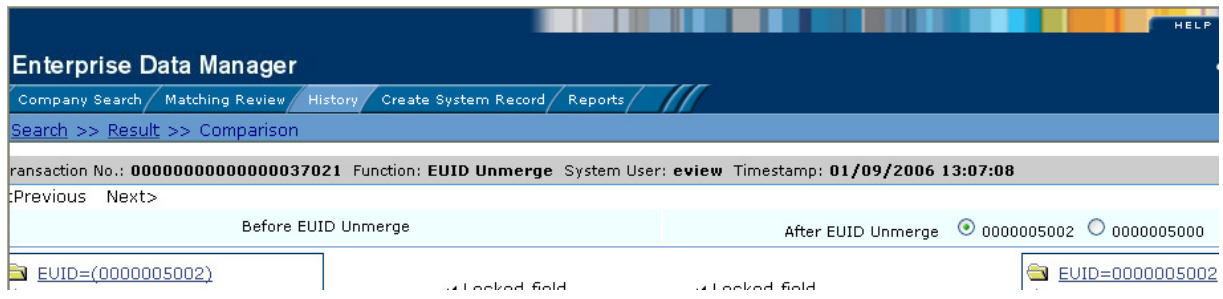

#### <span id="page-49-0"></span>**About Transaction History Search Fields**

The fields located on the Transaction History Search page allow you to specify search criteria for the transactions you want to view. Note that the "Lookup By Local ID" section is customizable and might have been changed for your implementation.

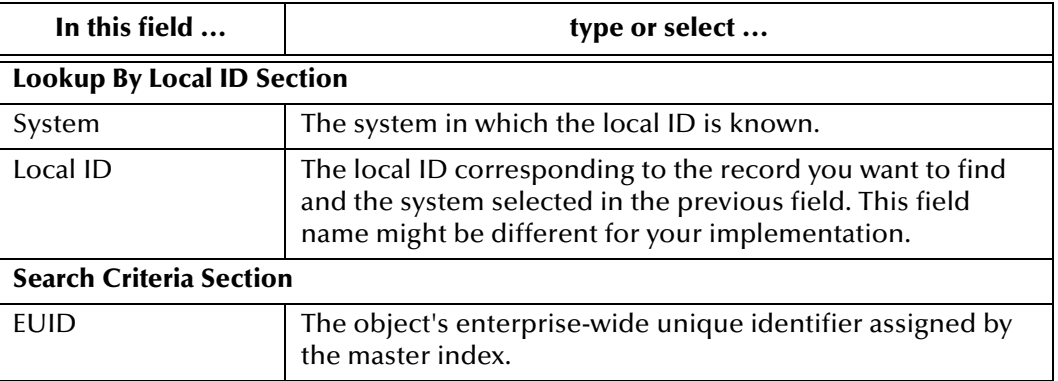

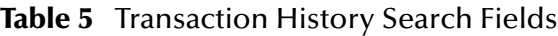

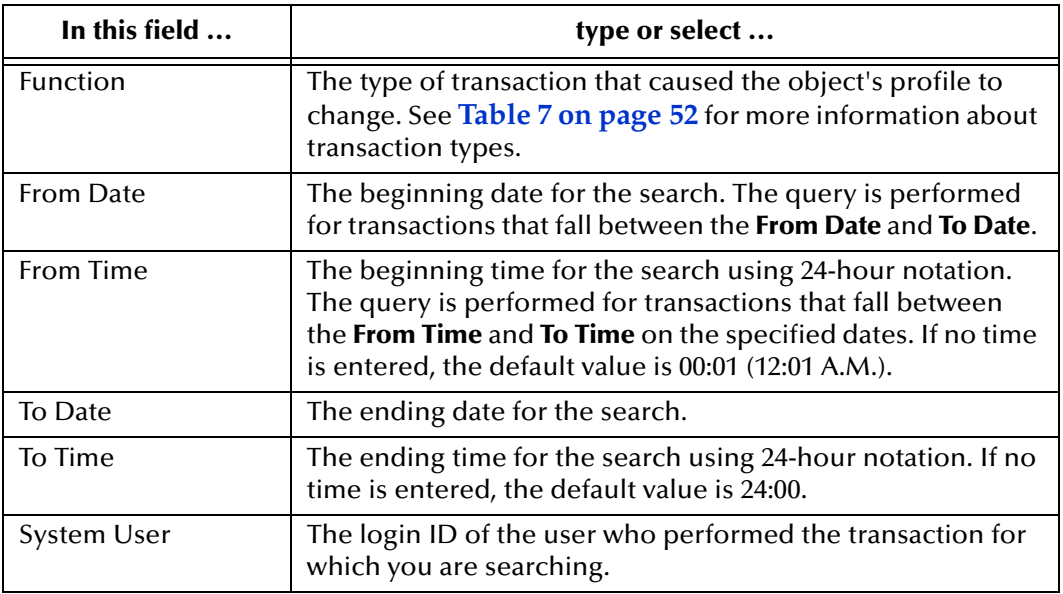

#### **Table 5** Transaction History Search Fields

#### <span id="page-50-0"></span>**About Transaction History Results Fields**

The fields located on the Transaction History Result page help you identify a specific object profile and transaction to view. Additional fields might be added to this page by the system administrator. The LID fields are configurable and might have been changed for your implementation.

| This field            | displays this information                                                                                                    |
|-----------------------|----------------------------------------------------------------------------------------------------|
| <b>Transaction No</b> | The sequential identification code of the transaction that<br>caused the transaction history record.                                                               |
| EUID1                 | The enterprise-wide unique identification number of the<br>first object profile involved in the transaction.                                                       |
| EUID <sub>2</sub>     | The enterprise-wide unique identification number of the<br>second object profile involved in the transaction.                                                      |
| System                | The name of the system in which the transaction that<br>created the history record occurred.                                                                       |
| LID <sub>1</sub>      | The local ID of the first system record involved in the<br>transaction.                                                                                            |
| LID <sub>2</sub>      | The local ID of the second system record involved in the<br>transaction. This is only used for system record merges,<br>unmerges, and transfers.                   |
| Function              | The type of transaction that changed the object profile and<br>caused the history record to be written. See Table 7 for a<br>description of each transaction type. |
| System User           | The login ID of the user who performed the transaction.                                                                                                    |
| Timestamp             | The date and time the transaction occurred.                                                                                                    |

**Table 6** Transaction History Results Fields

#### **Transaction History Transaction Types**

Each transaction performed by the master index is assigned a transaction type, indicating the type of action that was performed. [Table 7](#page-51-1) lists and describes each transaction type.

<span id="page-51-1"></span>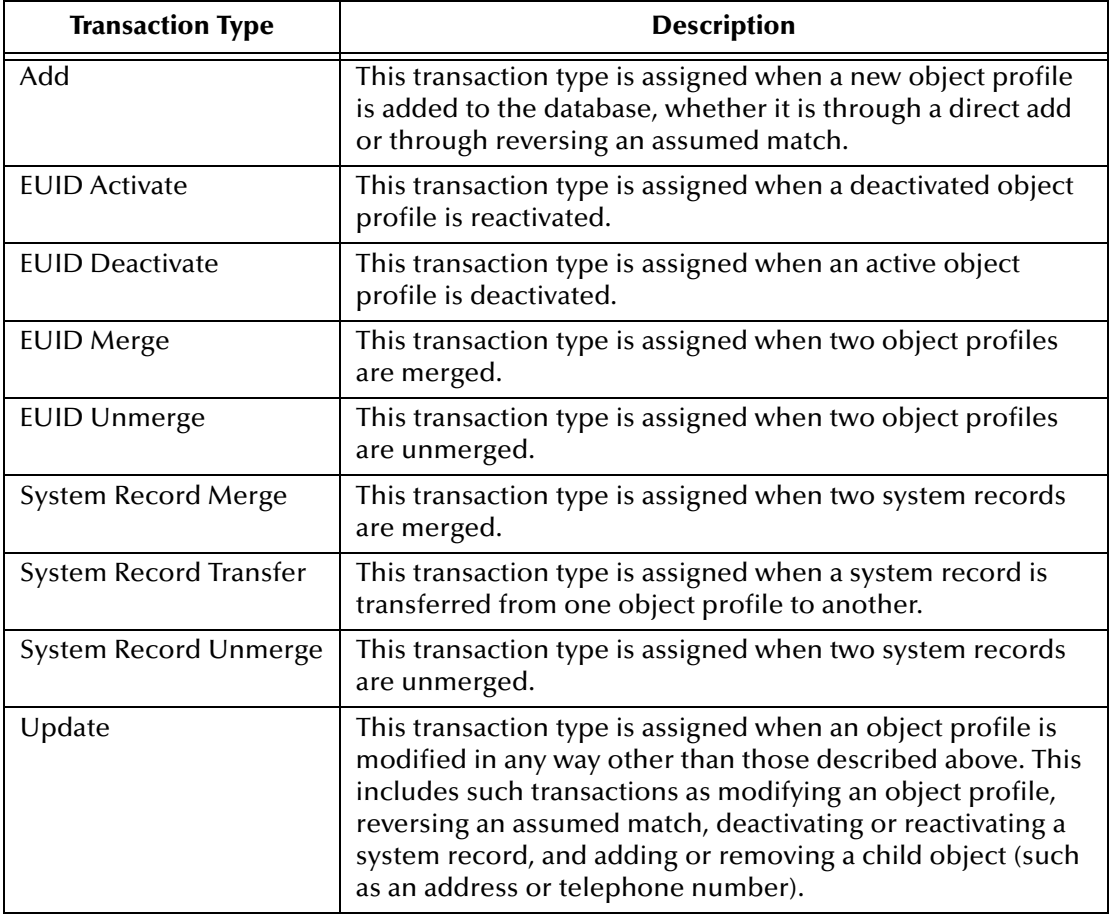

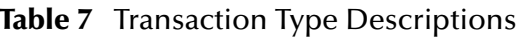

## <span id="page-51-0"></span>4.3.2 **Comparing Object Information**

Using the Comparison function of the EDM, you can compare two object profiles sideby-side to check for similarities and differences. You can also compare different components of the same object profile. From the EUID trees, you can select the type of information to view and whether to view SBR or system record information.

## **Comparing two Object Profiles**

To compare two different object profiles, you must perform a search for the profiles to compare and then select them from the results list. The Comparison page contains an EUID tree on each side of the page, one for each profile you are comparing.

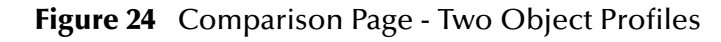

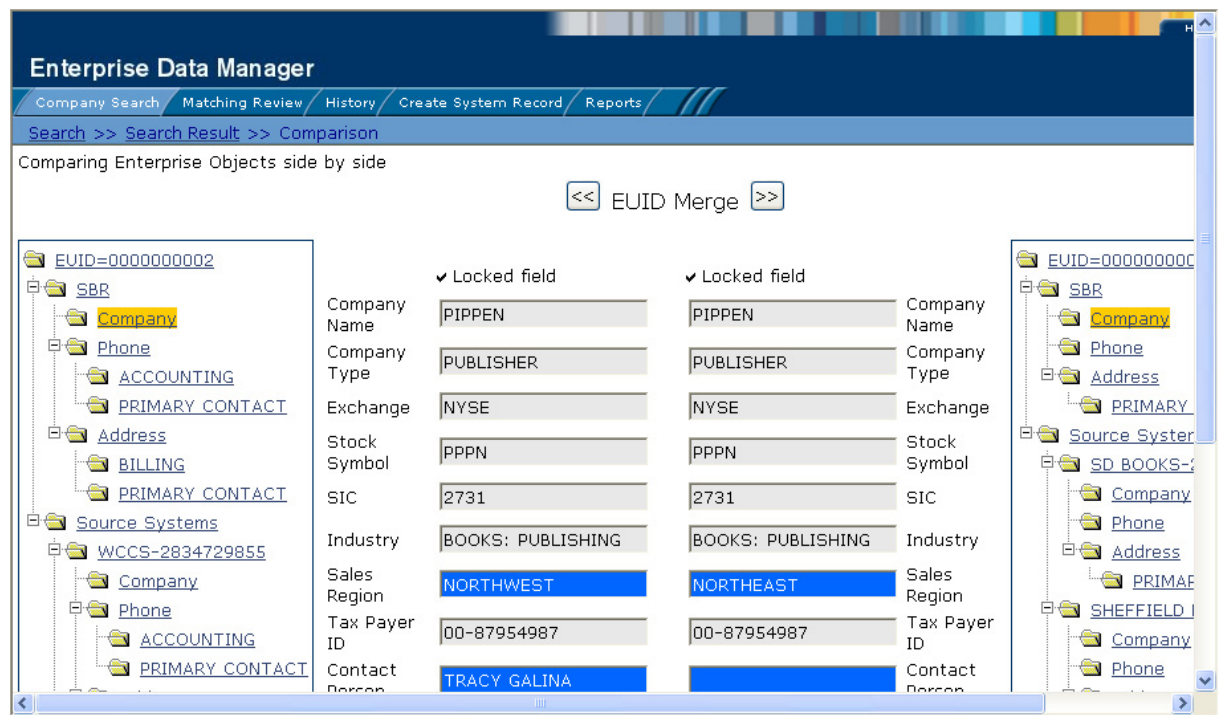

#### **To compare two object profiles**

- **1** Perform a search for the object profiles you want to compare, as described in **[Searching for Object Profiles](#page-28-0)** on page 29.
- *Note: If you know the EUIDs of the object profiles to compare, use the Comparison Lookup to retrieve those profiles.*
	- **2** On the search results list, select the check boxes to the left of the two object profiles you want to compare.

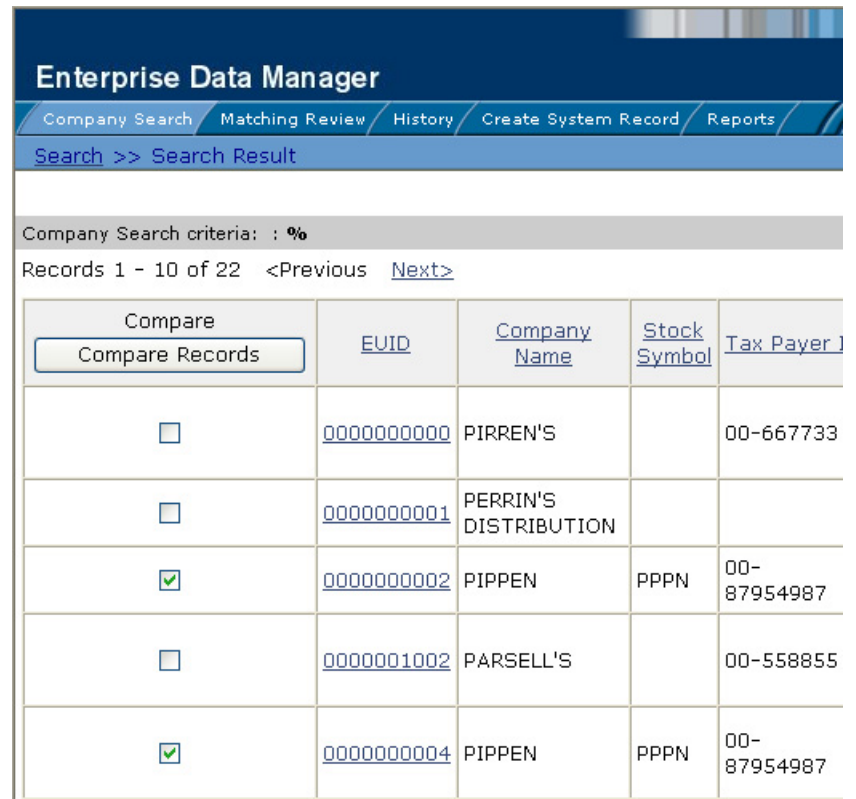

#### **Figure 25** Selecting Two Profiles to Compare

**3** In the first cell of the results table, click **Compare Records**.

The Comparison page appears with SBR information displayed with any differences between the two profiles highlighted.

- **4** To view and compare different types of information, select the type of information you want to view from the EUID trees on both sides of the page (for more information, review the instructions under **[Viewing Object Profiles](#page-43-0)** on page 44).
- *Note: If you select different types of information from the two sides, differences are not highlighted (for example, if you view SBR address data on one side and system record address data on the other side; or if you view SBR address data on one side and SBR phone data on the other).*
	- **5** To merge object information, do either of the following:
		- To combine the two object profiles, see **[Merging Object Profiles](#page-93-0)** on page 94.
		- To combine two system records in the displayed object profiles, see **[Merging](#page-94-0)  [System Records](#page-94-0)** on page 95.

## **Comparing Records in one Object Profile**

To compare different components of one object profile, you must perform a search for that profile and then select it from the results list. The Comparison page contains an EUID tree on each side of the page, both containing the most current version of the profile you are comparing.

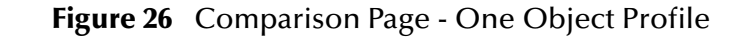

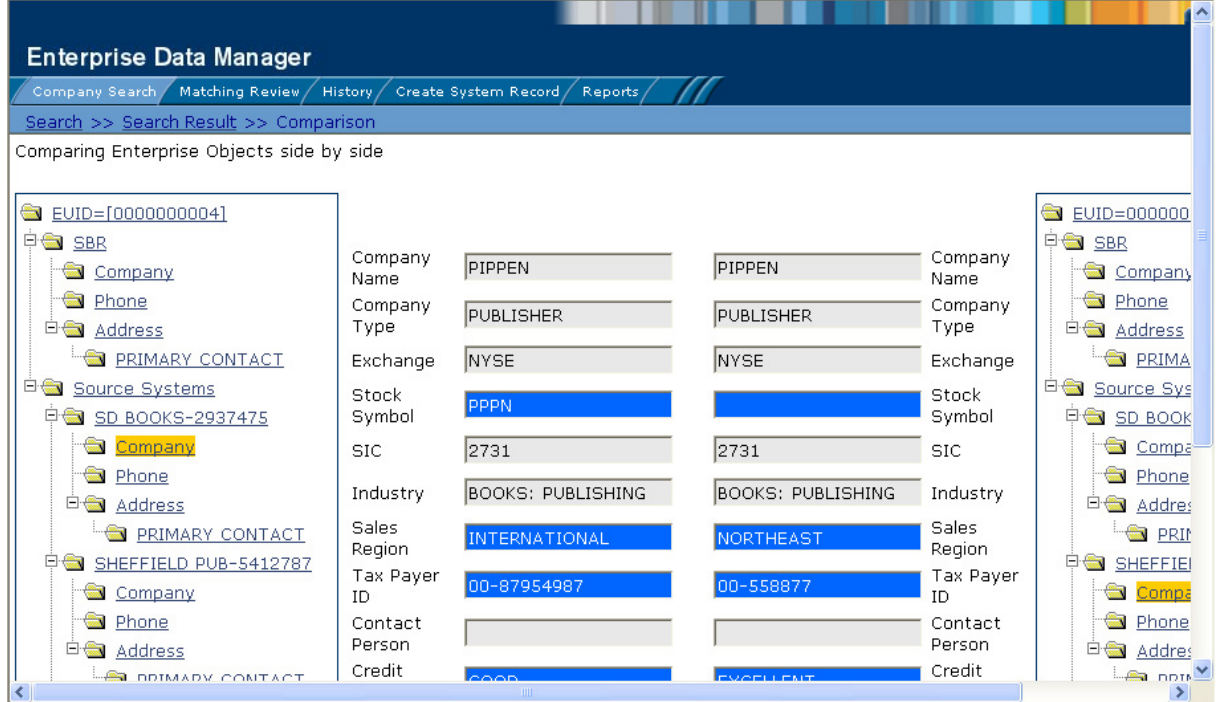

#### **To compare records in one object profile**

- **1** Perform a search for the object profile you want to view, as described in **[Searching](#page-28-0)  [for Object Profiles](#page-28-0)** on page 29.
- **2** On the search results list, select the check box to the left of the object profile you want to compare.

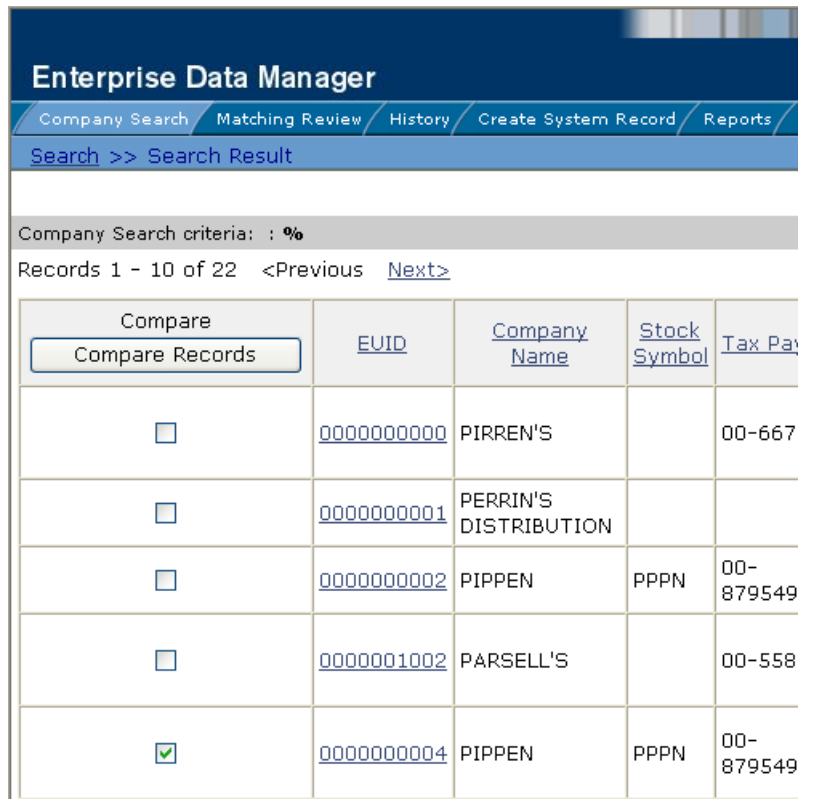

### **Figure 27** Selecting one Profile to Compare

**3** In the first cell of the results table, click **Compare Records**.

The Comparison page appears with SBR information displayed.

- **4** To view and compare different types of information, select the type of information you want to view from the EUID trees on both sides of the page (for more information, review the instructions under **[Viewing Object Profiles](#page-43-0)** on page 44).
- *Note: If you select different types of information from the two sides, differences are not highlighted (for example, if you view SBR address data on one side and system record address data on the other side; or if you view SBR address data on one side and SBR phone data on the other). However, if you view two different types of addresses the differences are highlighted.*
	- **5** To merge two system records in the displayed object profile, see **[Merging System](#page-94-0)  Records** [on page 95](#page-94-0).

# <span id="page-55-0"></span>4.4 **Viewing a Merge History**

When an object profile is displayed on the Transaction History page, you can display a history of all merges performed against the profile, allowing you to trace the origin of

certain information contained in the profile. You can view a history for each merge transaction in the merge history tree.

# <span id="page-56-0"></span>4.4.1 **Viewing a Merge History Tree**

The master index tracks all merges performed against each object profile in the database. You can view a history of merges that affect a specific object profile, and view each EUID that was merged to form the final merge result profile. The merge history appears in a tree structure in the left portion of the Merge History page, showing each pair of profiles that were merged under the displayed object profile. In the right portion of the page, transaction details appear for the EUID that is highlighted in the merge history tree.

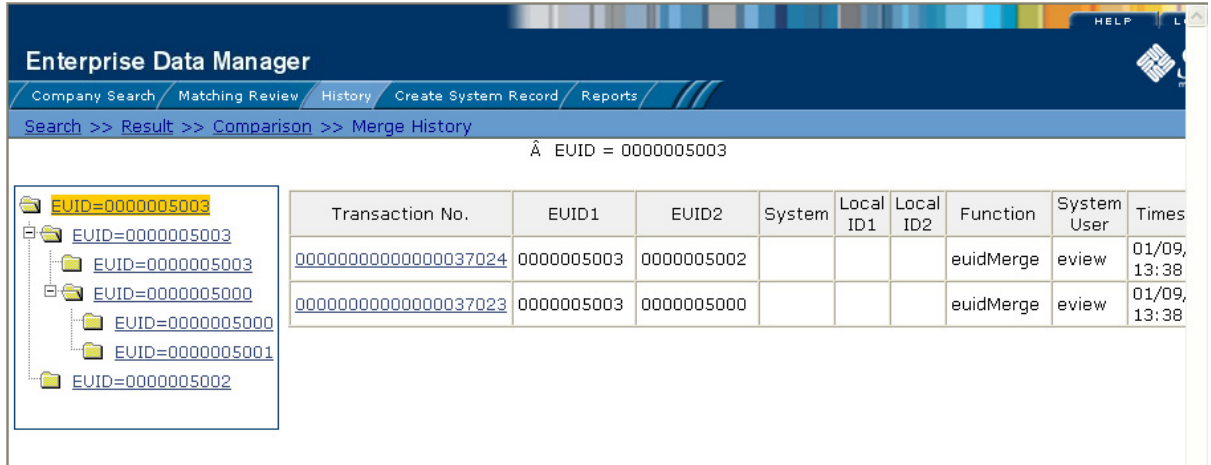

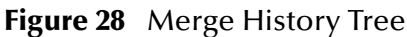

#### **To view an object's merge history**

- **1** On the Transaction History Search page, perform a search for the object whose merge history you want to view (for more information, see **[Viewing a Transaction](#page-45-1)  History** [on page 46](#page-45-1)).
- **2** On the Transaction History Result page, click the transaction number to the left of the EUID whose merge history you want to view.

The Transaction History page appears.

**3** In the upper portion of the page, click **Merge Tree** (if **Merge Tree** is not visible, the EUID does not have a merge history to view).

The Merge History page appears with the merge tree on the left and transaction summaries in the right.

**4** To view a summary of merge transactions for a merged profile, select the EUID of that profile from the merge history tree.

The transaction summary appears in the right portion of the page.

**5** To view transaction information for two merged profiles, click the profile above the merged pair.

Transaction information appears in the right portion of the page.

# 4.4.2 **Viewing an Object Profile From a Merge History Tree**

When you view an object's merge history, you can also view a transaction history of any merged pair in the merge history list. The profiles you display from the merge history list contain the information about the profile before the merge occurred.

#### **To view an object profile from a merge history tree**

- **1** Display a merge history tree, as described in **[Viewing a Merge History Tree](#page-56-0)** on [page 57](#page-56-0).
- **2** Expand the merge history tree in the left portion of the Merge History page until you see the EUID of the object profile you want to view, and then select that EUID.
- **3** In the transaction list in the right portion of the page, click the transaction ID for the merge transaction you want to view.

The Transaction History page appears, displaying transaction details for the transaction you selected.

# <span id="page-57-0"></span>4.5 **Viewing the Audit Log**

Using the Audit Log function, you can view a record of each instance an EDM user accessed information about any object in the master index database. The audit log includes instances in which an object profile appeared in a search results list; was viewed or compared; was added, updated, or deactivated; or was merged or unmerged. The audit log can be enabled or disabled by the system administrator.

### **Figure 29** Audit Log Detail page

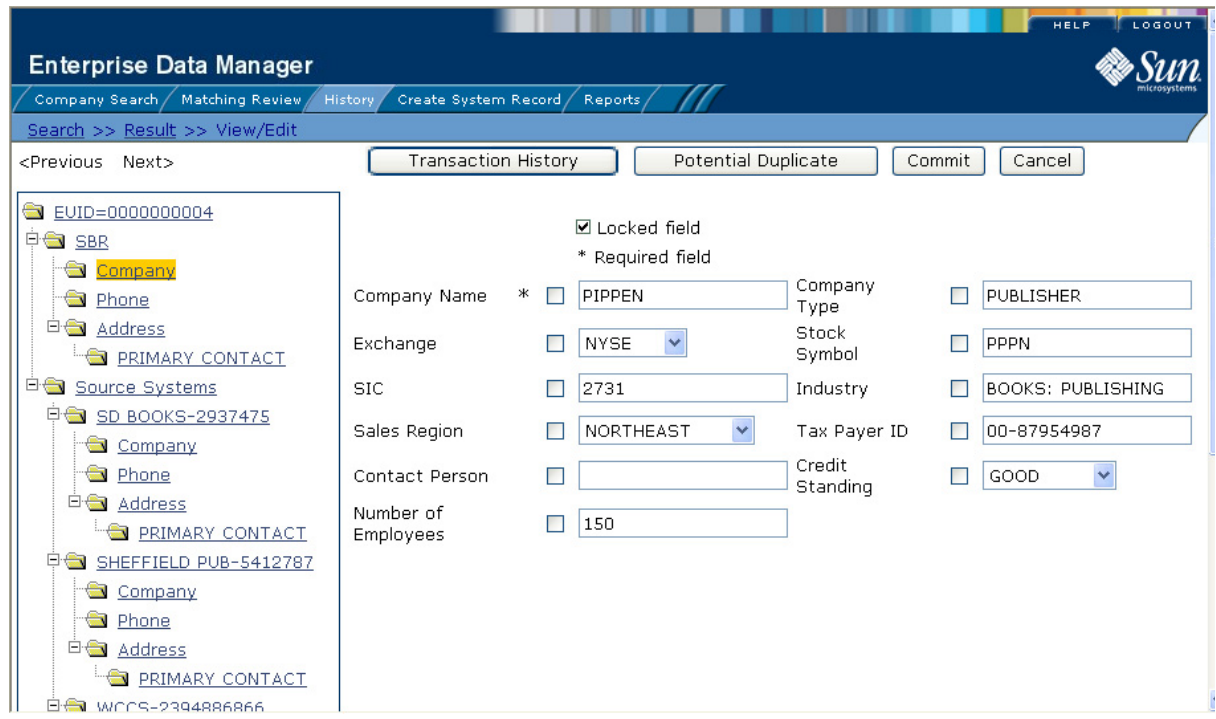

#### **To view the audit log**

- **1** Obtain information about the instances you want to view, such as the EUID, a time frame for when they occurred, the type of function that caused the audit log entries, the user who performed the functions, and so on.
- **2** On the EDM main menu, click **History**.

The History Search page appears with the Transaction History Search page displayed.

**3** Select **Audit Log Search** from the **Search Types** drop-down list.

#### **Figure 30** Audit Log Search Page

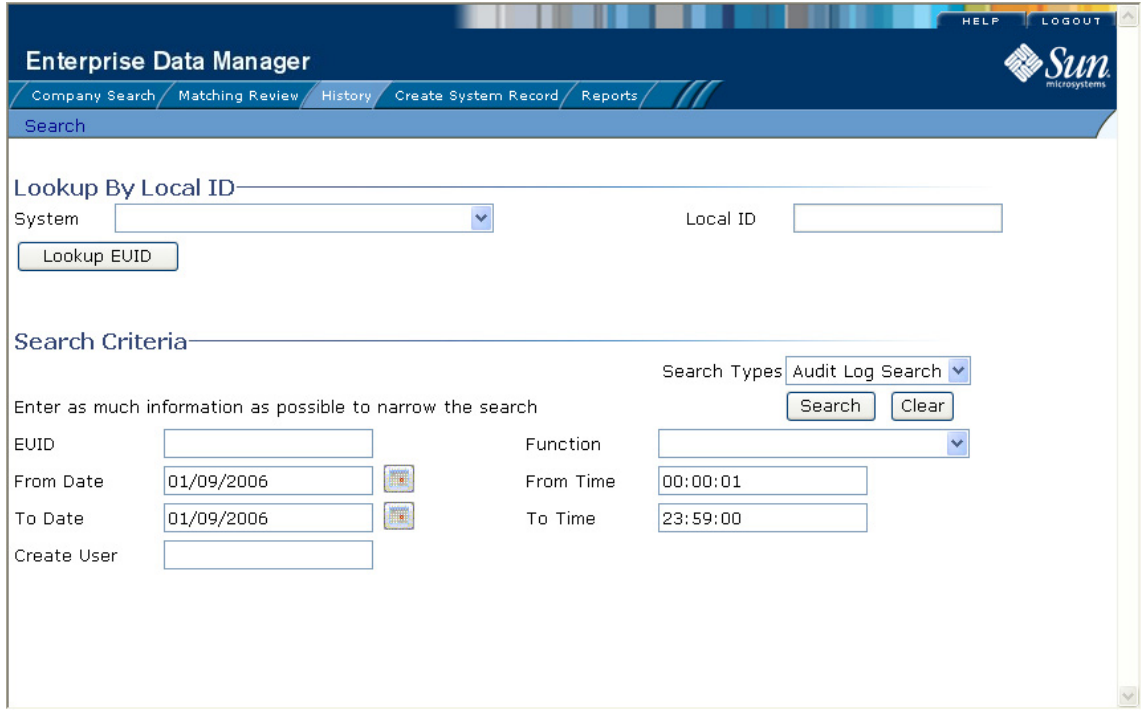

- **4** Do one of the following:
	- To search for a profile by system and local ID, enter the system and local ID in the upper section of the window and then click **Lookup EUID**. If an EUID is found, it is populated into the EUID field in the Search Criteria section.
	- To search by EUID or transactional information, enter the search criteria for the object you want to view (for more information, see **[About Audit Log Search](#page-60-0)  Fields** [on page 61\)](#page-60-0)
- **5** In the right portion of the page, click **Search**.

The Audit Log Result page appears with a list of instances in which the data was accessed. For information about the fields displayed on this page, see **[About Audit](#page-61-0)  [Log Results Fields](#page-61-0)** on page 62.

#### **Figure 31** Audit Log Result page

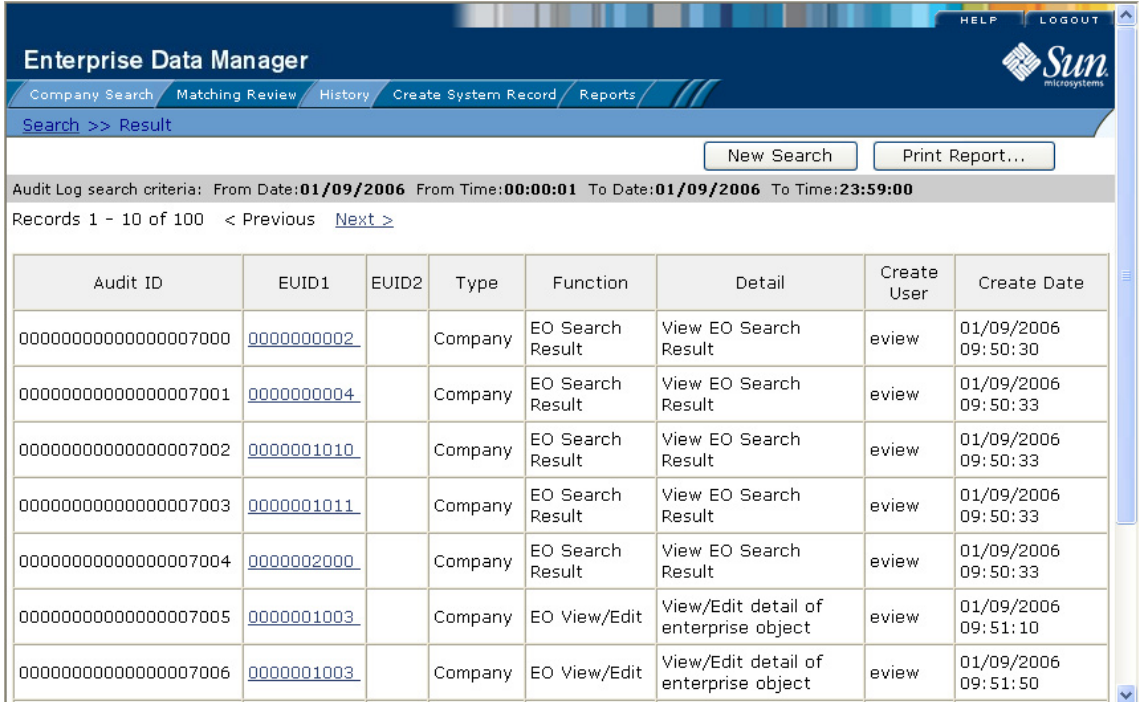

**6** To view additional information about a specific Audit Log entry, click an EUID in the row containing the entry you want to view.

The View/Edit page appears.

- **7** To view details for the previous entry in the results list, click **<Previous**.
- **8** To view details for the following entry in the results list, click **Next>**.

#### <span id="page-60-0"></span>**About Audit Log Search Fields**

The fields located on the Audit Log Search page allow you to enter search criteria about the audit log entries you want to view.

| In this field                     | type or select                                                                                                    |  |
|-----------------------------------|----------------------------------------------------------------------------------------------------|--|
| <b>Lookup By Local ID Section</b> |                                                                                                    |  |
| System                            | The system of the system in which the local ID is known.                                                                                                    |  |
| Local ID                          | The local ID corresponding to the record you want to find<br>and the system selected in the previous field. This field<br>name might be different for your implementation. |  |
| <b>Search Criteria Section</b>    |                                                                                                    |  |
| EUID                              | The object's enterprise-wide unique identifier assigned by<br>the master index.                                                                                            |  |
| <b>Type</b>                       | The category type for the records whose audit log entries<br>you want to view.                                                                                             |  |

**Table 8** Audit Log Search Fields

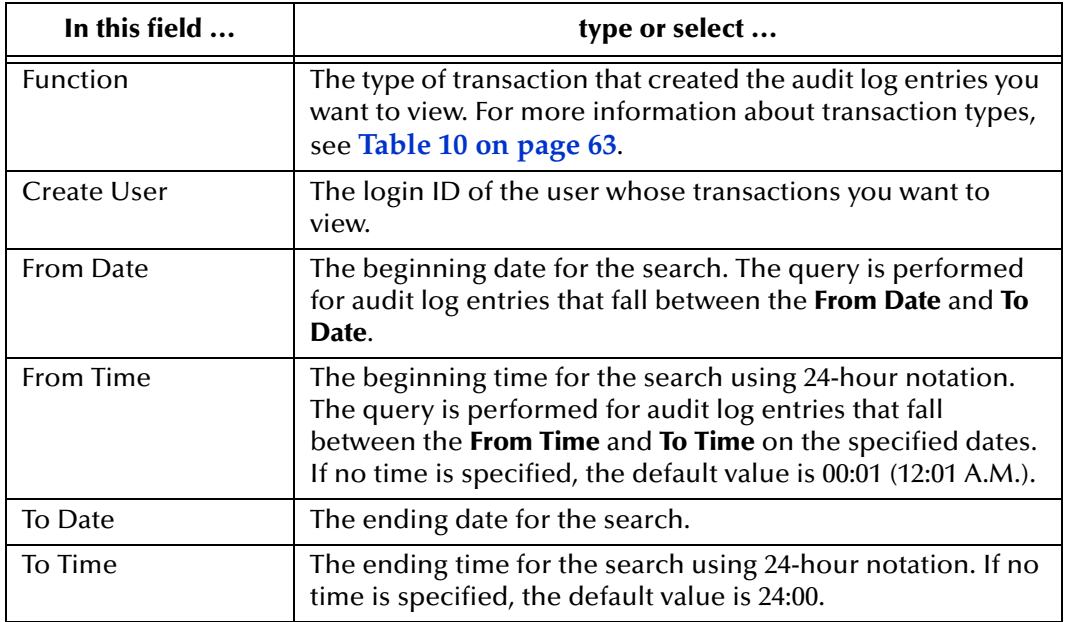

#### **Table 8** Audit Log Search Fields

#### <span id="page-61-0"></span>**About Audit Log Results Fields**

The fields located on the Audit Log Result page display information about the instances in which object data was accessed, where those instances match the search criteria you entered.

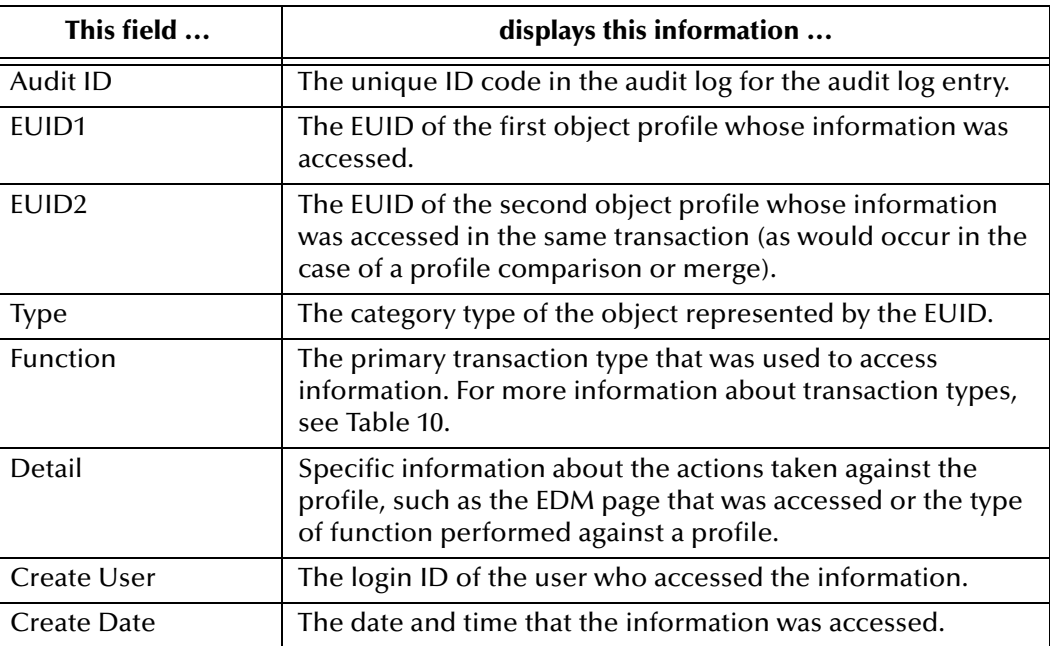

#### **Table 9** Audit Log Results Fields

#### **Audit Log Functions**

The audit log creates an audit entry whenever data is accessed through the EDM. [Table](#page-62-0)  [10](#page-62-0) lists and describes each audit log function. Some of these functions refer to the actual viewing of data on an EDM page; others refer to an action taken against that data, such as clicking the merge or unmerge **Confirm** button or resolving a potential duplicate pair.

<span id="page-62-0"></span>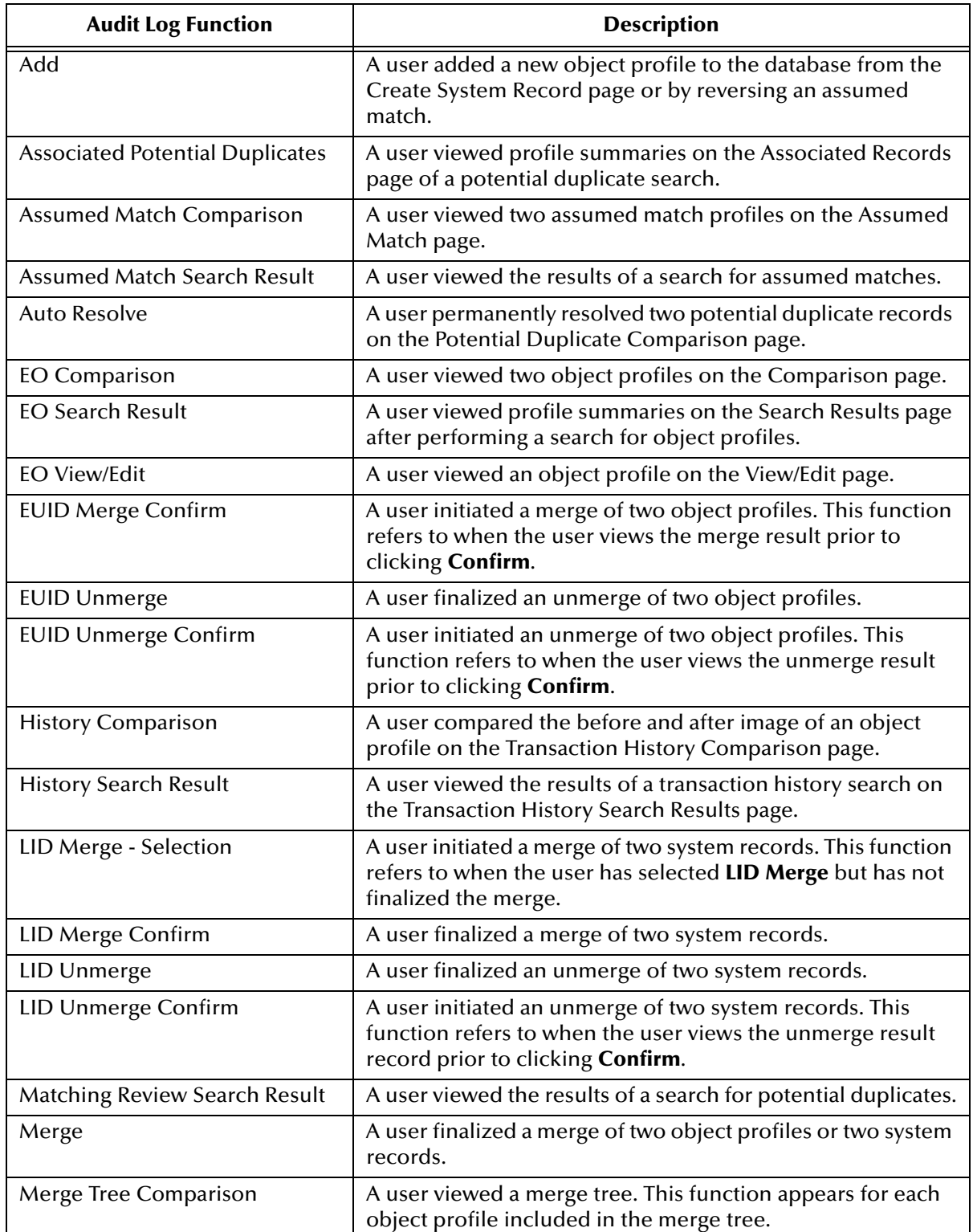

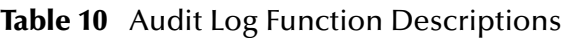

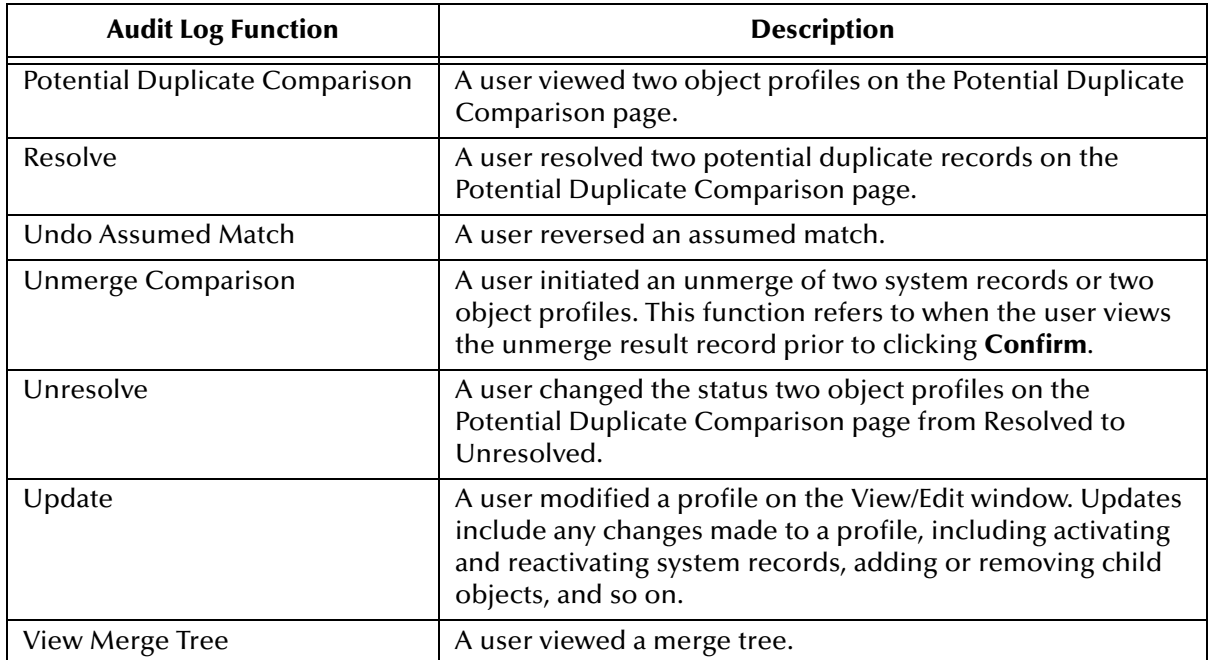

#### **Table 10** Audit Log Function Descriptions

# **Maintaining Object Profiles**

The EDM allows you to monitor and maintain information in the master index database, including adding, updating, merging, and unmerging records. This chapter presents the background information and the step-by-step instructions you need to add and maintain information using the EDM.

The appearance of your EDM might vary from the illustrations depending on how your application is configured.

#### **What's in This Chapter**

- **[About Maintenance Tasks](#page-64-0) on page 65**
- **[Adding an Object Profile](#page-68-0)** on page 69
- **[Maintaining Object Information](#page-72-1)** on page 73

# <span id="page-64-0"></span>5.1 **About Maintenance Tasks**

Object profile maintenance involves a number of tasks you can perform to ensure that your database contains the most current and accurate information. These tasks include editing, adding, and deleting information, detecting and fixing profiles that are potential duplicates of each other, merging and unmerging object profiles or system records, and deactivating object profiles or system records that are no longer active.

## 5.1.1 **Matching Probability Weights**

When you add a new object profile to the master index, the new profile is automatically checked for any similarities to profiles that already exist in the database. Matching probability weights between existing profiles and the new profile are then calculated using matching algorithm logic. This weight indicates how closely two profiles match each other. If the matching probability weight for two profiles is above a specific number (defined in the eView Studio configuration files), the profiles are considered to be potential duplicates. If the weight between two profiles is high enough, they are assumed to be a match and the existing profile is updated with the new information (for more information, see **[Assumed Matches](#page-66-1)** on page 67).

# <span id="page-65-0"></span>5.1.2 **Merging Profiles**

You can merge object profiles that are found to represent the same object, and you can merge system records between object profiles. During a system record merge, you can specify which fields from each record to retain in the final, merged system record. After an object profile merge, all information from all the system records involved in the merge is stored in the surviving profile. You might need to review the final merge result profile to determine which, if any, system records should be deactivated.

The SBR for the surviving profile is determined by the survivor calculator, taking into account all system records involved in the merge. If you merge two profiles that have duplicate child objects (for example, each profile has an Office address) and the union survivor calculator is used, then the most recently modified of the two child objects is stored in the SBR.

## **Surviving and Non-surviving Profiles**

When you perform an object profile merge, you are working with two object profiles. The *non-surviving profile* is the profile that is not retained after the merge. The *surviving profile* is retained after the merge. During an object profile merge, the system records in the non-surviving profile are transferred to the surviving profile, and the non-surviving profile is given a status of "Merged". The SBR for the surviving object profile is recalculated based on the existing system records for that profile along with the newly merged system records. The EUID of the surviving profile is always retained. The information that is discarded during a merge is stored in the transaction table, making it possible to restore the profiles to their original EUIDs if they were merged in error.

## **System Record Merges**

You can merge two system records together only if they originated from the same external system. The system records can belong to the same object profile or each can belong to a different profile. When the merge includes two different object profiles, the profile from which the system record is merged is called the *merge from* profile; the object profile into which the system record is merged is called the *merge to* profile. If you merge the only active system record in one object profile into a system record in a different object profile, the merge from profile is deactivated (since there are no active system records remaining, there is nothing from which to create the SBR). During a system record merge, you can select fields from the non-surviving system record to be retained in the surviving system record.

## **Undoing a Merge**

If you merge two object profiles or system records in error, you can unmerge the profiles or records, moving the information back into the original object profiles or system records. Any modifications that were made to the surviving object profile or system record after the merge are retained after the profiles or records are unmerged. If a system record merge caused the "merge from" object profile to be deactivated, unmerging the system records reactivates that profile.

## <span id="page-66-1"></span>5.1.3 **Assumed Matches**

If you add a new object profile and the master index determines that the object you are adding already exists in the database, the master index assumes the profiles are a match and updates the existing object profile. This is known as an *assumed match*. An assumed match only occurs when the probability of a match between the new profile and the existing profile is above the match threshold specified by your system administrator.

# 5.1.4 **Potential Duplicates**

Potential duplicates are two object profiles that possibly represent the same object. If you add a new object and the master index determines that the object you are adding might already exist in the database, the two profiles are listed as potential duplicates of one another. Profiles are listed as potential duplicates if the probability of a match between the two profiles is above the duplicate threshold but below the match threshold. Because object information is entered from various sources, an object profile might have several potential duplicates. In this case, it is important to identify the potential duplicates, and to determine whether the profiles represent the same object.

# <span id="page-66-0"></span>5.1.5 **Handling Potential Duplicates**

The Matching Review function allows you to locate any profiles that are similar enough that they could represent the same object. You can compare potential duplicate profiles side-by-side to determine if they do represent the same object. Once you have determined whether the profiles are duplicates, you can use one of the following methods to correct the potential duplicate listing.

## **Merge**

If you conclude that the profiles represent the same object, you need to determine which EUID to retain, and then merge the profiles. For a description of the merge process, see **[Merging Profiles](#page-65-0)** on page 66.

## **Resolve**

If you conclude that two potential duplicate profiles do not represent the same object, you can mark the profiles as being resolved. Doing this does not change any information for either profile, but it flags them as not being potential duplicates of one another. There are two methods of resolving potential duplicates.

**Resolve**

This type of resolution allows the profiles to be listed as potential duplicates again if one of the profiles is updated and, after its potential duplicates are re-evaluated, the profiles still have a matching weight above the duplicate threshold.

#### **Resolve Permanently**

This type of resolution marks the profiles as not being duplicates, and does not allow the pair to be listed as duplicates after any future updates to either record. This is a permanent resolution.

# 5.1.6 **Update Tips**

There are special circumstances for updating object profiles, such as cases where two users update the same profile at the same time, updating the SBR versus updating a system record, and so on.

## **Concurrent Users**

If you have the same object profile open for editing as another EDM user, only the user who commits their changes first will be able to save their changes. If you try to commit changes after the first user clicks **Commit**, an error message appears and you will be unable to commit your changes. In order to update the profile with your changes, you must reload the profile by performing a search for that profile. You can then edit the profile and commit your changes.

## **Updating the SBR versus System Records**

Every time a system record is updated, the survivor calculator determines whether the new information should be populated into the SBR. This includes updates from the EDM and from local systems. Typically, when you update information in an object profile, you update the system record, which kicks off the survivor calculator. However, the EDM also allows you update the SBR directly by selecting an "overwrite" check box. Use this capability cautiously, since fields updated in the SBR cannot be overwritten by new information from local systems until the overwrite check box is cleared. You can only update an SBR, or select or clear the overwrite check box, if you have explicit security permissions to do so.

If you add a child object to the SBR, all fields in the new object are automatically locked. If you unlock all the fields in that object, it is removed from the SBR by the survivor calculator.

## **EDM Overwrite Capabilities**

EDM overwrite capabilities allow you to override the survivor calculator's version of the SBR and update the SBR directly. This is accomplished by selecting the overwrite check box for each field you update in the SBR. If you update an SBR field, the overwrite check box is automatically selected so you can save the changes to the database (if you have SBR update permission).

When you update an SBR from the EDM and select the overwrite check boxes next to the updated fields, the fields are automatically updated in the SBR, regardless of the value specified by the survivor calculator. In addition, those fields become "locked" and cannot be updated by any system messages or the survivor calculator until the overwrite check boxes are cleared. When a field is unlocked, the survivor calculator immediately recalculates the best value for that field based on the system records in the object profile.

If a field in a child object, such as the Address or Phone object, is locked, then the key field (in this case, Address Type or Phone Type), is automatically locked. When you add a child object (such as a telephone number or address) directly to the SBR, all fields in

that object are automatically locked and cannot be overwritten by the survivor calculator.

# <span id="page-68-0"></span>5.2 **Adding an Object Profile**

This section provides the step-by-step instructions you need in order to add object profiles to the master index database. When you add an object profile, you are actually creating a system record. The master index calculates the SBR portion of the object profile when you commit the system record to the database. Adding an object profile includes the following steps:

- **[Step 1: Obtain Information about the Object](#page-68-1)** on page 69
- **[Step 2: Specify a System and Local ID](#page-68-2)** on page 69
- **[Step 3: Specify Parent Object Information](#page-70-0)** on page 71
- **[Step 4: Specify Child Object Information](#page-70-1)** on page 71
- **[Step 5: Save the Object Profile](#page-71-0)** on page 72

## <span id="page-68-1"></span>5.2.1 **Step 1: Obtain Information about the Object**

Before you begin to add a new object to the master index, you should obtain certain information about the object. If necessary, review the fields displayed on the pages of the EDM to learn what types of information you should know. You should provide as much information as is available for each object.

# <span id="page-68-2"></span>5.2.2 **Step 2: Specify a System and Local ID**

Each object profile is associated with at least one system record. Before you add data to an object profile, you must specify the object's local ID in a specific system. This creates the system record component of the object profile.

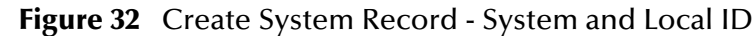

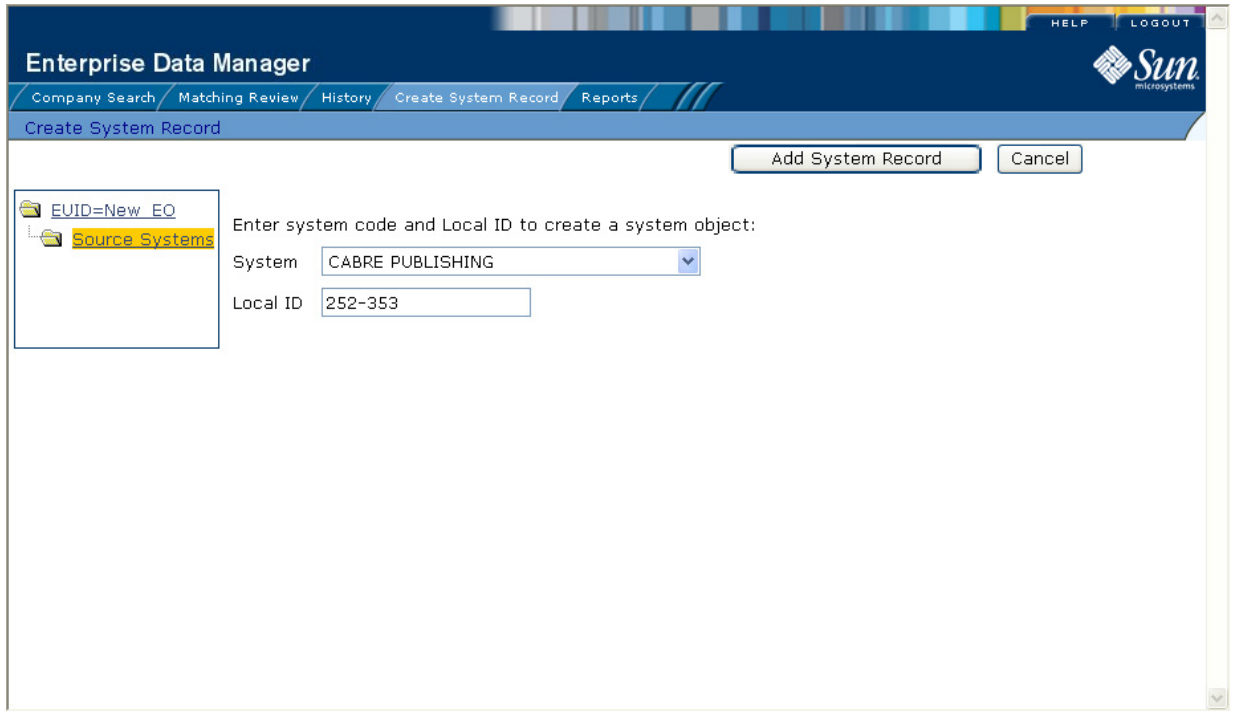

#### **To specify a system and local ID**

- **1** Complete **["Step 1: Obtain Information about the Object"](#page-68-1)**.
- **2** On the EDM main menu, select **Create System Record**.

The Create System Record page appears.

- **3** On the Create System Record page, select the system and enter the local ID for the new object (for more information, see **[About System Fields](#page-69-0)** on page 70).
- **4** Click **Add System Record**.

The page changes to display parent object fields.

**5** Continue to **["Step 3: Specify Parent Object Information"](#page-70-0)**.

#### <span id="page-69-0"></span>**About System Fields**

The fields located on the first page of the Create System Record page allow you to specify system information for the object you are adding.

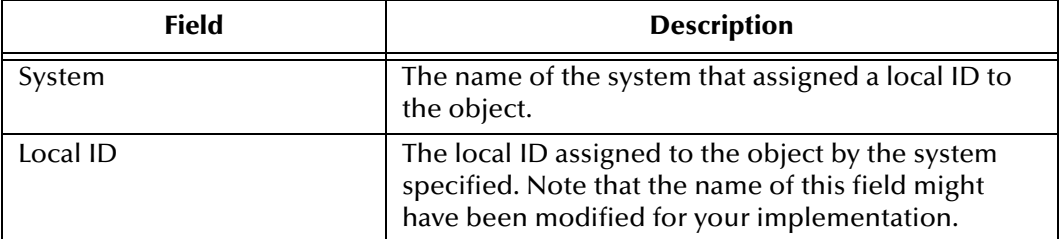

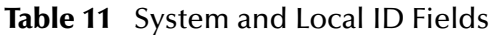

# <span id="page-70-0"></span>5.2.3 **Step 3: Specify Parent Object Information**

When you add a new object profile to the master index database, you need to enter certain information about the object. The required information varies depending on the type of objects in the index and the configuration of the application.

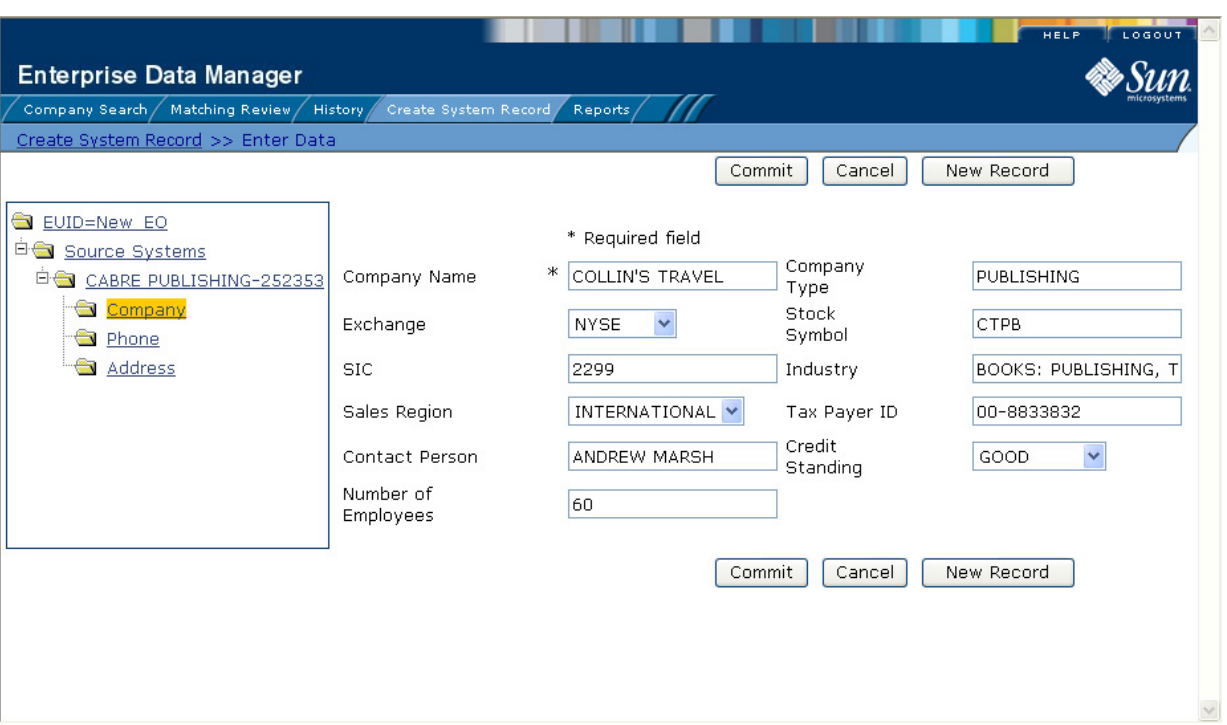

### **Figure 33** Create System Record - Parent Object

#### **To specify parent object information**

**1** Complete **["Step 2: Specify a System and Local ID"](#page-68-2)**.

The parent object of the system record appears.

- **2** On the Create System Record page, fill in the open fields.
- **3** Continue to **["Step 4: Specify Child Object Information"](#page-70-1)**.

# <span id="page-70-1"></span>5.2.4 **Step 4: Specify Child Object Information**

After you specify information for the parent object in the object profile, you can add child objects to the profile.

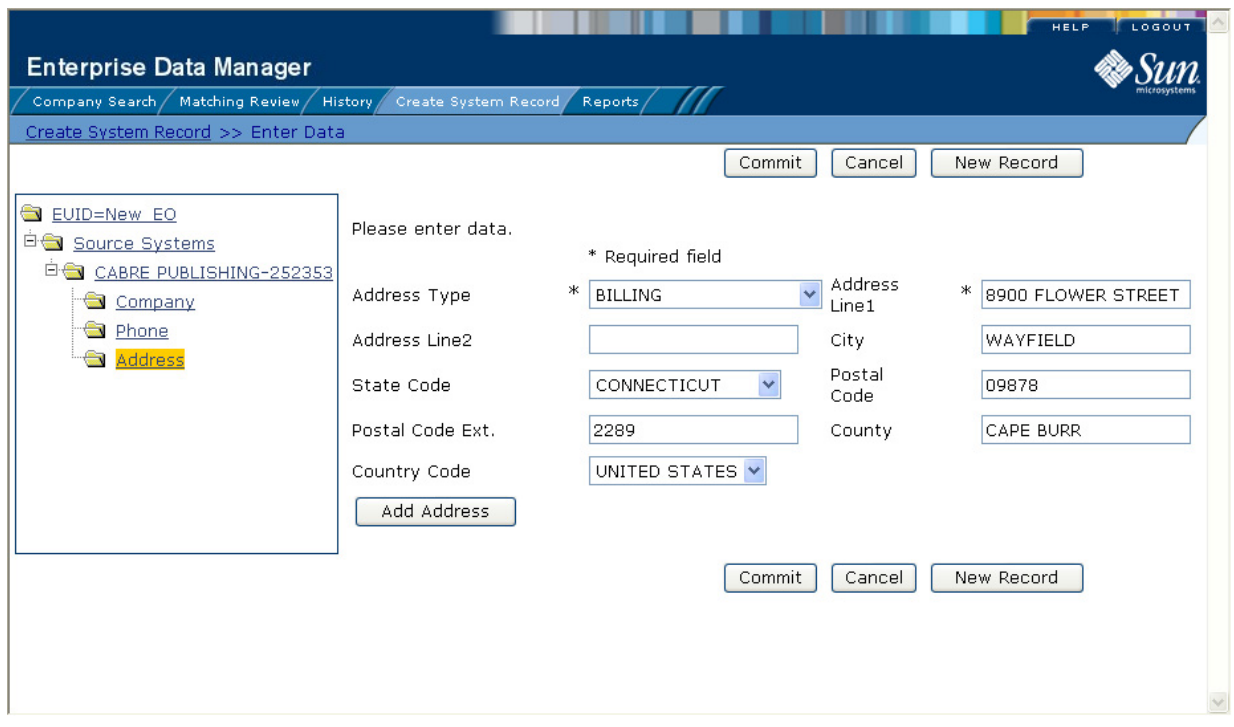

#### **Figure 34** Create System Record - Child Objects

**To specify information about an object**

- **1** Complete **["Step 3: Specify Parent Object Information"](#page-70-0)**.
- **2** In the EUID tree, expand the **Source System** folder to display the type of child object you want to add, and then highlight that child type.

The page changes to display the fields associated with that child object type.

- **3** Fill in any open fields.
- **4** Click **Add** *<child\_type>*, where *<child\_type>* is the type of child object you are adding. For example, if you are adding an address, click **Add Address**.
- **5** Continue to **["Step 5: Save the Object Profile"](#page-71-0)**.

## <span id="page-71-0"></span>5.2.5 **Step 5: Save the Object Profile**

After you specify all the required information for an object profile, you must save the profile to the database or the information you entered will be lost.

#### **To save the object profile**

- **1** Complete **["Step 4: Specify Child Object Information"](#page-70-1)**.
- **2** Click **Commit**.

A confirmation dialog box appears.
- *Note: The confirmation dialog box informs you whether a new profile was added to the database, a new profile was added and it has potential duplicates, or an existing profile was updated with the information you entered.*
	- **3** On the confirmation dialog box, click **OK**.

The new object profile is saved to the database.

**4** To add another object profile, click **New Record**, and then repeat the steps beginning with **[Step 1: Obtain Information about the Object](#page-68-0)** on page 69.

# 5.3 **Maintaining Object Information**

You can maintain information in both the SBR and the system records for an object profile. The following topics provide step-by-step instructions for maintaining up-todate and accurate object information in your database.

- **[Modifying Parent Object Information](#page-72-0)** on page 73
- **[Maintaining Child Object Information](#page-73-0)** on page 74
- **[Locking and Unlocking SBR Fields](#page-76-0)** on page 77
- **[Maintaining System Record Information](#page-78-0)** on page 79
- **[Changing Object Profile Status](#page-80-0)** on page 81
- **[Working with Potential Duplicates](#page-82-0)** on page 83
- **[Working with Assumed Matches](#page-89-0)** on page 89
- **[Combining Object Information](#page-92-0)** on page 93
- **[Unmerging Object Information](#page-95-0)** on page 96

# <span id="page-72-0"></span>5.3.1 **Modifying Parent Object Information**

If the parent object information for an object profile changes, you can update the information in either the SBR or the affected system record. If you update the system record, then the survivor calculator determines what changes, if any, should be made to the SBR. You must have overwrite permissions to update the SBR directly.

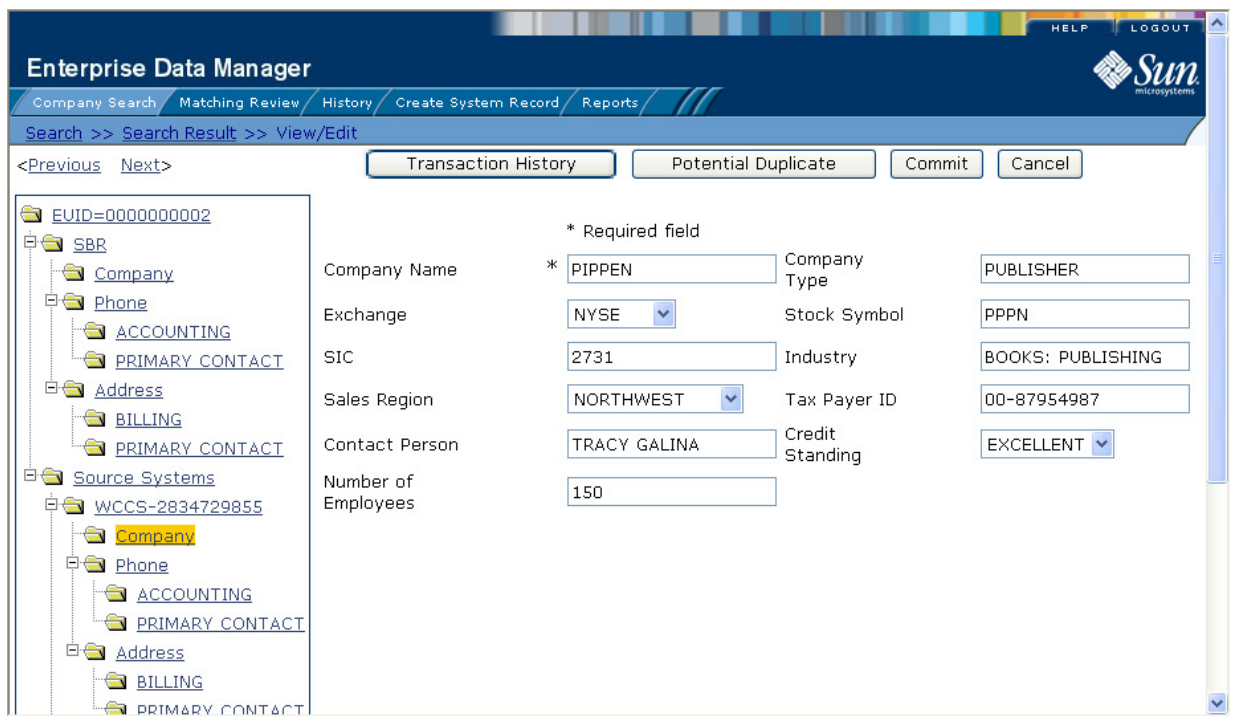

### **Figure 35** View/Edit Page - Parent Object

### **To modify parent object information**

- **1** Using one of the search methods described in **[Searching for Object Profiles](#page-28-0)** on [page 29](#page-28-0), display the object profile you want to modify on the View/Edit page.
- **2** Do one of the following:
	- To modify the SBR, select the parent object folder under **SBR** in the EUID tree in the left portion of the View/Edit page.
	- To modify a system record, select the parent object folder under that system record in the EUID tree in the left portion of the View/Edit page.
- **3** Modify the fields in the right portion of the page.
- **4** If you are working in the SBR, make sure the overwrite check box to the left of the field is selected for each field you modify.
- **5** When you are done modifying information, click **Commit**.

The page refreshes, and, if you modified a system record, the SBR is recalculated based on the new information.

# <span id="page-73-0"></span>5.3.2 **Maintaining Child Object Information**

You can add, modify, and delete information for child objects, such as addresses or telephone numbers. If you make any of these modifications to the system record, the survivor calculator determines what changes, if any, should be made to the SBR. You can only modify this information in the SBR if you have overwrite permissions.

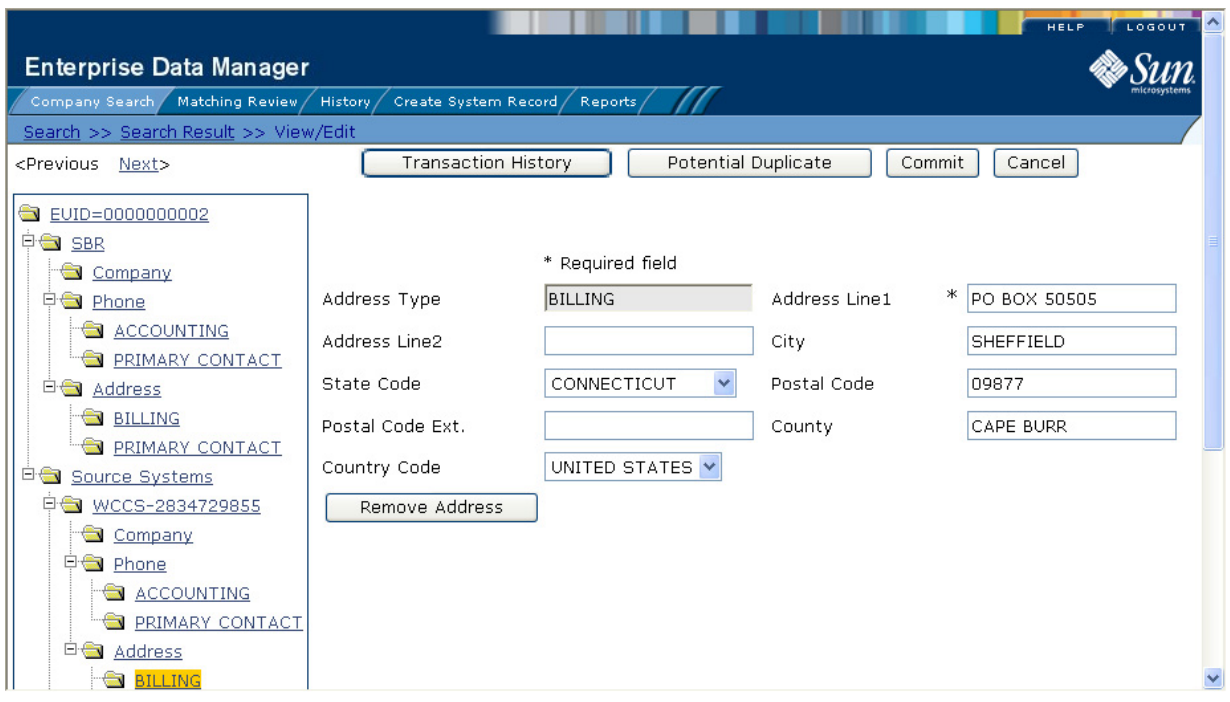

### **Figure 36** View/Edit Page - Child Objects

# **Adding a Child Object**

If additional information becomes available about an object, you might need to add a new child object to the object profile. For example, if additional address information becomes available, you might need to add a new address record to the SBR or to the affected system record.

### **To add a child object**

- **1** Using one of the search methods described in **[Searching for Object Profiles](#page-28-0)** on [page 29](#page-28-0), display the object profile you want to modify on the View/Edit page.
- **2** Do one of the following:
	- To add the child object to the SBR, select the child object type under **SBR** in the EUID tree in the left portion of the View/Edit page. (For example, to add an address record, select **Address**.)
	- To add the child object to a system record, select the child object type under that system record in the EUID tree in the left portion of the View/Edit page.
- **3** Enter the new information in the fields in the right portion of the page.
- **4** In the lower left portion of the page, click **Add** *<child\_type>* (where *<child\_type>* is the type of child object you are adding).
- **5** Click **Commit**.

The page refreshes, and, if you modified a system record, the SBR is recalculated based on the new information.

*Note: If you added the information to the SBR, all fields in the new record are automatically locked, and will not be updated by incoming system messages. If all fields in the child object are unlocked, that object is removed from the SBR.*

# **Modifying Child Objects**

If information about an object changes, you might need to modify information for an existing child object.

**To modify a child object**

- **1** Using one of the search methods described in **[Searching for Object Profiles](#page-28-0)** on [page 29](#page-28-0), display the object profile you want to modify on the View/Edit page.
- **2** Do one of the following:
	- To modify the SBR, under **SBR** in the EUID tree in the left portion of the View/ Edit page, select the child object you want to modify.
	- To modify a system record, under that system record in the EUID tree in the left portion of the View/Edit page, select the child object you want to modify.
- **3** Modify the fields in the right portion of the page.
- **4** If you are working in the SBR, make sure the overwrite check box to the left of the field is selected for each field you modify.
- **5** When you are done modifying information, click **Commit**.

The page refreshes, and, if you modified a system record, the SBR is recalculated based on the new information.

# **Deleting a Child Object**

If a child object is entered incorrectly or becomes obsolete, you can delete the object from the affected system record. Child objects cannot be deleted from the SBR. Deleting a child object cannot be undone.

### **To delete a child object**

- **1** Using one of the search methods described in **[Searching for Object Profiles](#page-28-0)** on [page 29](#page-28-0), display the object profile you want to modify on the View/Edit page.
- **2** Under the affected system record in the EUID tree in the left portion of the View/ Edit page, select the child object you want to remove.
- **3** In the lower left portion of the page, click **Remove** *<child\_type>* (where *<child\_type>* is the type of child object you are removing).
- **4** Click **Commit**.

The page refreshes, and the SBR is recalculated based on the new information.

# <span id="page-76-0"></span>5.3.3 **Locking and Unlocking SBR Fields**

Unless a field in an SBR is locked for overwrite, the value for that field is recalculated by the survivor calculator each time the object profile is updated. If you determine that a value in the SBR is the most accurate data and should not be updated, you can lock the field. If you unlock a locked field, the value of that field is automatically recalculated by the survivor calculator as soon as the unlock action is committed.

# **Locking an SBR Field**

When you lock a field in an SBR, that field can only be updated through the EDM by a user who has overwrite permissions. Locking a field in the SBR removes the survivor calculator from the update process for that field, and any updates made to or by system records will not update the locked fields in the SBR.

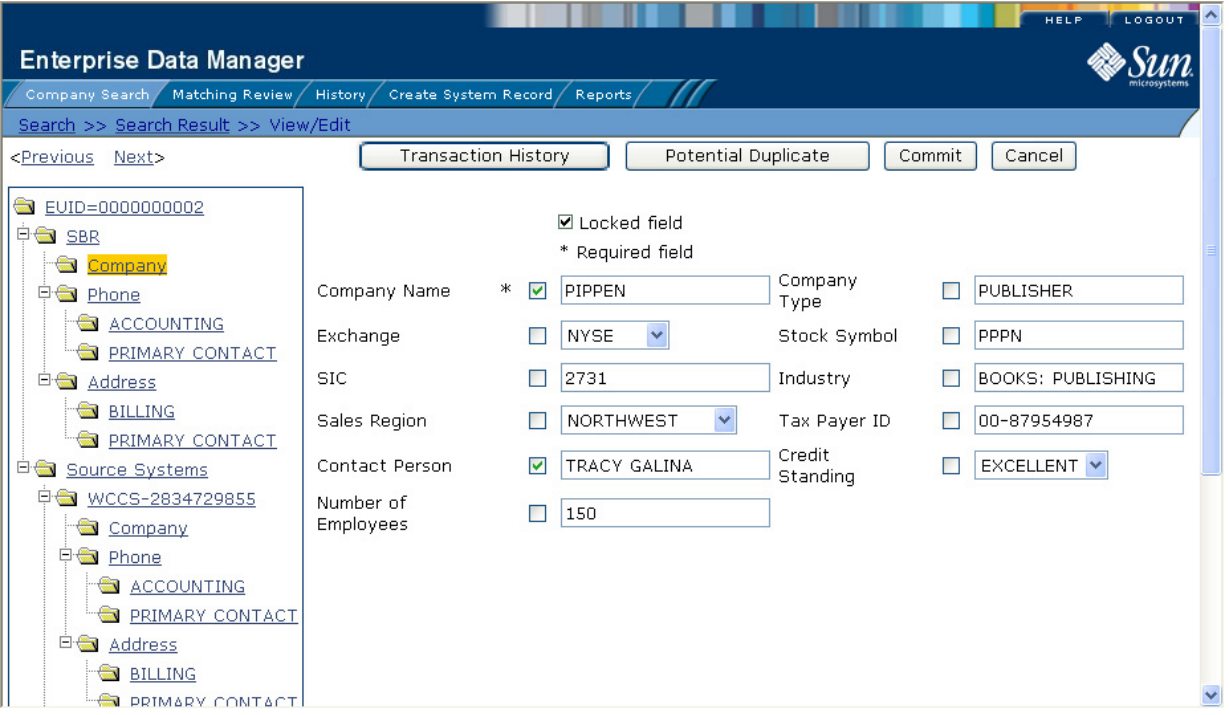

### **Figure 37** Locked fields in an SBR

### **To lock a field in the SBR**

- **1** Using one of the search methods described in **[Searching for Object Profiles](#page-28-0)** on [page 29](#page-28-0), display the object profile containing the field you want to lock on the View/Edit page.
- **2** In the EUID tree, select the component in the SBR containing the field you want to lock.
- **3** If necessary, update the value of the field to be locked.
- **4** Select the overwrite check box to the left of the field.

### **5** Click **Commit**.

The field is now locked and cannot be edited by updates to system records until the lock is removed.

# **Unlocking an SBR Field**

Once you unlock a field for overwrite in an SBR, the SBR is recalculated by the survivor calculator and the field can be updated by changes made to system records. If you added a child object to an SBR and then unlock all fields in the new object, that object is removed from the SBR by the survivor calculator.

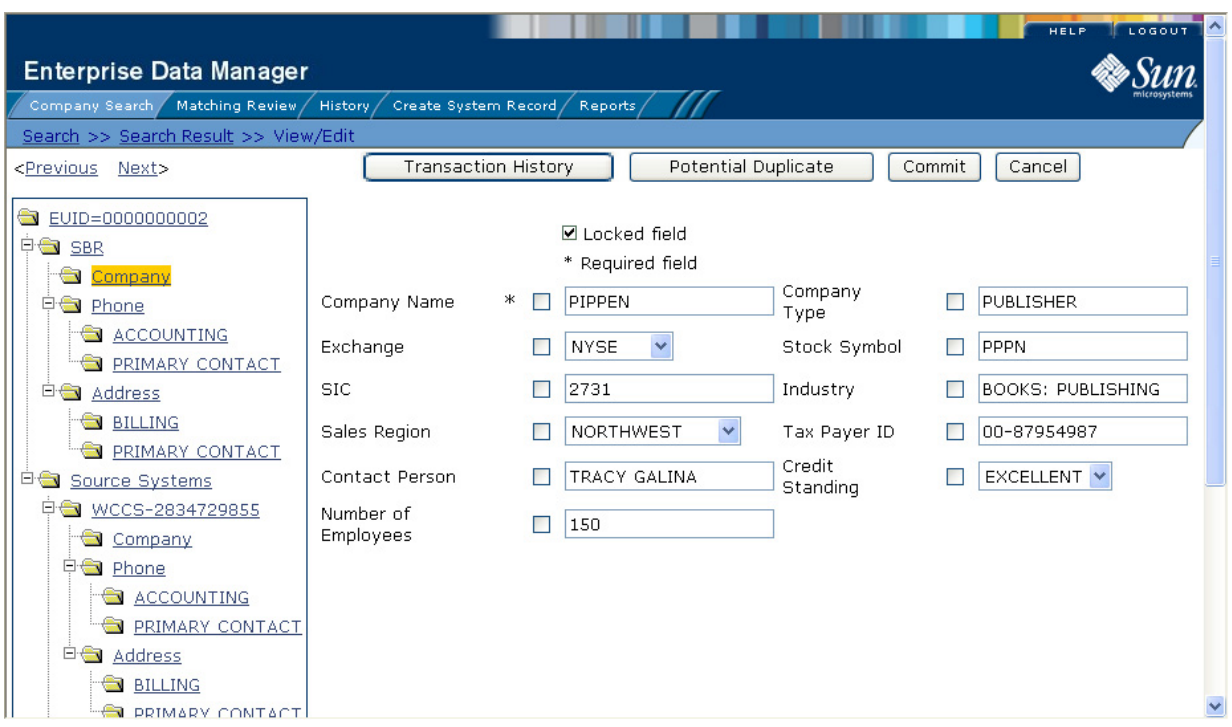

### **Figure 38** Unlocked Fields in an SBR

### **To unlock an SBR field**

- **1** Using one of the search methods described in **[Searching for Object Profiles](#page-28-0)** on [page 29](#page-28-0), display the object profile containing the field you want to unlock on the View/Edit page.
- **2** In the EUID tree, select the object in the SBR that contains the field you want to unlock.
- **3** Clear the overwrite check box to the left of the field you want to unlock.
- **4** Click **Commit**.

The field is now unlocked and can be edited by updates to system records. The SBR is recalculated by the survivor calculator.

# <span id="page-78-0"></span>5.3.4 **Maintaining System Record Information**

You can add, modify, deactivate, and reactivate system records in an object profile. If you make any of these modifications, the survivor calculator determines what changes, if any, should be made to the SBR.

For instructions on modifying specific information in a system record, see the preceding sections, which describe how to maintain various types of information in an object profile.

| LOGOUT<br>HELP<br><b>Enterprise Data Manager</b>                                                                                                    |                                                                                                    |                                                                                                    |                                                                                   |                                                                                           |  |  |
|----------------------------------------------------------------------------------------------------|----------------------------------------------------------------------------------------------------|----------------------------------------------------------------------------------------------------|-----------------------------------------------------------------------------------|-------------------------------------------------------------------------------------------|--|--|
| Company Search / Matching Review /<br>Create System Record /<br>History /<br>Reports <sub>/</sub>                                                                                                    |                                                                                                    |                                                                                                    |                                                                                   |                                                                                           |  |  |
| Search >> Search Result >> View/Edit                                                                                                    |                                                                                                    |                                                                                                    |                                                                                   |                                                                                           |  |  |
| <previous next=""></previous>                                                                                                    | <b>Transaction History</b>                                                                              | Potential Duplicate                                                                                               | Commit                                                                            | Cancel                                                                                    |  |  |
| EUID=0000000002<br>中 <b>合</b> SBR<br>$\equiv$<br>Company<br>中 <b>国</b> Phone<br><b>a</b> ACCOUNTING<br><b>E PRIMARY CONTACT</b><br><b>Ei</b> Address<br><b>BILLING</b><br><b>E</b> PRIMARY CONTACT<br><b>E-Source Systems</b><br><b>中国 WCCS-2834729855</b><br>Company<br>中 <b>鱼</b> Phone<br><b>ACCOUNTING</b><br><b>PRIMARY CONTACT</b><br><b>E Address</b><br><b>BILLING</b> | ж<br>Company Name<br>Exchange<br><b>SIC</b><br>Sales Region<br>Contact Person<br>Numher of<br>Employees | * Required field<br>PIPPEN<br>v<br><b>NYSE</b><br>2731<br><b>NORTHWEST</b><br>$\checkmark$<br>TRACY GALINA<br>150 | Company<br>Type<br>Stock Symbol<br>Industry<br>Tax Payer ID<br>Credit<br>Standing | <b>PUBLISHER</b><br><b>PPPN</b><br><b>BOOKS: PUBLISHING</b><br>00-87954987<br>EXCELLENT V |  |  |
| <b>DRIMARY CONTACT</b>                                                                                                    |                                                                                                    |                                                                                                    |                                                                                   |                                                                                           |  |  |

**Figure 39** View/Edit Page - System Records

# **Adding a System Record to an Object Profile**

If you find an object has local IDs in addition to those already recorded in the master index, you can add the local IDs to the object's profile by adding a system record to the profile. To add a local ID to an object profile, you need to specify information such as the system that assigned the local ID, certain parent-object information, and the local ID itself. When you add a system record to an object profile, the survivor calculator determines what changes, if any, should be made to the SBR.

You cannot add a new local ID and system pair to an object profile if that same local ID and system pair already exists in another object profile.

### **To add a system record to an object profile**

**1** Using one of the search methods described in **[Searching for Object Profiles](#page-28-0)** on [page 29](#page-28-0), display the object profile you want to modify on the View/Edit page.

- **2** In the EUID tree in the left portion of the page, select **Source Systems**.
- **3** Follow **["Step 2: Specify a System and Local ID"](#page-68-1)** through **["Step 5: Save the Object](#page-71-0)  [Profile"](#page-71-0)** under **[Adding an Object Profile](#page-68-2)** on page 69.

When you commit the changes, the page refreshes and the SBR is recalculated based on the new information.

*Note: You only need to enter required fields in order to save the new system record. Required fields are indicated by an asterisk (\*).*

# **Deactivating a System Record**

If an existing local ID for an object becomes obsolete, you can deactivate the system record with that local ID for the object profile. An object profile must have at least one active local ID; if you deactivate an object's last active system record, the entire profile is deactivated. When you deactivate a system record from an object profile, the survivor calculator determines what changes, if any, should be made to the SBR.

### **To deactivate a system record**

- **1** Using one of the search methods described in **[Searching for Object Profiles](#page-28-0)** on [page 29](#page-28-0), display the object profile you want to modify on the View/Edit page.
- **2** In the EUID tree in the left portion of the page, expand **Source Systems**, and then select the system and local ID of the system record you want to deactivate.
- **3** Click **Deactivate** *<system-ID>*, where *system* is the system name and *ID* is the local ID number for the system record you want to deactivate.
- **4** Click **Commit**.

The page refreshes and the SBR is recalculated based on the new information.

### **Reactivating a System Record**

If a system record was deactivated in error or is no longer inactive, you can easily reactivate the system record.

### **To reactivate a system record**

- **1** Using one of the search methods described in **[Searching for Object Profiles](#page-28-0)** on [page 29](#page-28-0), display the object profile you want to modify on the View/Edit page.
- **2** In the EUID tree in the left portion of the page, expand **Source Systems**, and then select the system and local ID of the system record you want to reactivate.
- **3** Click **Activate** *<system-ID>*, where *system* is the system name and *ID* is the local ID number for the system record you want to reactivate.
- **4** Click **Commit**.

The page refreshes and the SBR is recalculated based on the new information.

# <span id="page-80-0"></span>5.3.5 **Changing Object Profile Status**

You can change the status of an object profile from active to inactive, or from inactive to active. Deactivating an object profile deactivates all system records associated with that profile and removes the potential duplicate listings for that profile. Reactivating a profile causes the potential duplicates for the profile to be recalculated.

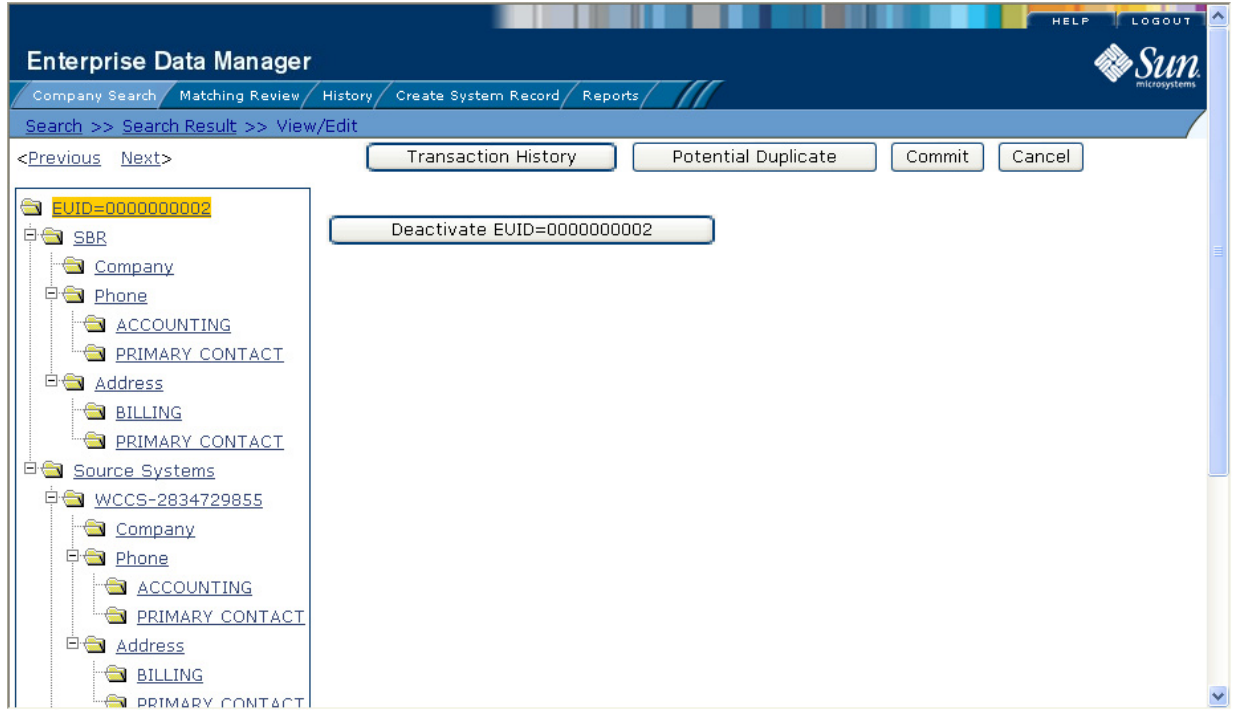

### **Figure 40** View/Edit Page - Deactivate

# **Deactivating an Object Profile**

If an object profile is no longer active, you cannot delete the object profile, but you can deactivate that object profile. Deactivated profiles cannot be modified, and in some cases, cannot be viewed. If you deactivate a profile in error, you can reactivate it if needed.

### **To deactivate an object profile**

- **1** Using one of the search methods described in **[Searching for Object Profiles](#page-28-0)** on [page 29](#page-28-0), display the object profile you want to update on the View/Edit page.
- **2** In the EUID tree in the left portion of the page, highlight the EUID number of the object profile.
- **3** Click **Deactivate EUID=***<EUID\_number>*, where *<EUID\_number>* is the EUID of the object profile to deactivate.
- **4** In the upper right section of the page, click **Commit**.

The profile is deactivated in the database, and the EUID appears in fuchsia with a tilde  $(\sim)$  next to it.

# **Reactivating an Object Profile**

If an object profile is deactivated in error, or becomes active again, you can reactivate that profile. Reactivating a profile returns the profile to its status just prior to when it was deactivated.

*Important: When you reactivate an object profile, all system records associated with that profile are changed to active status, regardless of their prior status. Review each system record to verify that its status is correct after the reactivation.*

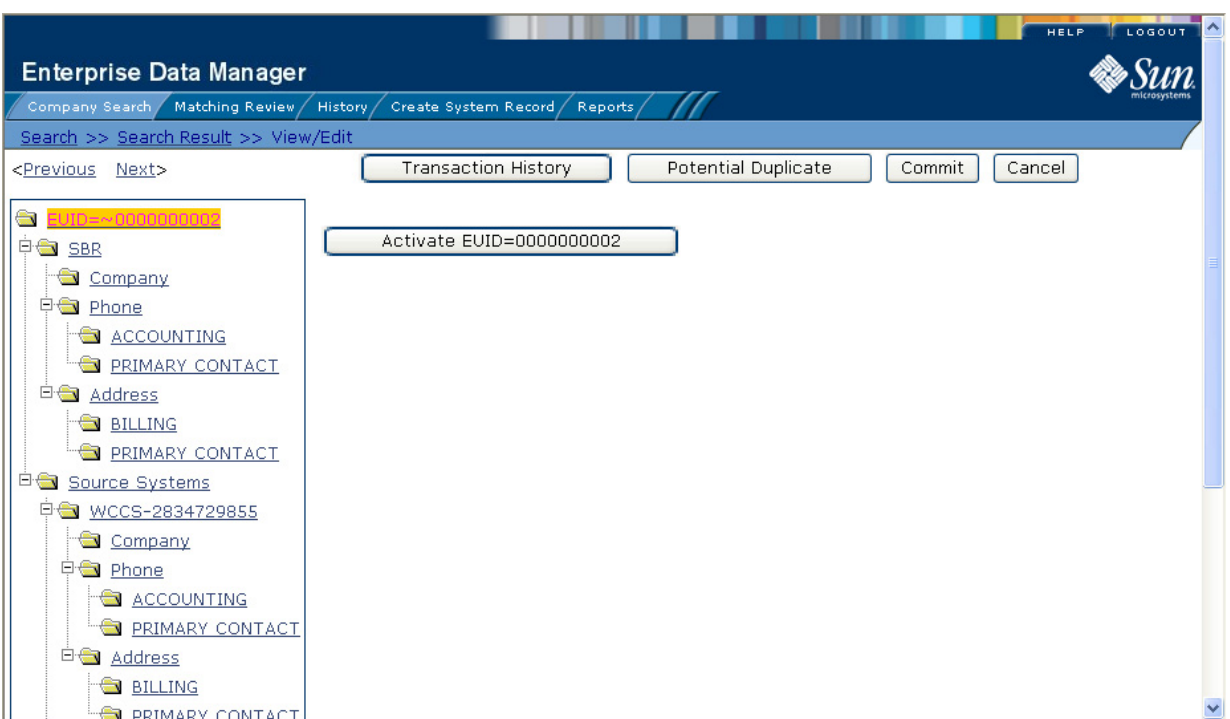

### **Figure 41** View/Edit Page - Reactivate

### **To reactivate an object profile**

- **1** Using one of the search methods described in **[Searching for Object Profiles](#page-28-0)** on [page 29](#page-28-0), display the object profile you want to update on the View/Edit page.
- **2** In the EUID tree in the left portion of the page, highlight the EUID number of the object profile.
- **3** Click **Activate EUID=***<EUID\_number>*, where *<EUID\_number>* is the EUID of the object profile to deactivate.
- **4** In the upper right section of the page, click **Commit**.

The profile is reactivated in the database, the EUID typeface changes from fuchsia to black, and the tilde  $(\sim)$  is removed.

# <span id="page-82-0"></span>5.3.6 **Working with Potential Duplicates**

The Matching Review function of the EDM allows you to view any object profiles that are marked as potential duplicates of each other by the master index. You can view potential duplicates that are resolved, but not those that are merged. This section provides instructions for finding and viewing potential duplicate profiles and then fixing the potential duplication by either merging or resolving the two profiles.

# <span id="page-82-2"></span>**Finding Potential Duplicates**

You can easily find and compare potential duplicate profiles using the EDM. Potential duplicate profiles are determined based on the matching probability weight that indicates how closely two profiles match.

<span id="page-82-1"></span>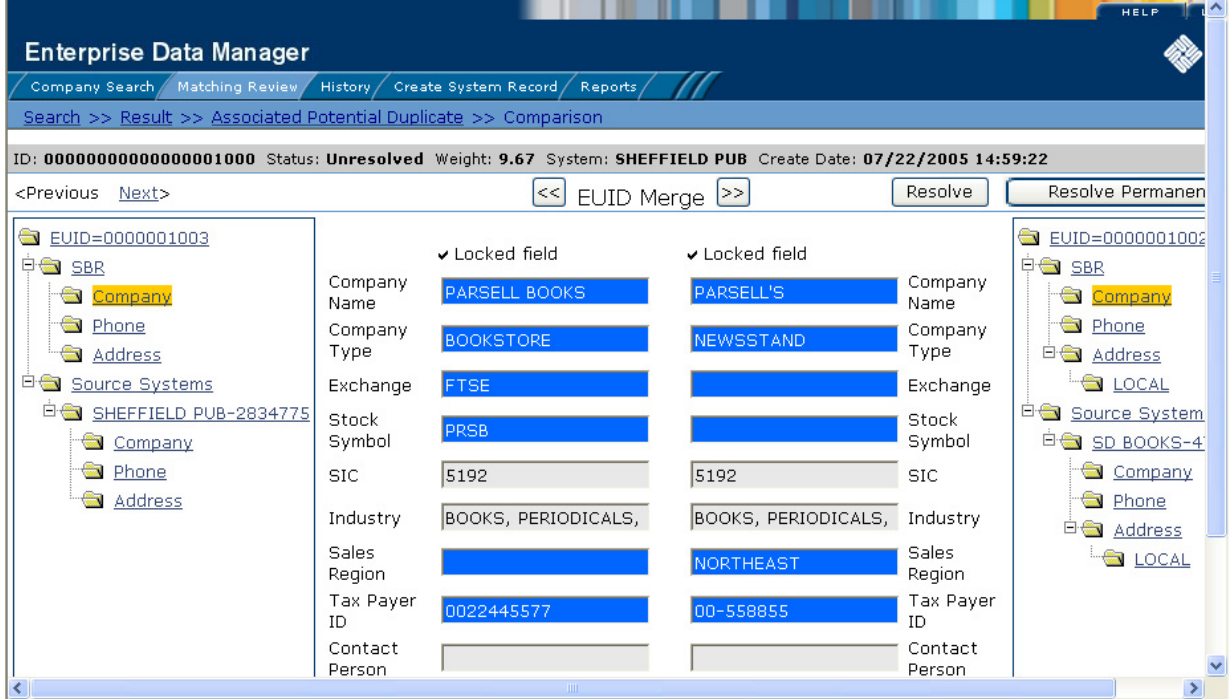

### **Figure 42** Potential Duplicate Comparison Page

### **To find potential duplicates**

- **1** Obtain information about the object whose potential duplicates you want to view, such as a system in which they are registered or the login ID of the user who created the object profile.
- **2** On the EDM, select **Matching Review**. The Matching Review Search page appears.

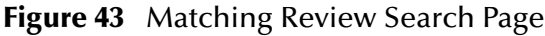

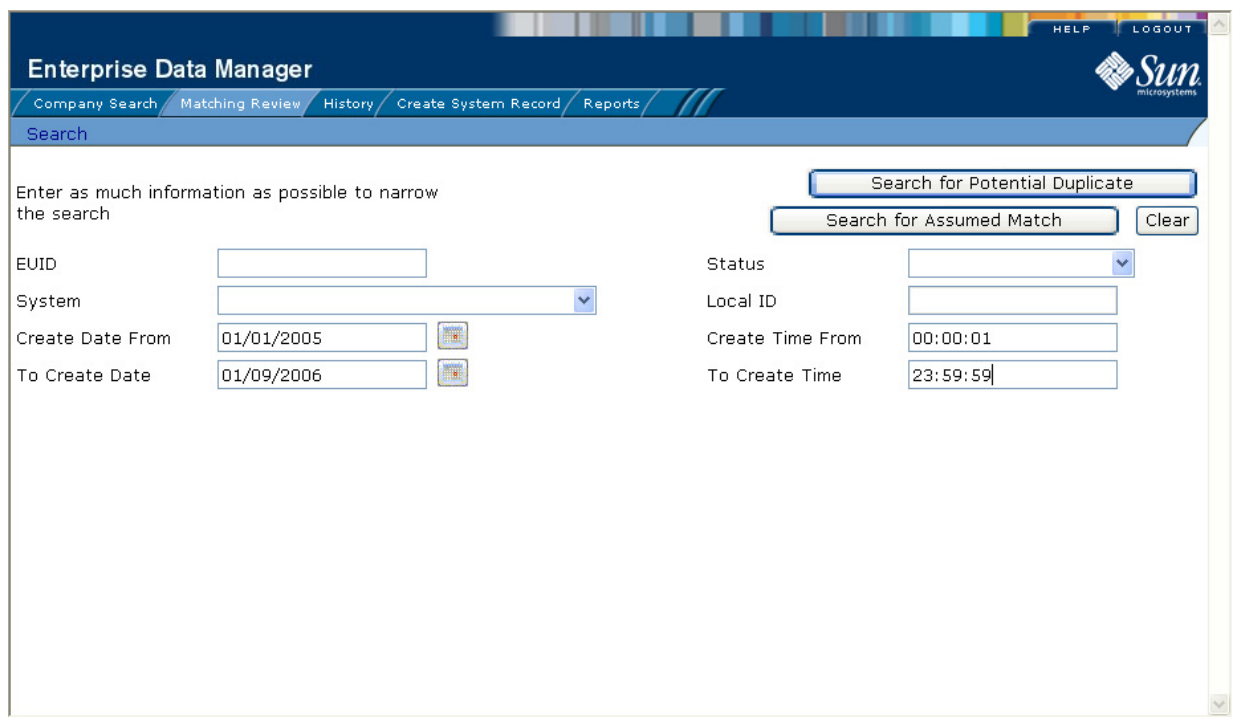

- **3** On the Matching Review Search page, enter your search criteria (for more information, see **[About Matching Review Search Fields](#page-86-0)** on page 87).
- **4** In the upper portion of the page, click **Search for Potential Duplicate**.

If more than one potential duplicate pair matches the search, the Potential Duplicate Result page appears (for more information, see **[About Potential Duplicate Results](#page-86-1)  Fields** [on page 87\)](#page-86-1).

If only one potential duplicate pair matches the search, the Comparison page appears. Skip to step 8.

### **Figure 44** Potential Duplicate Search Results List

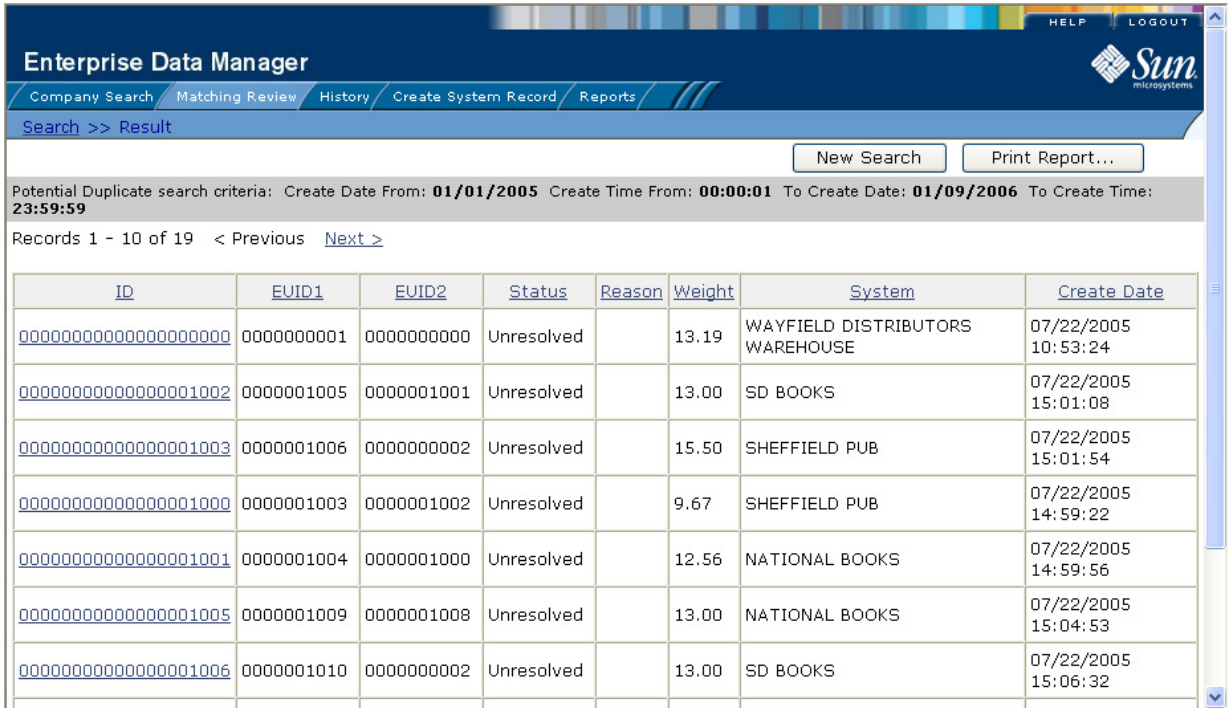

- **5** In the Results list, click the ID of the pair of potential duplicate profiles you want to compare.
- **6** Do one of the following:
	- If the profiles you selected have additional potential duplicates, then the Associated Records page appears. Continue to step 8.
	- If the profiles do not have additional duplicates, the Comparison page appears with the two profiles displayed side-by-side (see [Figure 42](#page-82-1)). Skip to step 9.

### **Figure 45** Associated Records List

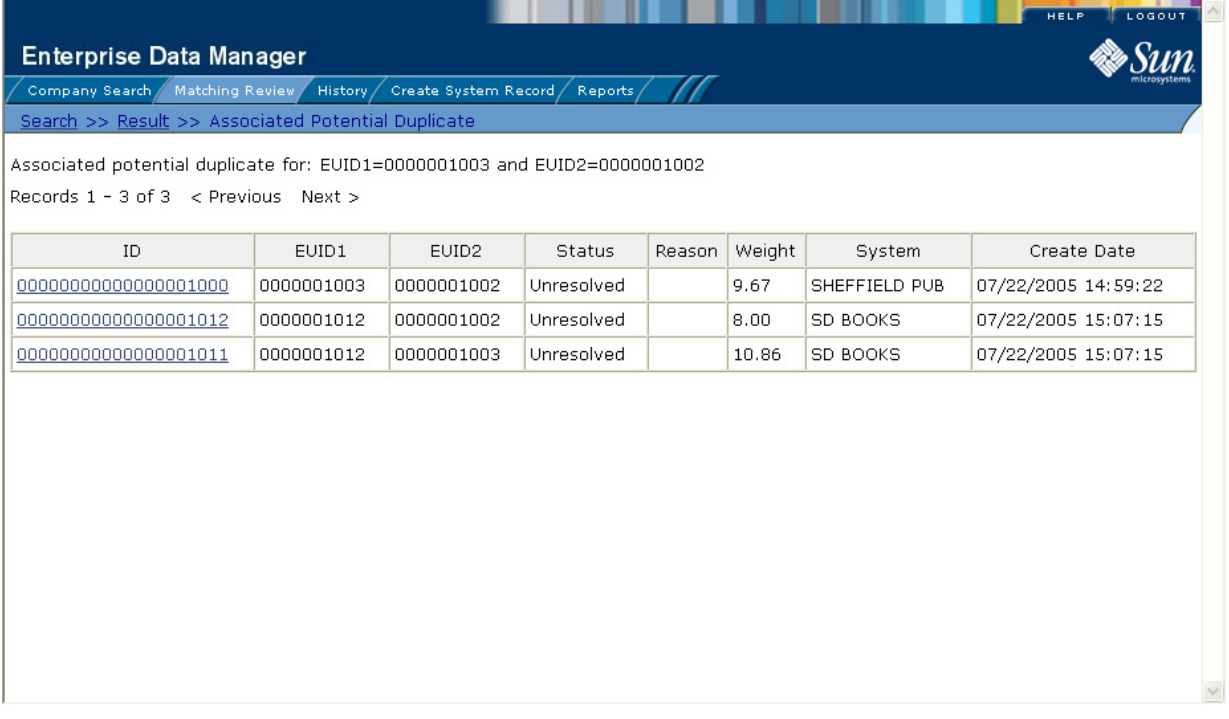

- **7** On the Associated Records page, click the ID of the pair of profiles you want to compare. The Comparison page appears with any differences between the two profiles highlighted in blue (see [Figure 42\)](#page-82-1).
- *Note:* If there is more than one page of results on the Associated Records, click Next to *view the next page.*
	- **8** To compare child object information in the SBR:
		- Under **SBR** in both the right and left EUID trees, expand the folder containing the type of child object you want to view.
		- Select a specific child object to view from each EUID tree.
	- **9** To compare child object information in system records:
		- Under **Source Systems** in both the right and left EUID trees, expand the folder containing the source system you want to view, and then expand the folder containing the type of child object you want to view.
		- Select a specific child object to view from each EUID tree.
- *Note: If you select different types of data for each side, the differences between the two profiles are no longer highlighted (for example, if you choose SBR address data on one side and system record address data on the other; or if you choose SBR address data on one side and SBR phone data on the other).*
	- **10** To view the following entry in the potential duplicate results list, click **Next>**.
- **11** To view the previous entry in the potential duplicate results list, click **<Previous**.
- **12** To return to the potential duplicates results list, click **Result**.

### <span id="page-86-0"></span>**About Matching Review Search Fields**

The fields located on the Matching Review Search page allow you to specify information about the potential duplicate or assumed match profiles you want to view.

| In this field         | type or select                                                                                                    |  |
|-----------------------|----------------------------------------------------------------------------------------------------|--|
| <b>EUID</b>           | The enterprise-wide unique identification number of one of<br>the profiles you want to view.                                                                                                    |  |
| <b>Status</b>         | The potential duplicate status of the profiles you want to<br>view. Possible values for this field are Unresolved, Resolved,<br>or Permanently Resolved.                                                                       |  |
| System                | The system with which the object profile that caused the<br>potential duplicate flag is associated (such as a registration<br>system).                                                                                         |  |
| Local ID              | The local ID associated with the object profile in the<br>specified system. The name of this field might be different<br>for your implementation.                                                                              |  |
| Create Date From      | A beginning create date for the profiles you want to view.<br>The query is performed for transactions that were created<br>between the Create Date From (and Create Time From) and<br>the To Create Date (and To Create Time). |  |
| Create Time From      | The beginning create time for the profiles you want to view<br>(using 24-hour notation). If no time is entered, the default<br>value is 00:01 (12:01 A.M.).                                                                    |  |
| <b>To Create Date</b> | The ending create date for the profiles you want to view.                                                                                                    |  |
| To Create Time        | The ending create time for the profiles you want to view<br>(using 24-hour notation). If no time is entered, the default<br>value is 24:00.                                                                                    |  |

**Table 12** Matching Review Search Fields

### <span id="page-86-1"></span>**About Potential Duplicate Results Fields**

The fields located in the potential duplicate results list help you to identify a potential duplicate pair to display on the Comparison page.

| This field        | displays this information                                                                                                    |
|-------------------|----------------------------------------------------------------------------------------------------|
| ID                | The potential duplicate ID of the transaction that caused the<br>potential duplicate pair.                                                                |
| EUID <sub>1</sub> | The enterprise-wide unique identification number of the<br>object profile whose addition to the database created the<br>potential duplicate listing.      |
| EUID <sub>2</sub> | The enterprise-wide unique identification number of the<br>profile that was flagged as a potential duplicate with the<br>profile identified by the EUID1. |

**Table 13** Potential Duplicate Results Fields

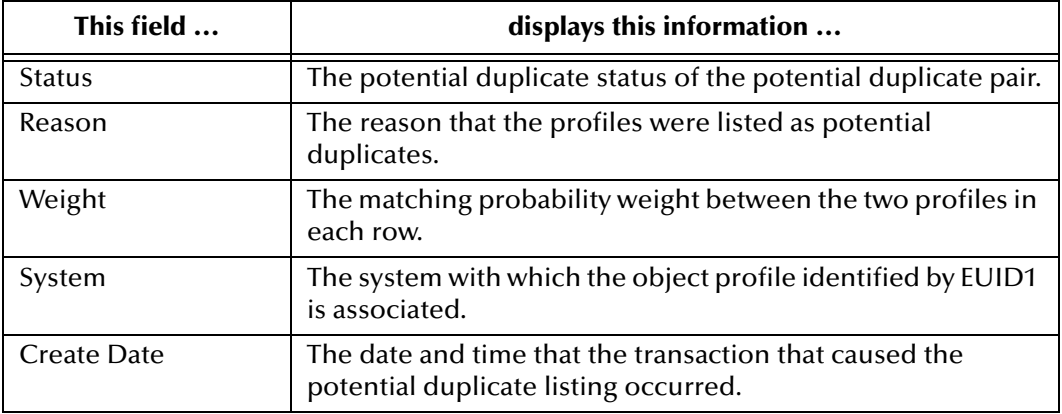

### **Table 13** Potential Duplicate Results Fields

### <span id="page-87-0"></span>**Merging Potential Duplicates**

When you compare two potential duplicate profiles, you might find that the object profiles represent the same entity, or that a system record from one profile actually belongs in the other profile. You can perform either an object profile merge or a system record merge to correct this. When you merge two profiles, the SBR of the surviving profile(s) is automatically recalculated based on the system records involved in the merge.

### **To combine object profiles**

- **1** Compare two potential duplicate profiles, as described in **[Finding Potential](#page-82-2)  Duplicates** [on page 83](#page-82-2).
- **2** Determine which of the two profiles you want to keep, and then click the **EUID Merge** arrows pointing toward that profile.

The merge result profile appears, allowing you to view the profile that will be saved after the merge.

**3** Click **Confirm** to finalize the merge, or **Cancel** to return to the Comparison page and review the profiles again.

### **To combine system records**

- **1** Compare the system records from two potential duplicate profiles, as described in **[Finding Potential Duplicates](#page-82-2)** on page 83.
- **2** Determine which of the two system records you want to keep.
- **3** Highlight both system records to be merged, and then click the **LID Merge** arrows pointing toward the system record you want to keep.
- **4** To retain any fields from the non-surviving system record, select the option button next to each field you want to keep.
- **5** To specify which child objects to retain, do the following for each type of child object:
	- Display the child objects to determine which to retain and which to remove.

 For each child object you do not want to save in the new system record, click **Remove** *<child\_type>* beneath that child object (where *<child\_type>* is the type of child object to remove).

*Important: If you do not specify which child objects to retain, the master index chooses for you; however, the EDM can be configured such that you must select which child objects to retain for certain object types (see your system administrator for more information about how your EDM is configured). If specifying child objects to retain is optional and you do not manually select the child objects, the default is to retain all child objects from both profiles of a unique type. If there are any child objects of the same type, the default is to retain only the child object of the surviving system record. For example, if one system record has an office address and the other has a home address, both addresses are retained; but if both system records have a home address, the address of the surviving system record is retained.*

**6** In the upper portion of the page, click **Merge**.

The merge result record appears, allowing you to view the information that will be saved in the SBR after the merge.

**7** Click **Confirm** to finalize the merge, or **Cancel** to return to the Comparison page and review the profiles again.

### **Resolving Potential Duplicates**

When you compare two potential duplicate profiles and determine that they do not represent the same object, you can resolve the two profiles to flag the profiles as not being potential duplicates. There are two types of resolution. *Resolve* removes a potential duplicate flag, but if one of the resolved profiles is updated the records might be listed as potential duplicates again. *Resolve Permanently* flags the two profiles as being permanently resolved.

### **To resolve two potential duplicate profiles**

- **1** Compare two potential duplicate profiles, as described in **[Finding Potential](#page-82-2)  Duplicates** [on page 83](#page-82-2).
- **2** Do one of the following:
	- To flag the potential duplicate profiles as resolved but still allow the potential duplicate listing to be reinstated in the future, click **Resolved** on the Comparison page.
	- To flag the potential duplicate profiles as resolved and never allow the potential duplicate listing to be reinstated, click **Resolve Permanently** on the Comparison page.
- **3** On the confirmation dialog box, click **OK**.

The status of the potential duplicate entry is changed to Resolved, and the profiles are no longer regarded as possible duplicates of one another.

# <span id="page-89-0"></span>5.3.7 **Working with Assumed Matches**

The Matching Review function of the EDM allows you to view any object profiles that were automatically updated by the master index as a result of an assumed match. You can reverse the assumed match if necessary. This section provides instructions for finding profiles updated by an assumed match and then reversing the update if necessary.

## <span id="page-89-1"></span>**Finding Assumed Matches**

You can easily find object profiles that were updated by an assumed match using the Matching Review function of the EDM. When you search for assumed matches, you can select an object profile to view from a results list.

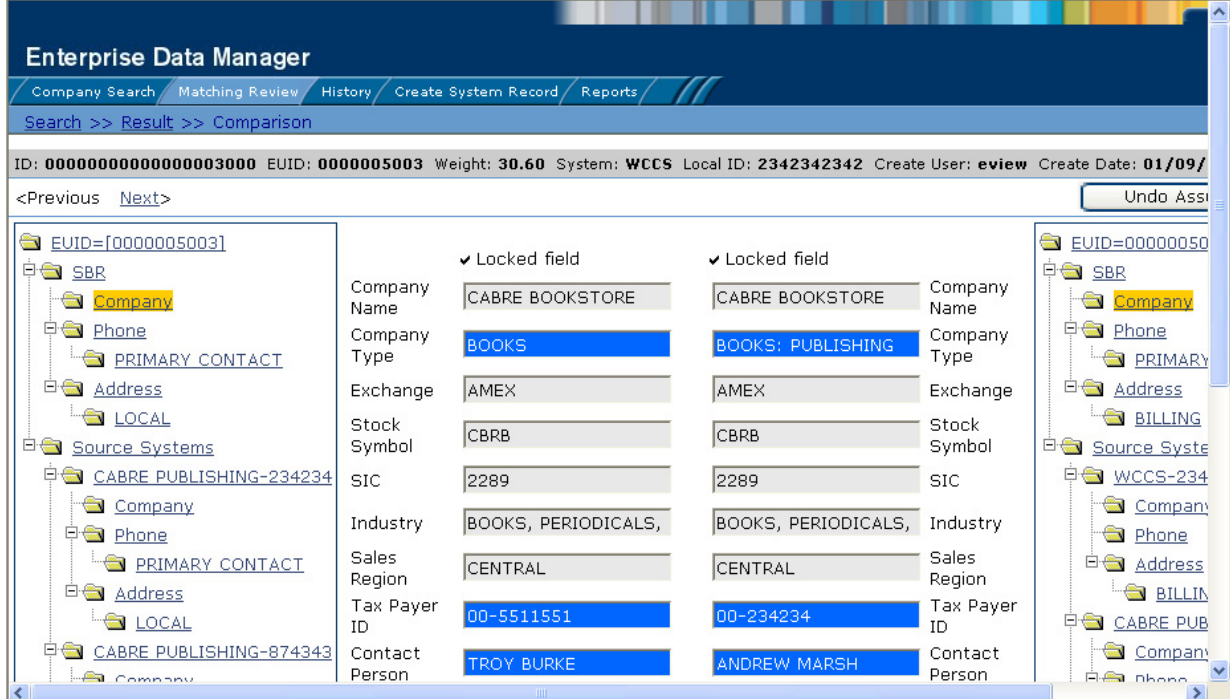

### **Figure 46** Assumed Match Page

### **To find assumed matches**

- **1** Obtain information about the object profile you want to view, such as their EUID, a system in which they are registered, or the login ID of the user who added the record that caused the update.
- **2** On the EDM, select **Matching Review**. The Matching Review Search page appears.

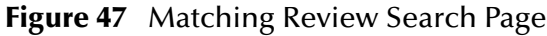

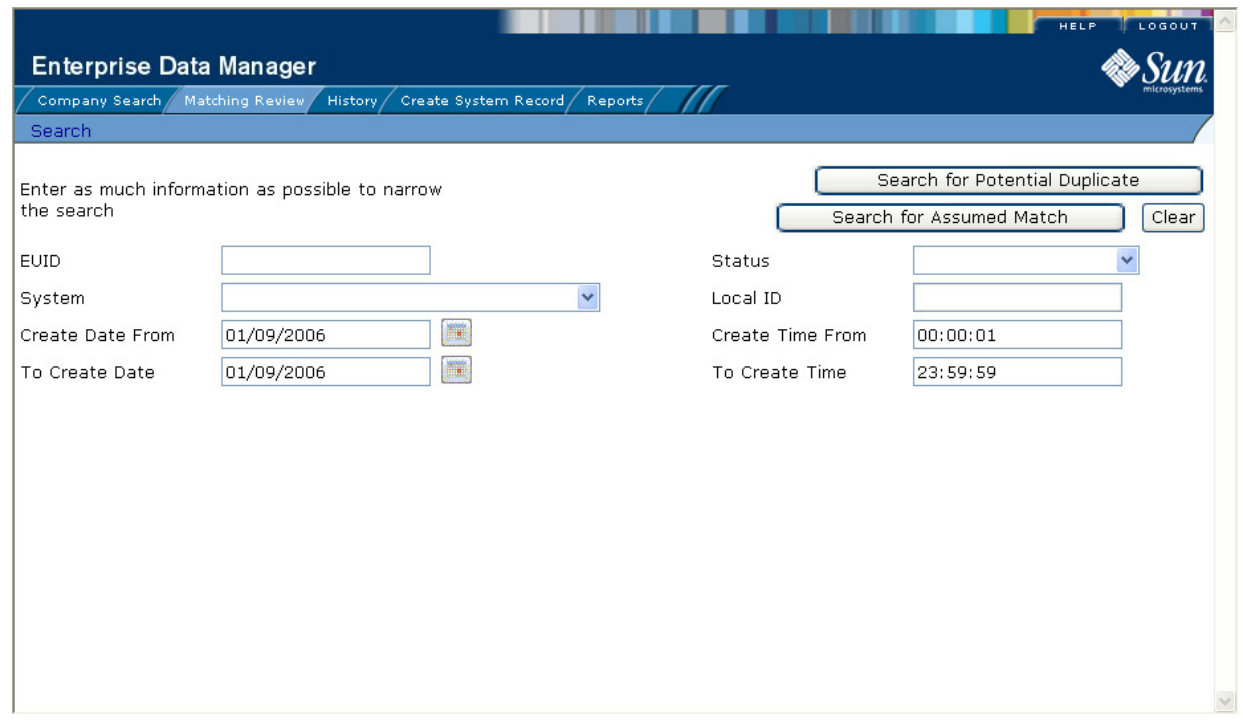

- **3** On the Matching Review Search page, enter the search criteria (for more information, see **[About Matching Review Search Fields](#page-86-0)** on page 87).
- **4** In the upper portion of the page, click **Search for Assumed Match**. One of the following occurs:
	- If more than one profile matches the search criteria, the Assumed Match Result page appears (for more information, see **[About Assumed Match Results Fields](#page-91-0)** [on page 92](#page-91-0)). Continue to step 5.
	- If only one profile matches the search criteria, the Assumed Match page appears with a comparison of the two profiles that were combined with the differences between the two profiles highlighted in blue. Skip to step 6.

### **Figure 48** Assumed Match Results List

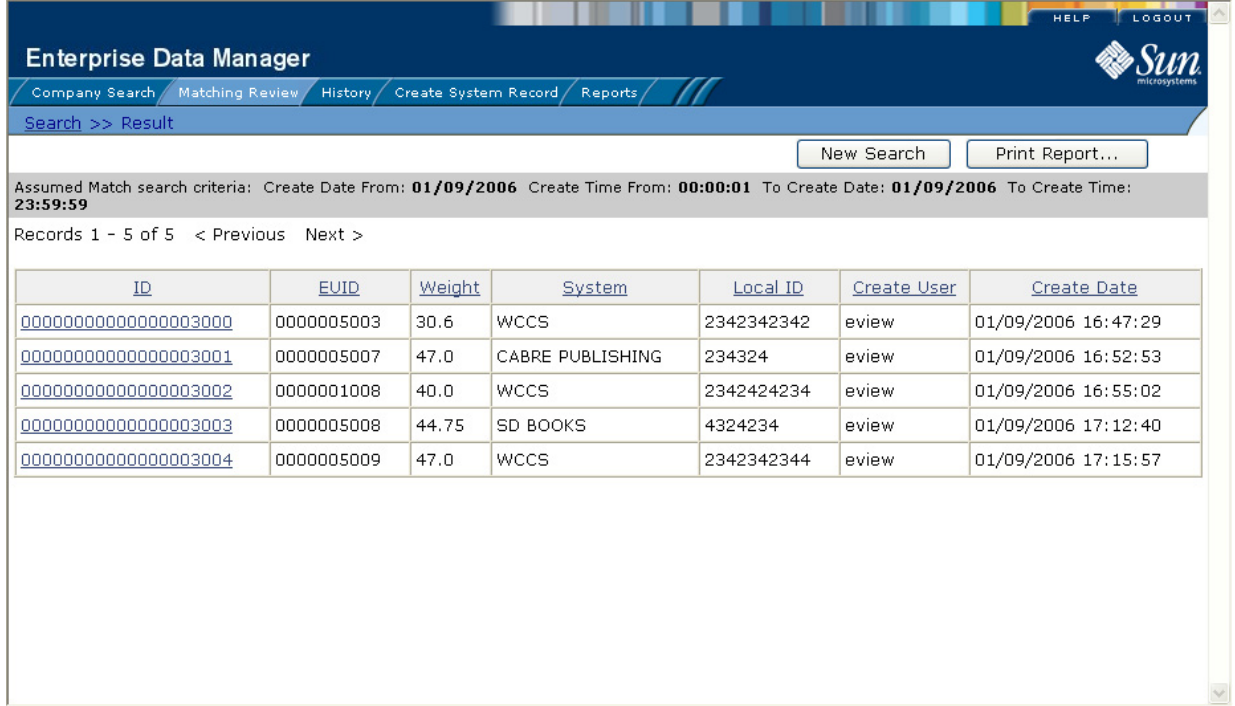

**5** In the Results list, click the ID of the assumed match profile you want to view.

The Assumed Match page appears with the parent object of the SBR displayed.

- **6** To view additional information about the object, review the instructions provided under **[Viewing Object Profiles](#page-43-0)** on page 44.
- **7** To view the following entry in the assumed match results list, click **Next>**.
- **8** To view the previous entry in the assumed match results list, click **<Previous**.
- **9** To return to the assumed match results list, click **Result**.

### <span id="page-91-0"></span>**About Assumed Match Results Fields**

The fields located in the assumed match results list help you to identify an assumed match transaction to display on the Comparison page.

| This field | displays this information                                                                                        |
|------------|----------------------------------------------------------------------------------------------------|
| ID         | The assumed match ID of the transaction that caused the<br>assumed match.                                        |
| EUID       | The enterprise-wide unique identification number of the<br>object profile that was updated by the assumed match. |
| Weight     | The matching probability weight between the updated<br>profile and the record that caused the assumed match.     |

**Table 14** Assumed Match Results Fields

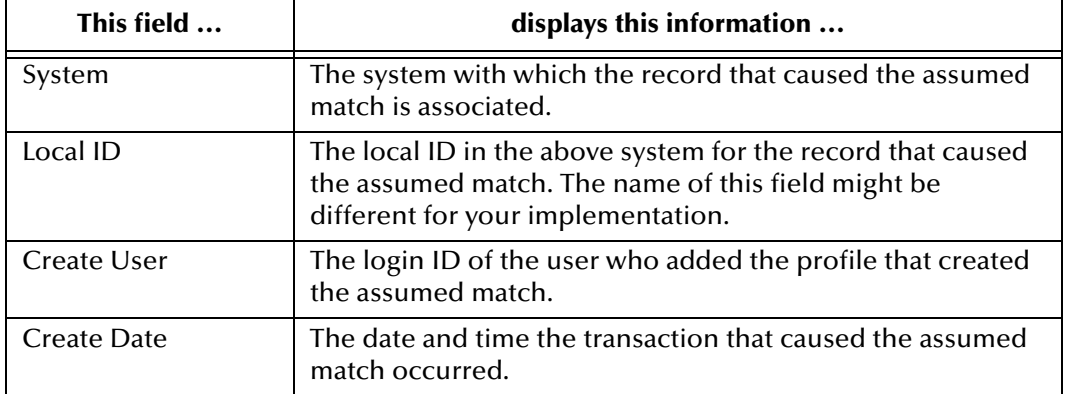

### **Table 14** Assumed Match Results Fields

### **Reversing an Assumed Match**

If you find that an assumed match was made in error, you can reverse the assumed match. This process returns the updated object profile to its status just prior to the assumed match update, creates a new object profile for the record that caused the assumed match, and recalculates the SBR for the existing profile.

### **To reverse an assumed match**

- **1** View the assumed match profile, as described in **[Finding Assumed Matches](#page-89-1)** on [page 90](#page-89-1).
- **2** In the upper portion of the page, click **Undo Assumed Match**.

A confirmation dialog box appears, providing the EUID number of the new profile that will be created as a result of reversing the match.

**3** On the confirmation dialog box, click **OK**.

The assumed match is undone, the updated profile is returned to its state prior to the assumed match, and a new object profile is created for the system record that caused the assumed match. Any changes that were made after the assumed match but before reversing the assumed match are retained.

# <span id="page-92-0"></span>5.3.8 **Combining Object Information**

When you determine that two object profiles represent the same object, you can merge the profiles to form one profile that contains the object's most current information. You can also merge system records within one profile or from one profile to another. The resulting profile is called the Merge Result Record. The SBR for the surviving profile(s) is automatically recalculated based on the system records involved in the merge.

You can display the object profiles to merge using the Search function or the Matching Review function. This section describes how to merge records using the Search function. For information about merging records using the Matching Review function, see **[Merging Potential Duplicates](#page-87-0)** on page 88.

# **Merging Object Profiles**

When you merge object profiles, all of the system records associated with the nonsurviving object profile are transferred to the surviving object profile. The nonsurviving profile is given a status of merged, and is no longer active. The SBR of the surviving profile is recalculated based on the new system records that were added to the profile due to the merge. After merging two profiles, review the system records in the active profile to determine whether any of them should be deactivated.

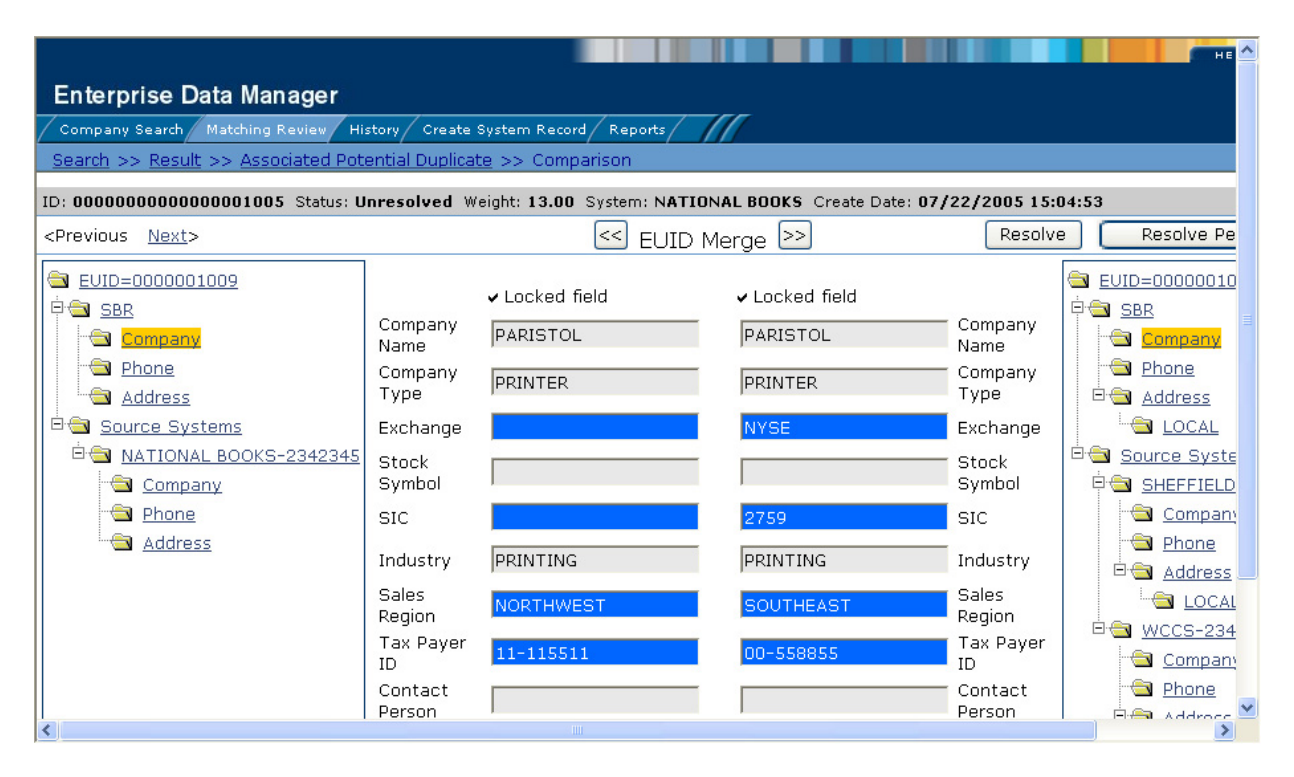

### **Figure 49** Comparison Page - Merging Object Profiles

### **To merge object profiles**

- **1** Perform a search for the object profiles you want to merge using any of the search procedures described in **[Searching for Object Profiles](#page-28-0)** on page 29.
- **2** Select the check boxes to the left of the two profiles you want to merge in the results list.
- **3** In the first cell of the results table, click **Compare Records**.

The Comparison page appears.

**4** Determine which of the two profiles you want to keep, and then click the **EUID Merge** arrows pointing toward that profile.

The merge result profile appears, allowing you to view the profile that will be saved after the merge.

**5** Click **Confirm** to finalize the merge, or **Cancel** to return to the Comparison page and review the profiles again.

# **Merging System Records**

You can merge a system record from one object profile into a system record from another object profile or you can merge two system records in one profile, as long as both system records originated from the same system. You can also specify which, if any, information to save from the non-surviving system record. When you merge system records, the non-surviving system record is transferred into the object profile of the surviving system record, and is given a status of merged. The SBR of the surviving profile is automatically recalculated.

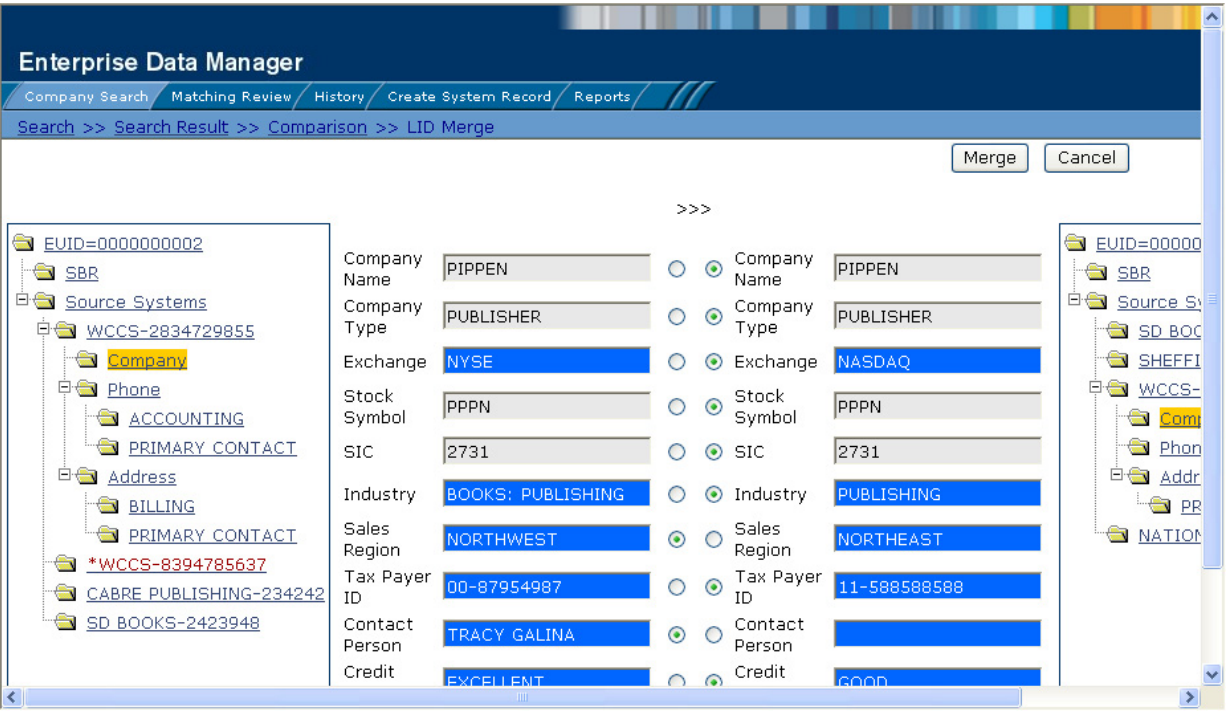

### **Figure 50** Merging System Records

### **To merge system records**

- **1** Perform a search for the object profiles whose system records you want to merge using any of the search procedures described in **[Searching for Object Profiles](#page-28-0)** on [page 29](#page-28-0).
- **2** Select the check boxes to the left of the two profiles containing the system records you want to merge.
- **3** In the first cell of the results table, click **Compare Records**.

The Comparison page appears with the differences between the two records highlighted in blue.

**4** Determine which system record you want to keep, and highlight the parent object of those system records in the EUID trees.

Two LID Merge arrow buttons appear at the top of the page.

- **5** Click the **LID Merge** arrows pointing toward the profile containing the system record that will be kept.
- **6** To retain any fields from the non-surviving system record, select the parent objects in the system objects to merge, and then select the option button next to each field you want to keep.
- **7** To specify which child objects of the two system objects to retain, do the following for each type of child object:
	- Display the child objects to determine which to retain and which to remove.
	- For each child object you do not want to save in the new system record, click **Remove** *<child\_type>* beneath that child object (where *<child\_type>* is the type of child object to remove).

*Important: If you do not specify which child objects to retain, the master index chooses for you; however, the EDM can be configured such that you must select which child objects to retain for certain object types (see your system administrator for more information about how your EDM is configured). If specifying child objects to retain is optional and you do not manually select the child objects, the default is to retain all child objects from both profiles of a unique type. If there are any child objects of the same type, the default is to retain only the child object of the surviving system record. For example, if one system record has an office address and the other has a home address, both addresses are retained; but if both system records have a home address, the address of the surviving system record is retained.*

**8** In the upper portion of the page, click **Merge**.

The merge result record appears, allowing you to view the information that will be saved in the SBR after the merge.

**9** Click **Confirm** to finalize the merge, or **Cancel** to return to the Comparison page and review the profiles again.

After you merge two system records, the surviving system record is updated, and the non-surviving system record is transferred to the "merge to" object profile and is marked as merged. The SBRs for both object profiles involved in the merge are recalculated. If the "merge from" object profile no longer has any system records, it is deactivated.

# <span id="page-95-0"></span>5.3.9 **Unmerging Object Information**

If two object profiles or system records are merged in error, you can unmerge the profiles or system records. The unmerge function is accessed from the Transaction History window.

### **Figure 51** Unmerge Page

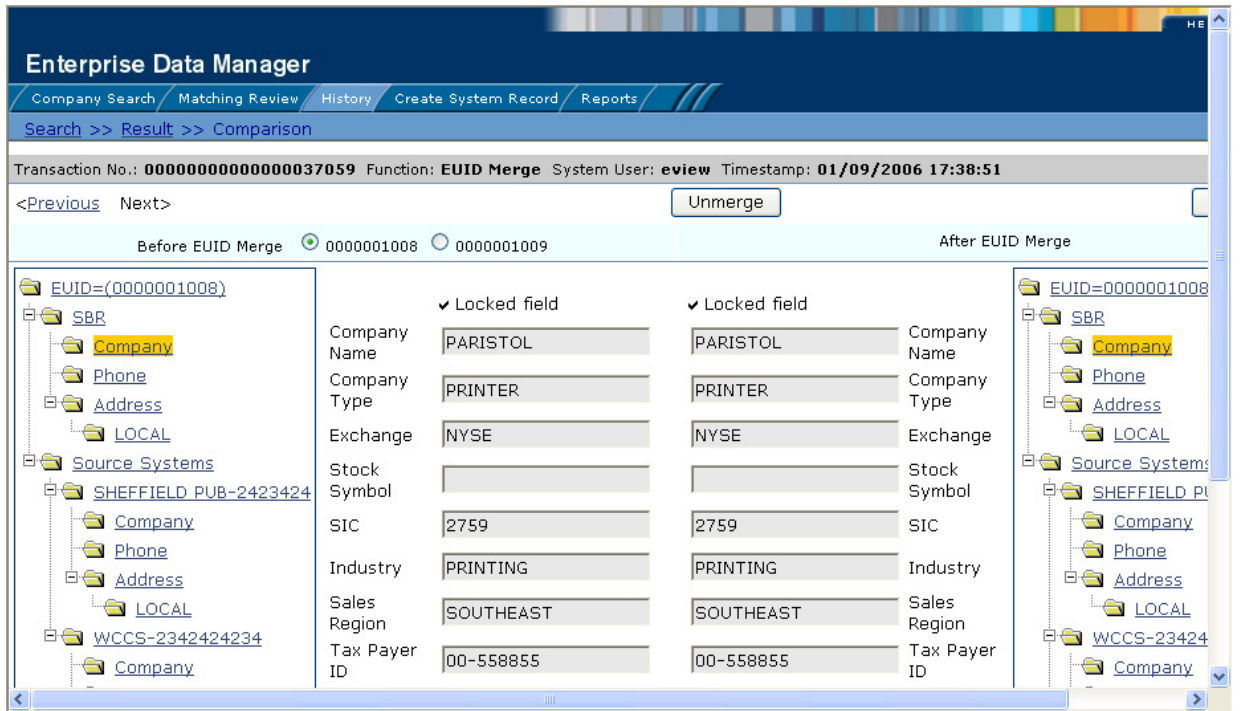

# **Unmerging Object Profiles**

If two object profiles are merged in error, the profiles can easily be separated by unmerging the two profiles. When you unmerge two object profiles, the information is returned to the original profiles, the system records are returned to their original profiles, and any changes that were made after the merge are retained. Any system records that were added while the profiles were merged are associated with the profile that was active at the time.

### **To unmerge two merged object profiles**

- **1** Obtain information about the object profile that is still active after the merge process, such as the EUID, the system that caused the merge, and so on.
- **2** Perform a search for the merge transaction, as described in **[Viewing a Transaction](#page-45-0)  History** [on page 46](#page-45-0). (You can also access the Transaction History Search Result page by displaying the active profile on the View/Edit page, and then clicking **Transaction History**.)
- **3** From the Results list, select the merge transaction you want to unmerge. This must be the most recent merge transaction for the profile, and must have a function of **EUID Merge**.

The Transaction History page appears.

*Note: The profiles that appear on the Transaction History page display the information contained in the surviving object profile before and after the merge occurred. Select*  *the option button next to the second EUID in the upper portion of the window to view a before image of the non-surviving profile.*

**4** In the upper portion of the page, click **Unmerge**.

The page changes to display side-by-side images of how the records will appear after they are unmerged.

- **5** Do one of the following:
	- To finalize the unmerge, click **Confirm** in the upper portion of the page.
	- To cancel the unmerge and return to the Transaction Comparison page, click **Cancel** in the upper portion of the page.

### **Unmerging System Records**

If two system records are merged in error, the records can easily be separated by unmerging the two system records. When system records are unmerged, the system record that became inactive is reactivated and, if the system record was merged from a different object profile, it is returned to its original profile. The SBR is recalculated for all affected object profiles. Any changes made to the surviving system record following the merge are retained after the unmerge transaction.

### **To unmerge two merged system records**

- **1** Obtain information about either object profile involved in the merge, such as the EUID, the system that caused the merge, and so on.
- **2** Perform a search for the merge transaction, as described in **[Viewing a Transaction](#page-45-0)  History** [on page 46](#page-45-0). (You can also access the Transaction History Search Result page by displaying the active profile on the View/Edit page, and then clicking **Transaction History**.)
- **3** From the Results list, select the merge transaction you want to unmerge. This must be the most recent merge transaction for the system record, and has a function of **System Record Merge**.

The Transaction History page appears.

- *Note: The profiles that appear on the Transaction History page display the information contained in the object profile into which the system record was merged both before and after the merge occurred.*
	- **4** In the upper portion of the page, click **Unmerge**.

The page changes to display side-by-side images of how the records will appear after they are unmerged.

- **5** Do one of the following:
	- To finalize the unmerge, click **Confirm** in the upper portion of the page.
	- To cancel the unmerge and return to the Transaction Comparison page, click **Cancel** in the upper portion of the page.

# **Chapter 6**

# **Generating Reports**

You can run reports about the data stored in the master index database from the EDM. The reports can also be run from a command line, but this chapter only presents the background information and the step-by-step instructions you need to run the reports from the EDM. For more information about command line reports, see the *Sun SeeBeyond eView Studio Reporting Guid*e.

### **What's in This Chapter**

- **[Reports Overview](#page-98-0)** on page 99
- **[Running EDM Reports](#page-101-0)** on page 102

# <span id="page-98-0"></span>6.1 **Reports Overview**

eView Studio provides a set of production, activity, and search result reports that can be generated from the EDM. The production reports provide information about the current state of the data in the master index, helping you monitor stored data and determine how that data needs to be updated. This information also helps verify that the matching logic and weight thresholds are defined correctly. Activity reports provide statistical information for transactions over specific periods of time. Search result reports allow you to print a list of profiles in a search result set.

# 6.1.1 **Production Reports**

Production reports provide information about the transactions that are processed through the master index database. These reports provide lists of potential duplicate profiles, merge transactions, unmerge transactions, assumed matches, updates, and deactivated profiles for a specified time period. The information you find in these reports provides valuable information about how data is being processed with the current configuration. In addition to running the production reports daily, you should run them against any data that has been loaded from existing systems into the master index database in batch format.

Production reports can be run for the current day, the previous day, or for a date range you specify. If you run your daily reports in the evening, you should run the current day's reports. If you run your daily reports in the morning, you should run the previous day's reports. For samples of the production reports, see appendix A of the *Sun SeeBeyond eView Studio Reporting Guide*.

- **Assumed Match Report** This report displays information about any profiles that were automatically updated by incoming data during the specified time period. The information in this report, in combination with data from the potential duplicate report, helps you determine whether the matching threshold for assumed matches is accurate. You should review this report daily to ensure that no assumed matches were made in error.
- **Deactivated Record Report** This report displays a list of all profiles that were deactivated during the specified time period. Review this report daily to ensure that no profiles were deactivated in error. eView Studio provides the ability to reactivate any deactivated profile.
- **Potential Duplicate Report**  This report displays information about object profiles that were marked as potential duplicates of one another during the specified time period. The information provided in this report can help you determine whether the matching threshold and the duplicate threshold are configured accurately. Review this report daily to ensure potential duplicates are managed in a timely manner, and use this report as a work list when processing potential duplicates.
- **Merge Transaction Report** This report displays a list of all enterprise records that were merged during the specified time period. Review this report daily to ensure that no profiles were merged in error. eView Studio provides the ability to unmerge any merged profiles.
- **UnMerge Transaction Report**  This report displays a list of all enterprise records that were unmerged during the specified time period.
- **Update Report** This report displays object profiles whose information was updated during the specified time period. Review this report daily to verify the updates made in a given day. This report can help explain why a resolved potential duplicate listing was reinstated to the potential duplicate list.

# 6.1.2 **Activity Reports**

Activity reports should be run weekly, monthly, and yearly to obtain statistical data about the transactions that are processed through the master index database. These reports give the number of each type of transaction performed for the specified week, month, or year. They also provide cumulative information for the week, month, or year to date. The information you find in these reports helps analyze the condition of the data by giving you the number of potential duplicates created, the number of assumed matches, and so on.

- **Weekly Activity Report** This report displays a summary of transactions that occurred against the database on each day for the specified calendar week (always Sunday through Saturday). The information provided in this summary includes the number of each of the following transactions performed each day.
	- Add
	- Update
	- EUID Deactivate
	- EUID Merge
- EUID Unmerge
- LID Merge
- LID Unmerge
- LID Transfer
- **Monthly Activity Report** This report displays a summary of transactions that occurred against the database during the specified month. You can run this report for any calendar month. The information provided in this summary includes the number of each of the following transactions that were performed for the month:
	- Add
	- EUID Deactivate
	- EUID Merge
	- EUID Unmerge
	- LID Merge
	- LID Unmerge
	- Unresolved Potential Duplicates
	- Resolved Potential Duplicates
- **Yearly Activity Report** This report displays a summary of transactions that occurred against the database for the specified calendar year. You can run this report for any calendar year. The information provided in this report includes a summary of each transaction listed for the monthly activity report above.

# 6.1.3 **Search Result Reports**

In addition to viewing a search result list on an EDM window, you can create and print a search result report. This allows you to view a complete list of all profiles in a result set rather than viewing them one page at a time. You can generate search result reports for general, transaction history, assumed match, potential duplicate, and audit log search results. These reports are accessed from the Search Results page for the search you performed. Search result reports can be viewed online or sent to a printer of your choice. The fields that appear on the reports depend on the fields that appear on the Results page for the type of search you performed.

# 6.1.4 **Configuring Reports**

The report files are configured by the Enterprise Data Manager configuration file in the Enterprise Designer. For detailed information and instructions on configuring the reports, see chapter 3 of the *Sun SeeBeyond eView Studio Reporting Guide* or chapter 9 of the *Sun SeeBeyond eView Studio Configuration Guide*.

# 6.1.5 **Masked Data**

Though the EDM can be configured to hide certain fields from users who do not have the appropriate security permissions, reports generated from the EDM will display the hidden data if those fields are configured to appear on the reports. Be sure to only give access to users who should be able to view this information, or do not include hidden fields in the reports.

# <span id="page-101-0"></span>6.2 **Running EDM Reports**

Reports are run from the Reports page of the EDM and from various Search Result pages. You must have the appropriate security permissions to run the production, activity, and search reports from the EDM.

# 6.2.1 **Running Production and Activity Reports**

To run production and activity reports, you need to specify a time period for the reports. Both types of report are run from the Reports page on the EDM.

### **To run reports from the EDM**

**1** Log in to the EDM, and then click the Reports tab.

The Reports Search page appears (see [Figure 52\)](#page-101-1).

### **Figure 52** Reports Search Page

<span id="page-101-1"></span>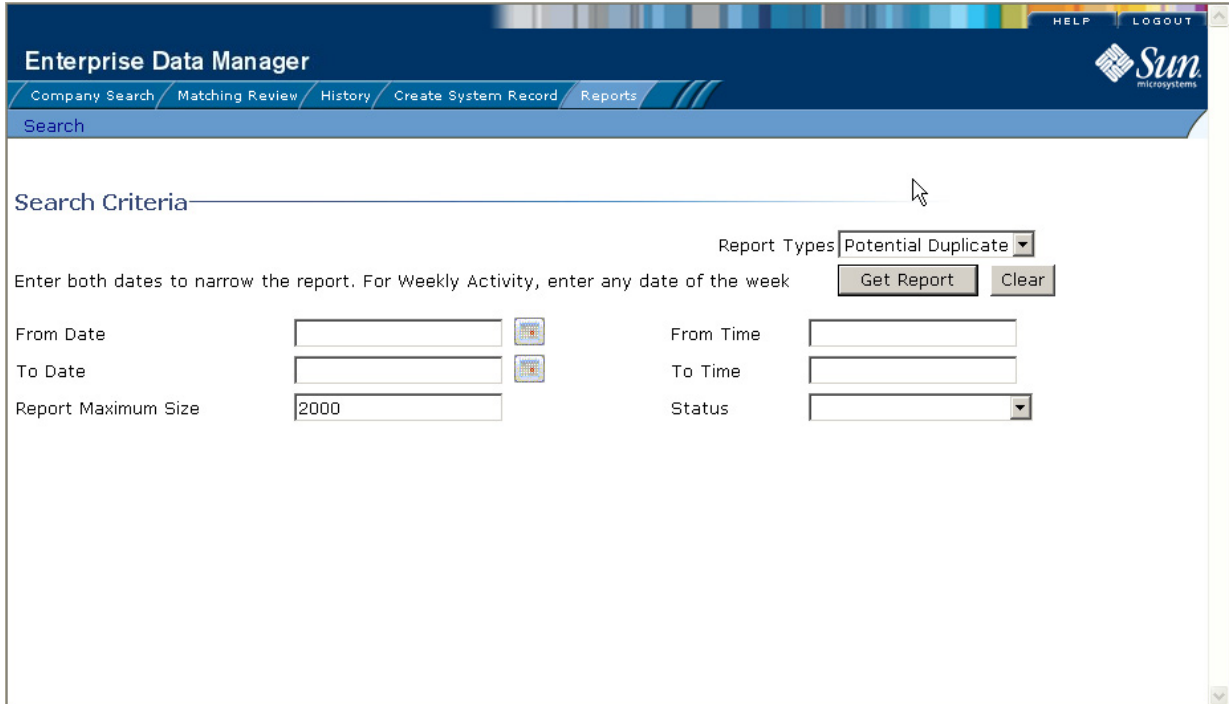

**2** On the Reports Search page, select the type of report to run from the **Report Types** list, and then fill in the search criteria (see **[About Report Search Fields](#page-103-0)** on [page 104\)](#page-103-0).

### **3** Click **Get Report**.

The selected report appears (see [Figure 53](#page-102-0)).

### **Figure 53** Potential Duplicate Report Sample

<span id="page-102-0"></span>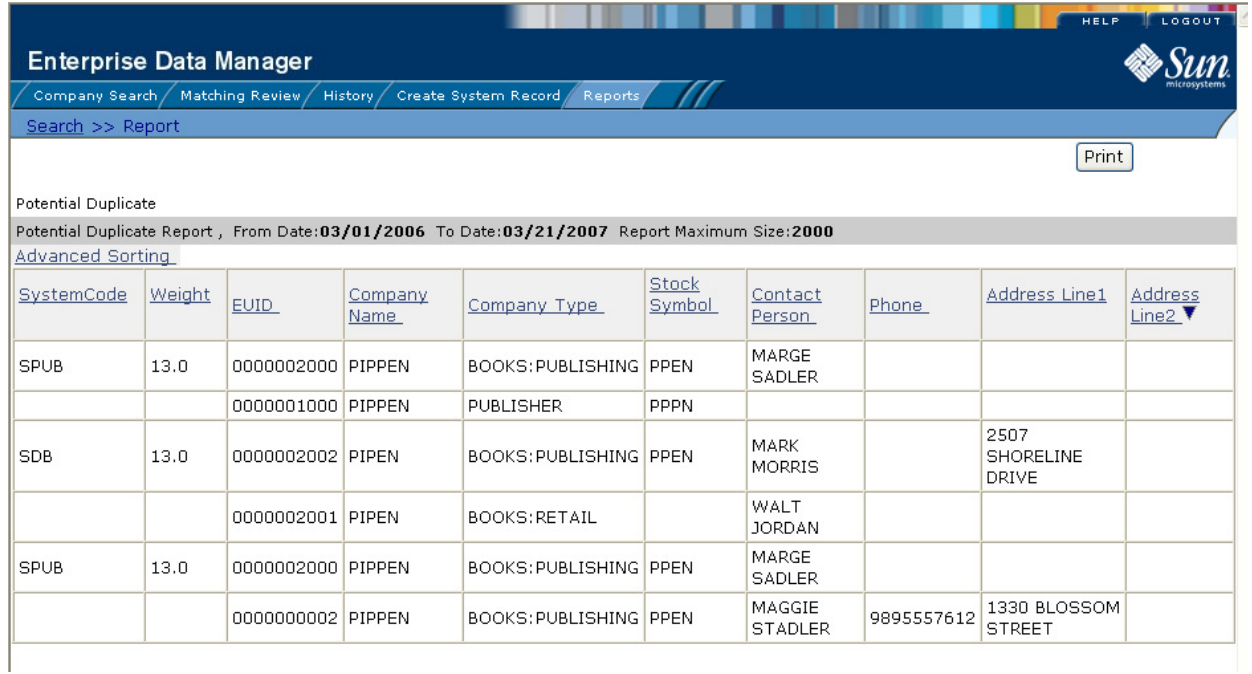

- **4** To sort the report by a single column, click that column name.
- **5** To change whether the column is sorted by ascending or descending order, click again on the column.
- **6** To sort by multiple columns, do the following:
	- **A** Click **Advanced Sorting**.

The advanced sorting fields appear.

### **Figure 54** Advanced Sorting for Reports

### **Advanced Sorting**

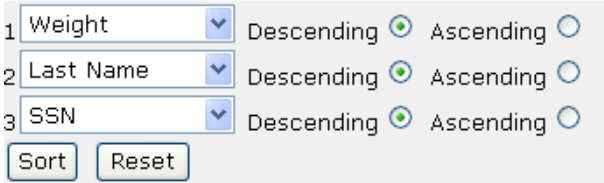

- **B** In the first field, select the name of the primary sorting column, and then select **Descending** or **Ascending** for the sort order.
- **C** Repeat the above step for the second and third sorting columns, if any.
- **D** Click **Sort**.
- **7** To print the report, click **Print** in the upper right portion of the window.

### <span id="page-103-0"></span>**About Report Search Fields**

The fields on the Report Search page let you specify a date range for each report. For Potential Duplicate reports, you can also specify the status of the potential duplicates returned by the search. For the Weekly Activity Report, you only need to enter one date; the report will automatically display information for the calendar week containing that date.

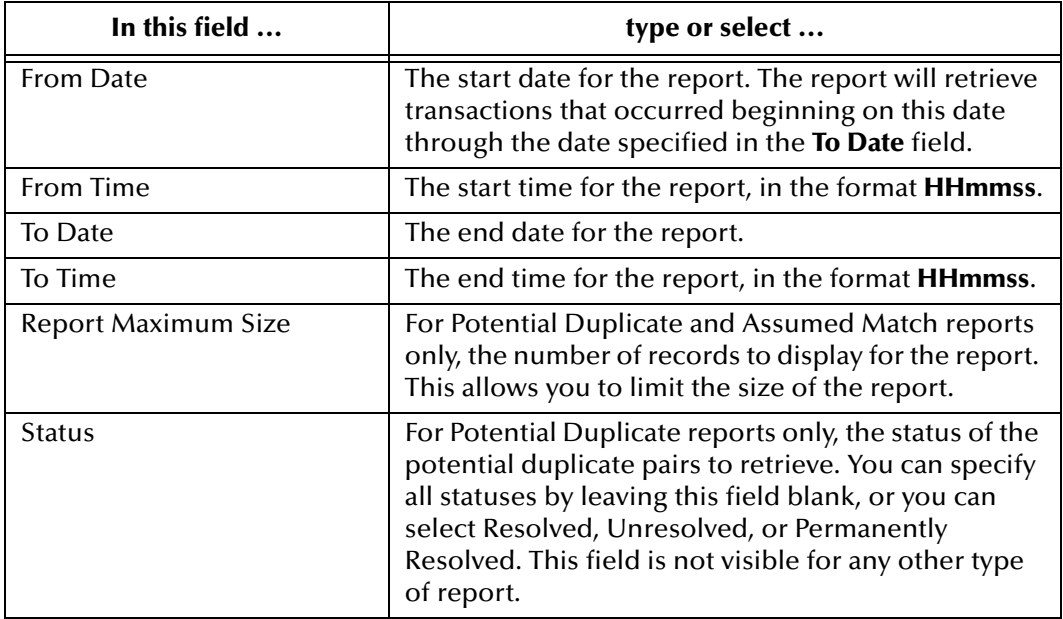

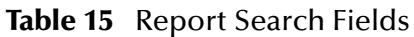

# 6.2.2 **Running Search Result Reports**

Search Result reports are run from the Search Results page that appears after you perform a general, transaction history, assumed match, potential duplicate, or audit log search.

### **To run a Search Result report**

- **1** Perform any type of search, as described in **[Chapter 3](#page-25-0)**, **["Searching for Object](#page-25-1)  [Profiles"](#page-25-1)**.
- *Note: You cannot print a search result report for a search that results in only one matching profile since the Results page does not appear in that case; the View/Edit page appears instead.*

**2** On the search results page, click **Print Report...** in the upper right section of the page.

The Search Result Report page appears (see [Figure 55](#page-104-0)).

### **Figure 55** Search Result Report Page

<span id="page-104-0"></span>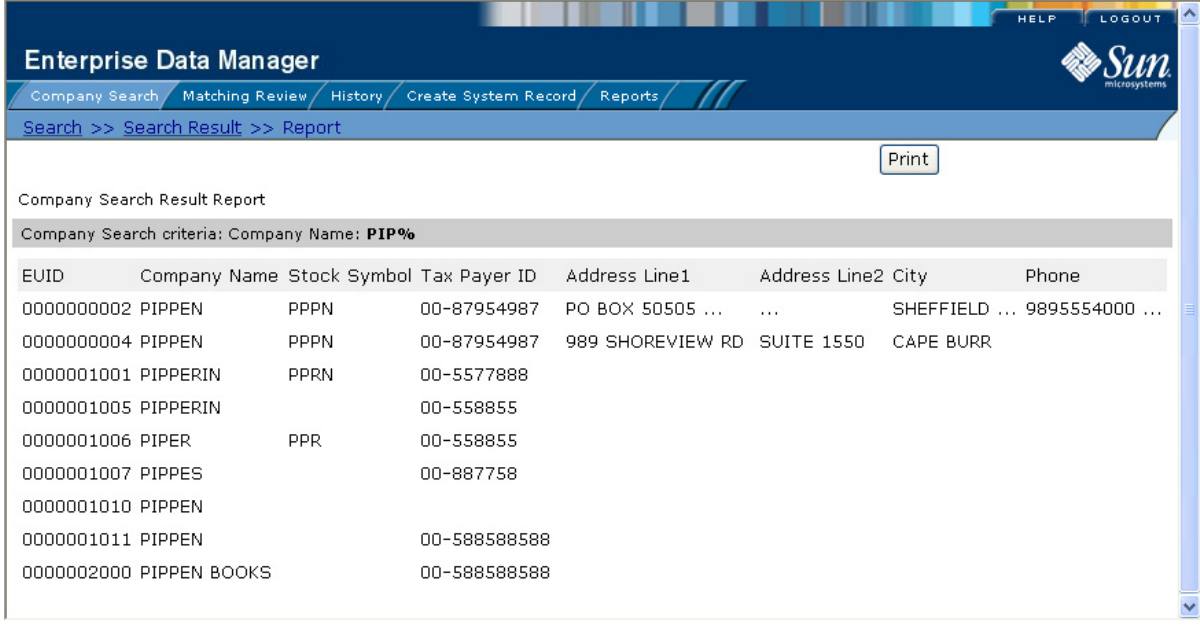

**3** To print the report, click **Print** in the upper right section of the page.

# **Glossary**

### **alphanumeric search**

A type of search that looks for profiles that precisely match the specified criteria. This type of search does not allow for misspellings or data entry errors, but does allow the use of wildcard characters.

### **assumed match**

When the matching weight between two profiles is at or above a weight you specify and the profiles are from two different systems, (depending on the configuration of matching parameters) the objects are considered an assumed match and are automatically combined.

### **Blocking Query**

Also known as a blocker query, this is used during matching to search the database for possible matches to a new or updated record. Blocking queries can also be used for searches done from the EDM.This query makes multiple passes against the database using different combinations of criteria, which are defined in the Candidate Select file.

### **Candidate Select file**

The eView Studio configuration file that defines the queries you can perform from the Enterprise Data Manager (EDM) and the queries that are performed for matching.

### **candidate selection**

The process of performing the blocking query for match processing. See *Blocking Query*.

### **candidate selection pool**

The group of possible matching records returned by the blocking query. These records are weighed against the new or updated record to determine the probability of a match.

### **deactivate**

When you deactivate an object profile or system record, that profile or record is no longer active and cannot be modified or merged.

### **duplicate threshold**

The matching probability weight at or above which two records are considered to potentially represent the same entity. See also *matching threshold*.

### **EDM**

See *Enterprise Data Manager*.

### **Enterprise Data Manager**

The web-based interface that allows monitoring and manual control of the master index database. The configuration of the EDM is stored in the Enterprise Data Manager file. Also known as the EDM.

#### **enterprise object**

See *object profile*.

### **EUID**

The enterprise-wide unique identification number assigned to each object profile in the master index. This number is used to cross-reference objects and to uniquely identify each object throughout your organization.

#### **LID**

See *local ID*.

### **local ID**

A unique identification code assigned to an object in a specific local system. An object profile may have several local IDs in different systems. The combination of a local ID and system constitutes a unique identifier for a system record. The name of the local ID field is configurable on the EDM, and might have been modified for your implementation.

#### **main menu**

The uppermost menu on the EDM pages. You can access all of the primary functions of the master index from this menu.

#### **master index**

A database application that centralizes and cross-references information on specific objects in a business organization.

#### **match string**

The data string that is sent to the match engine for probabilistic weighting. This string is defined by the match system object defined in the Match Field file and must match the string defined in the match engine configuration files.

#### **matching probability weight**

An indicator of how closely two records match one another. The weight is generated using matching algorithm logic, and is used to determine whether two records represent the same object. See also *duplicate threshold* and *matching threshold*.

#### **matching threshold**

The lowest matching probability weight at which two records can be considered a match of one another. See also *duplicate threshold* and *matching probability weight*.

#### **matching weight** *or* **match weight**

See *matching probability weight*.

#### **merge**

To join two object profiles or system records that represent the same entity into one object profile.

#### **merge history**

A tree structure that displays a history of the profiles that have been merged together to form the selected object profile.

### **non-surviving profile**

An object profile that is no longer active because it has been merged into another object profile. Also called a *merged profile*.

#### **object**

A component of an object profile, such as a company object, which contains all of the demographic data about a company, or an address object, which contains information about a specific address type for the company.

#### **object profile**

A set of information that describes characteristics of one enterprise object. A profile includes identification and other information about an object and contains a single best record and one or more system records.

#### **page**

The portion of the browser window that displays the information for a specific function. For example, the Search page displays search criteria fields and is accessed by clicking the Search function.

#### **phonetic search**

A search that returns phonetic variations of the entered search criteria, allowing room for misspellings and typographic errors.

#### **potential duplicates**

Two different object profiles that have a high probability of representing the same object. The probability is determined using matching algorithm logic.

### **probabilistic weighting**

A process during which two records are compared for similarities and differences, and a matching probability weight is assigned based on the fields in the match string. The higher the weight, the higher the likelihood that two records match.

### **probability weight**

See *matching probability weight*.

### **SBR**

See *single best record*.

#### **single best record**

Also known as the SBR, this is the best representation of an entity's information. The SBR is populated with information from all source systems based on the survivor
strategies defined for each field and child object. It is a part of an object profile and is recalculated each time a system record is updated.

#### **survivor calculator**

The logic that determines which field values or child objects from the available source systems are used to populate the SBR.

#### **survivorship**

Refers to the logic that determines which field values are used to populate the SBR. The survivor calculator defines survivorship.

#### **system**

A computer application within an organization where information is entered about objects and that shares information with the master index (such as a registration system). Also known as a source system, local system, or external system.

#### **system record**

A component of an object profile that contains the object's information as it appears in an external system. The information in an object's SBR is a combination of data from each system record in that profile.

#### **tab**

A heading on an application window that, when clicked, displays a different type of information. For example, click the Create System Record tab to display the Create System Record page.

#### **Threshold file**

An eView Studio configuration file that specifies duplicate and match thresholds, EUID generator parameters, and which blocking query defined in the Candidate Select file to use for matching.

#### **transaction history**

A stored history of an object's profile. This history displays changes made to an object's information as well as merges, unmerges, and so on.

#### **unmerge**

To separate two previously merged object profiles or system records. When you perform an unmerge, each profile or system record is returned to its status prior to the merge.

# **Index**

# **A**

accessing the EDM **[20](#page-19-0)** activity reports about **[100](#page-99-0)** Add audit log function **[63](#page-62-0)** Add transaction type **[52](#page-51-0)** address pop-up **[37](#page-36-0)** advanced search function **[28](#page-27-0)** alphanumeric search **[27](#page-26-0)**, **[31](#page-30-0)** Associated Potential Duplicates audit log function **[63](#page-62-1)** Associated Records page **[86](#page-85-0)** assumed **[99](#page-98-0)** assumed match **[67](#page-66-0)** Assumed Match Comparison audit log function **[63](#page-62-2)** assumed match report about **[100](#page-99-1)** fields **[100](#page-99-1)** assumed match results fields **[92](#page-91-0)** Assumed Match Search Result audit log function **[63](#page-62-3)** assumed matches **[90](#page-89-0)**, **[99](#page-98-0)**, **[100](#page-99-2)** finding **[90](#page-89-1)** reversing **[93](#page-92-0)** asterisk status indicator **[19](#page-18-0)** Audit ID field **[62](#page-61-0)** audit log **[43](#page-42-0)** overview **[16](#page-15-0)** Audit Log function **[58](#page-57-0)** Audit Log Functions **[62](#page-61-1)**–**[64](#page-63-0)** Audit Log Result fields **[62](#page-61-2)** Audit Log Search **[59](#page-58-0)** Audit Log Search fields **[61](#page-60-0)** Auto Resolve audit log function **[63](#page-62-4)**

## **B**

Back to Search navigation tool **[24](#page-23-0)** blocker search **[27](#page-26-1)**, **[34](#page-33-0)** brackets status indicator **[19](#page-18-1)** business objects **[13](#page-12-0)**

# **C**

changes, saving **[72](#page-71-0)**

child object about **[19](#page-18-2)** multiple instances of **[19](#page-18-2)** comparing object profiles **[42](#page-41-0)**, **[52](#page-51-1)** Comparison function **[52](#page-51-1)** Comparison Lookup **[27](#page-26-2)**, **[28](#page-27-1)**, **[35](#page-34-0)** Comparison Lookup page **[26](#page-25-0)** Comparison page **[42](#page-41-1)** concurrent users **[68](#page-67-0)** configurable components **[14](#page-13-0)** configuration file **[101](#page-100-0)** Create Date field in assumed match results **[93](#page-92-1)** in audit log results **[62](#page-61-3)** in potential duplicate results **[88](#page-87-0)** Create Date From field in potential duplicate search **[87](#page-86-0)** Create System Record function **[23](#page-22-0)** Create Time From field in potential duplicate search **[87](#page-86-1)** Create User field in assumed match results **[93](#page-92-2)** in audit log results **[62](#page-61-4)** in audit log search **[62](#page-61-5)**

## **D**

data structure **[13](#page-12-1)** deactivated record report about **[100](#page-99-3)** fields **[100](#page-99-3)** deactivated records **[99](#page-98-1)** deactivating object profiles **[81](#page-80-0)** system records **[80](#page-79-0)** Detail field in audit log results **[62](#page-61-6)** detail page **[23](#page-22-1)** duplicate threshold **[67](#page-66-1)**, **[100](#page-99-4)**

# **E**

EDM [See Enterprise Data Manager](#page-8-0) EDM overwrite **[18](#page-17-0)**, **[68](#page-67-1)**, **[77](#page-76-0)** EDM reports running **[102](#page-101-0)** EDM search reports running **[104](#page-103-0)** eGate Integrator **[15](#page-14-0)** Enterprise Data Manager overview **[9](#page-8-1)**–**[17](#page-16-0)** enterprise object **[17](#page-16-1)** EO Comparison audit log function **[63](#page-62-5)** EO Search Result audit log function **[63](#page-62-6)** EO View/Edit audit log function **[63](#page-62-7)** EUID **[15](#page-14-1)** EUID Activate transaction type **[52](#page-51-2)** EUID Deactivate transaction type **[52](#page-51-3)** EUID field in assumed match results **[92](#page-91-1)** in audit log search **[61](#page-60-1)** in potential duplicate search **[87](#page-86-2)** in transaction history search **[50](#page-49-0)** on search pages **[32](#page-31-0)**, **[34](#page-33-1)**, **[35](#page-34-1)** EUID Lookup **[28](#page-27-2)**, **[29](#page-28-0)** EUID Merge **[97](#page-96-0)** EUID Merge arrows **[94](#page-93-0)** EUID Merge Confirm audit log function **[63](#page-62-8)** EUID Merge transaction type **[52](#page-51-4)** EUID tree **[24](#page-23-1)**, **[40](#page-39-0)**, **[42](#page-41-2)** EUID Unmerge audit log function **[63](#page-62-9)** EUID Unmerge Confirm audit log function **[63](#page-62-10)** EUID Unmerge transaction type **[52](#page-51-5)** EUID1 field in audit log results **[62](#page-61-7)** in potential duplicate results **[87](#page-86-3)** in transaction history results **[51](#page-50-0)** EUID2 field in audit log results **[62](#page-61-8)** in potential duplicate results **[87](#page-86-4)** in transaction history results **[51](#page-50-1)** EUIDs **[20](#page-19-1)** eView about **[13](#page-12-2)** eView Studio **[13](#page-12-2)** exiting the EDM **[25](#page-24-0)**

## **F**

features **[14](#page-13-1)**–**[15](#page-14-2)** fields locked **[18](#page-17-1)**, **[68](#page-67-2)**, **[77](#page-76-0)** locking **[77](#page-76-1)** unlocking **[78](#page-77-0)** From Date field in audit log search **[62](#page-61-9)** in transaction history search **[51](#page-50-2)** From Date search field **[104](#page-103-1)** From Time field in audit log search **[62](#page-61-10)** in transaction history search **[51](#page-50-3)** From Time search field **[104](#page-103-2)** Function field in audit log results **[62](#page-61-11)** in audit log search **[62](#page-61-12)** in transaction history results **[51](#page-50-4)** in transaction history search **[51](#page-50-5)**

functions Create System Record **[22](#page-21-0)** History **[22](#page-21-0)** Matching Review **[22](#page-21-0)** Search **[22](#page-21-0)**

## **H**

History Comparison audit log function **[63](#page-62-11)** History function **[23](#page-22-2)**, **[46](#page-45-0)** History page **[43](#page-42-1)** history records **[43](#page-42-2)** history results fields **[51](#page-50-6)** History Search **[48](#page-47-0)** History Search fields **[50](#page-49-1)** History Search Result audit log function **[63](#page-62-12)**

# **I**

ID field in assumed match results **[92](#page-91-2)** in potential duplicate results **[87](#page-86-5)** identification numbers **[20](#page-19-0)** information fields **[42](#page-41-3)**

# **L**

LID Merge - Selection audit log function **[63](#page-62-13)** LID Merge arrows **[96](#page-95-0)** LID Merge Confirm audit log function **[63](#page-62-14)** LID Unmerge audit log function **[63](#page-62-15)** LID Unmerge Confirm audit log function **[63](#page-62-16)** LID1 field in transaction history results **[51](#page-50-7)** LID2 field in transaction history results **[51](#page-50-8)** local ID specifying **[69](#page-68-0)** Local ID field in assumed match results **[93](#page-92-3)** in audit log search **[61](#page-60-2)** in Local ID Lookup **[31](#page-30-1)** in potential duplicate search **[87](#page-86-6)** in transaction history search **[50](#page-49-2)** on search pages **[32](#page-31-1)** on the Create System Record page **[70](#page-69-0)** Local ID Lookup **[28](#page-27-3)**, **[30](#page-29-0)** Local ID Lookup fields **[31](#page-30-2)** local IDs **[20](#page-19-2)** local system records **[14](#page-13-2)** locked fields **[18](#page-17-1)**, **[68](#page-67-2)**, **[77](#page-76-0)** locking fields **[77](#page-76-1)** logging in **[20](#page-19-3)**

logging off **[25](#page-24-0)** logging on **[20](#page-19-0)** Lookup page **[26](#page-25-1)**, **[29](#page-28-1)**

#### **M**

Match Engine **[15](#page-14-3)** match threshold **[67](#page-66-2)** matching probability weights **[65](#page-64-0)** Matching Review **[23](#page-22-3)** Matching Review function **[67](#page-66-3)**, **[83](#page-82-0)**, **[90](#page-89-0)** Matching Review Search fields **[87](#page-86-7)** Matching Review Search Result audit log function **[63](#page-62-17)** matching threshold **[100](#page-99-5)** merge **[99](#page-98-2)** object profiles **[93](#page-92-4)**, **[94](#page-93-1)** potential duplicates **[88](#page-87-1)** reversing **[66](#page-65-0)** system records **[66](#page-65-1)**, **[95](#page-94-0)**–**[96](#page-95-1)** Merge audit log function **[63](#page-62-18)** merge from profile in system record merges **[66](#page-65-2)** merge function, overview **[16](#page-15-1)** merge history **[43](#page-42-3)** tree **[57](#page-56-0)** viewing **[56](#page-55-0)** viewing details **[58](#page-57-1)** merge result record **[93](#page-92-5)** merge status **[66](#page-65-3)** merge to profile in system record merges **[66](#page-65-4)** merge transaction report about **[100](#page-99-6)** fields **[100](#page-99-6)** merge transactions **[99](#page-98-2)** Merge Tree Comparison audit log function **[63](#page-62-19)** merging duplicate system records **[88](#page-87-2)** potential duplicate profiles **[88](#page-87-3)** merging profiles, about **[66](#page-65-5)** monthly activity report **[100](#page-99-7)** about **[101](#page-100-1)** fields **[101](#page-100-1)**

## **N**

non-surviving profile **[66](#page-65-6)**

## **O**

object profile merges non-surviving profile **[66](#page-65-6)**

surviving profile **[66](#page-65-7)** object profiles about **[17](#page-16-2)** adding **[69](#page-68-1)**–**[73](#page-72-0)** comparing **[16](#page-15-2)**, **[42](#page-41-0)**, **[52](#page-51-1)** components **[17](#page-16-2)**, **[19](#page-18-3)** deactivating **[81](#page-80-0)** merge history **[43](#page-42-3)** merging **[66](#page-65-5)**, **[93](#page-92-4)**, **[94](#page-93-1)** reactivating **[82](#page-81-0)** saving changes **[72](#page-71-0)** status **[81](#page-80-1)** status indicators **[19](#page-18-4)** transaction history **[43](#page-42-2)**, **[46](#page-45-0)** unmerging **[97](#page-96-1)** viewing **[44](#page-43-0)**–**[46](#page-45-1)** overwrite feature **[18](#page-17-0)**, **[77](#page-76-0)**

## **P**

parent object **[19](#page-18-5)** parenthesis status indicator **[19](#page-18-6)** phonetic search **[27](#page-26-3)**, **[33](#page-32-0)** Potential Duplicate Comparison audit log function **[64](#page-63-1)** potential duplicate report about **[100](#page-99-8)** fields **[100](#page-99-8)** potential duplicate results fields **[87](#page-86-8)** potential duplicate search fields **[87](#page-86-7)** potential duplicates **[16](#page-15-3)**, **[65](#page-64-1)**, **[67](#page-66-4)**, **[99](#page-98-3)**, **[100](#page-99-9)** finding **[83](#page-82-1)** merging **[67](#page-66-5)** merging profiles **[88](#page-87-1)** merging system records **[88](#page-87-1)** resolving **[67](#page-66-6)**, **[89](#page-88-0)** resolving permanently **[67](#page-66-7)**, **[89](#page-88-0)** probabilistic matching **[15](#page-14-4)** probability weights **[65](#page-64-0)** production reports about **[99](#page-98-4)**

# **R**

reactivating object profiles **[82](#page-81-0)** system records **[80](#page-79-1)** Reason field in potential duplicate results **[88](#page-87-4)** Report Maximum Size search field **[104](#page-103-3)** report search fields **[104](#page-103-4)** reports assumed match **[100](#page-99-1)** configuring **[101](#page-100-0)**

date ranges **[99](#page-98-5)** deactivated record **[100](#page-99-3)** EDM, running **[102](#page-101-0)** merge transaction **[100](#page-99-6)** monthly activity **[101](#page-100-1)** potential duplicate **[100](#page-99-8)** unmerge transaction **[100](#page-99-10)** update **[100](#page-99-11)** weekly activity **[100](#page-99-12)** yearly activity **[101](#page-100-2)** Reports function **[23](#page-22-4)** Resolve **[89](#page-88-1)** Resolve audit log function **[64](#page-63-2)** Resolve Permanently **[89](#page-88-2)**

#### **S**

SBR [See single best record](#page-13-3) screenshots **[12](#page-11-0)** Search function **[22](#page-21-1)**, **[26](#page-25-2)** Comparison Lookup **[27](#page-26-2)** Search Result page **[27](#page-26-4)** Search navigation tool **[24](#page-23-2)** search overview **[16](#page-15-4)** Search page **[23](#page-22-5)**, **[26](#page-25-3)** search reports EDM, running **[104](#page-103-0)** Search Result navigation tool **[24](#page-23-3)** Search Result page **[23](#page-22-6)**, **[27](#page-26-4)**, **[36](#page-35-0)** search results selecting an object profile **[38](#page-37-0)** sorting **[38](#page-37-1)** viewing **[36](#page-35-1)** search types **[27](#page-26-5)** alphanumeric **[28](#page-27-0)**, **[31](#page-30-3)** blocker **[28](#page-27-0)**, **[34](#page-33-0)** Comparison Lookup **[28](#page-27-1)**, **[35](#page-34-0)** EUID Lookup **[28](#page-27-2)**, **[29](#page-28-0)** Local ID Lookup **[28](#page-27-3)**, **[30](#page-29-0)** phonetic **[28](#page-27-0)**, **[33](#page-32-0)** security **[16](#page-15-5)** single best record **[14](#page-13-4)**, **[18](#page-17-2)** updating **[68](#page-67-3)** status changing **[81](#page-80-1)** Status field in potential duplicate results **[88](#page-87-5)** in potential duplicate search **[87](#page-86-9)** status indicators asterisk **[19](#page-18-0)** brackets **[19](#page-18-1)** parenthesis **[19](#page-18-6)** tilde **[19](#page-18-7)**

Status search field **[104](#page-103-5)** surviving profile **[66](#page-65-7)** survivor calculator **[18](#page-17-3)**, **[68](#page-67-4)** overriding **[68](#page-67-5)**, **[77](#page-76-2)** System field in assumed match results **[93](#page-92-6)** in audit log search **[61](#page-60-3)** in Local ID Lookup **[31](#page-30-4)** in potential duplicate results **[88](#page-87-6)** in potential duplicate search **[87](#page-86-10)** in transaction history results **[51](#page-50-9)** in transaction history search **[50](#page-49-3)** on the Create System Record page **[70](#page-69-1)** system fields **[70](#page-69-2)** System Record Merge **[98](#page-97-0)** system record merge merge from profile **[66](#page-65-2)** merge to profile **[66](#page-65-4)** System Record Merge transaction type **[52](#page-51-6)** System Record Transfer transaction type **[52](#page-51-7)** System Record Unmerge transaction type **[52](#page-51-8)** system records **[18](#page-17-4)** adding **[79](#page-78-0)** deactivating **[80](#page-79-0)** merging **[66](#page-65-1)**, **[95](#page-94-0)**–**[96](#page-95-1)** modifying **[79](#page-78-1)** reactivating **[80](#page-79-1)** unmerging **[98](#page-97-1)** updating **[68](#page-67-6)** System User field in transaction history results **[51](#page-50-10)** in transaction history search **[51](#page-50-11)**

# **T**

telephone pop-up **[37](#page-36-1)** tilde status indicator **[19](#page-18-7)** Timestamp field **[51](#page-50-12)** To Create Date field **[87](#page-86-11)** To Create Time field **[87](#page-86-12)** To Date field in audit log search **[62](#page-61-13)** in transaction history search **[51](#page-50-13)** To Date search field **[104](#page-103-6)** To Time field in audit log search **[62](#page-61-14)** in transaction history search **[51](#page-50-14)** To Time search field **[104](#page-103-7)** transaction histories **[46](#page-45-0)** transaction history **[15](#page-14-5)** transaction history results fields **[51](#page-50-6)** transaction history search fields **[50](#page-49-1)** Transaction No field **[51](#page-50-15)** Transaction types **[52](#page-51-9)**

tree view **[24](#page-23-1)**, **[40](#page-39-0)**, **[42](#page-41-2)** Type field in audit log results **[62](#page-61-15)** in audit log search **[61](#page-60-4)**

## **U**

Undo Assumed Match audit log function **[64](#page-63-3)** unlocking fields **[78](#page-77-0)** unmerge **[66](#page-65-0)** object profiles **[97](#page-96-1)** system records **[98](#page-97-1)** Unmerge Comparison audit log function **[64](#page-63-4)** unmerge function overview **[16](#page-15-6)** unmerge transaction report about **[100](#page-99-10)** fields **[100](#page-99-10)** unmerge transactions **[99](#page-98-6)** Unresolve audit log function **[64](#page-63-5)** Update audit log function **[64](#page-63-6)** update report about **[100](#page-99-11)** fields **[100](#page-99-11)** Update transaction type **[52](#page-51-10)** updates **[99](#page-98-7)** URL **[21](#page-20-0)**

# **V**

View Merge Tree audit log function **[64](#page-63-7)** View/Edit page **[40](#page-39-1)**–**[42](#page-41-4)** viewing object profiles **[44](#page-43-0)**–**[46](#page-45-1)**

## **W**

weekly activity report **[100](#page-99-13)** about **[100](#page-99-12)** fields **[100](#page-99-12)** Weight field in assumed match results **[92](#page-91-3)** in potential duplicate results **[88](#page-87-7)** weighted strategy **[18](#page-17-5)**

# **Y**

yearly activity report **[100](#page-99-14)** about **[101](#page-100-2)** fields **[101](#page-100-2)**